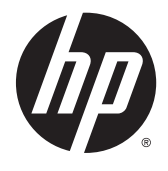

HP DL380z Gen9 ワークステーション

ユーザー ガイド

© Copyright 2014 Hewlett-Packard Development Company, L.P.

本書の内容は、将来予告なしに変更される ことがあります。HP 製品およびサービスに 対する保証は、当該製品およびサービスに 付属の限定的保証規定に明示的に記載され ているものに限られます。本書のいかなる 内容も、当該保証に新たに保証を追加する ものではありません。本書に記載されてい る製品情報は、日本国内で販売されていな いものも含まれている場合があります。本 書の内容につきましては万全を期しており ますが、本書の技術的あるいは校正上の誤 り、省略に対しては、責任を負いかねます のでご了承ください。

製品番号:792111-291

初版:2014 年 12 月

## 目次

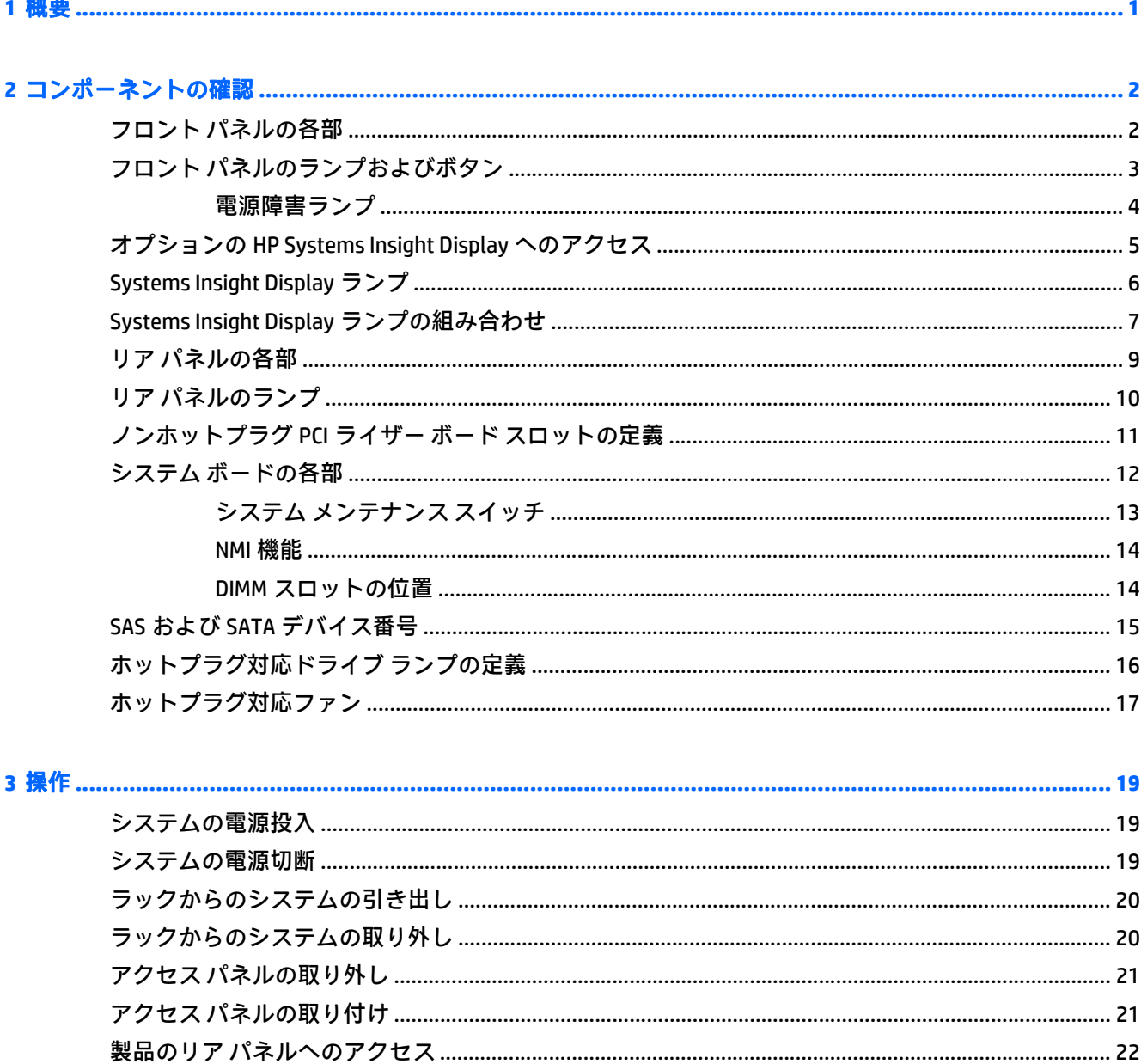

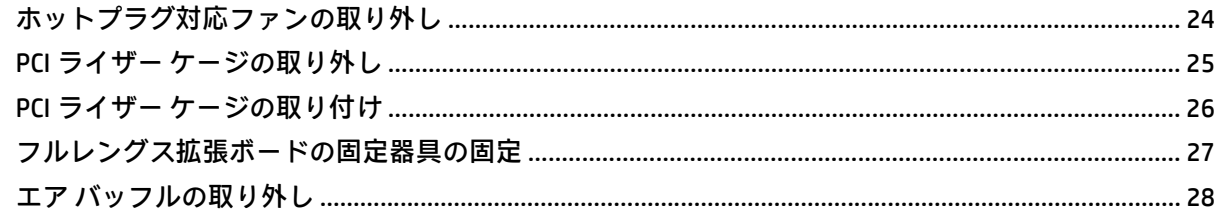

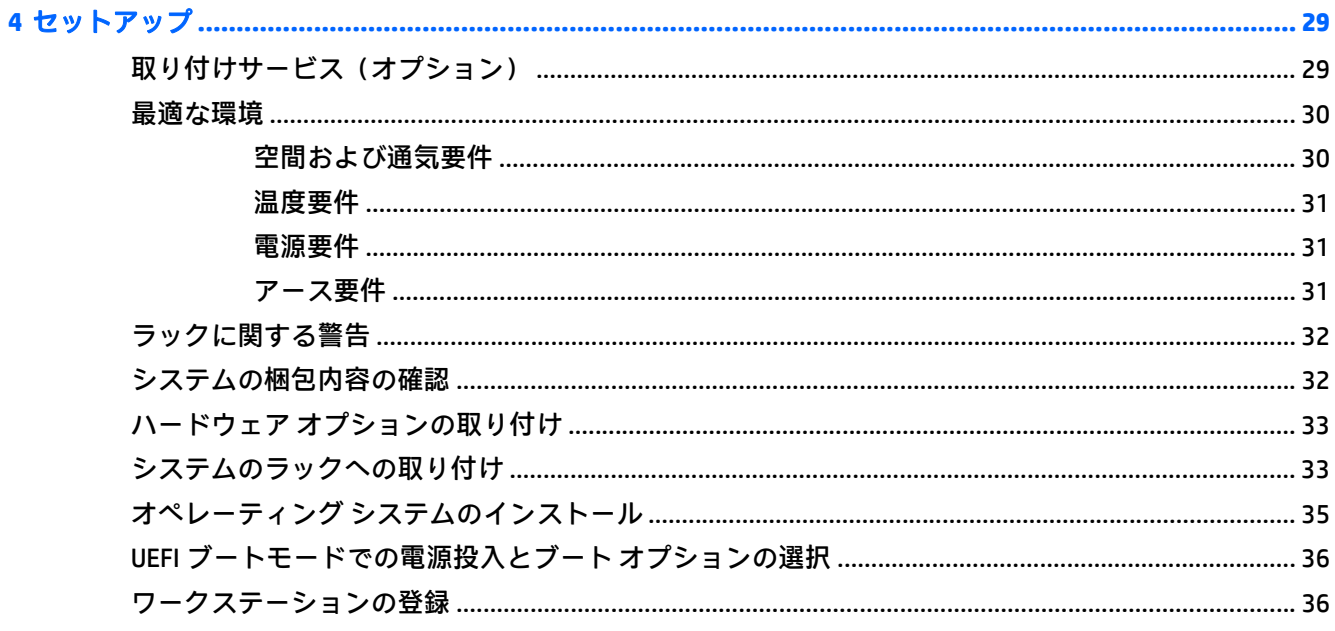

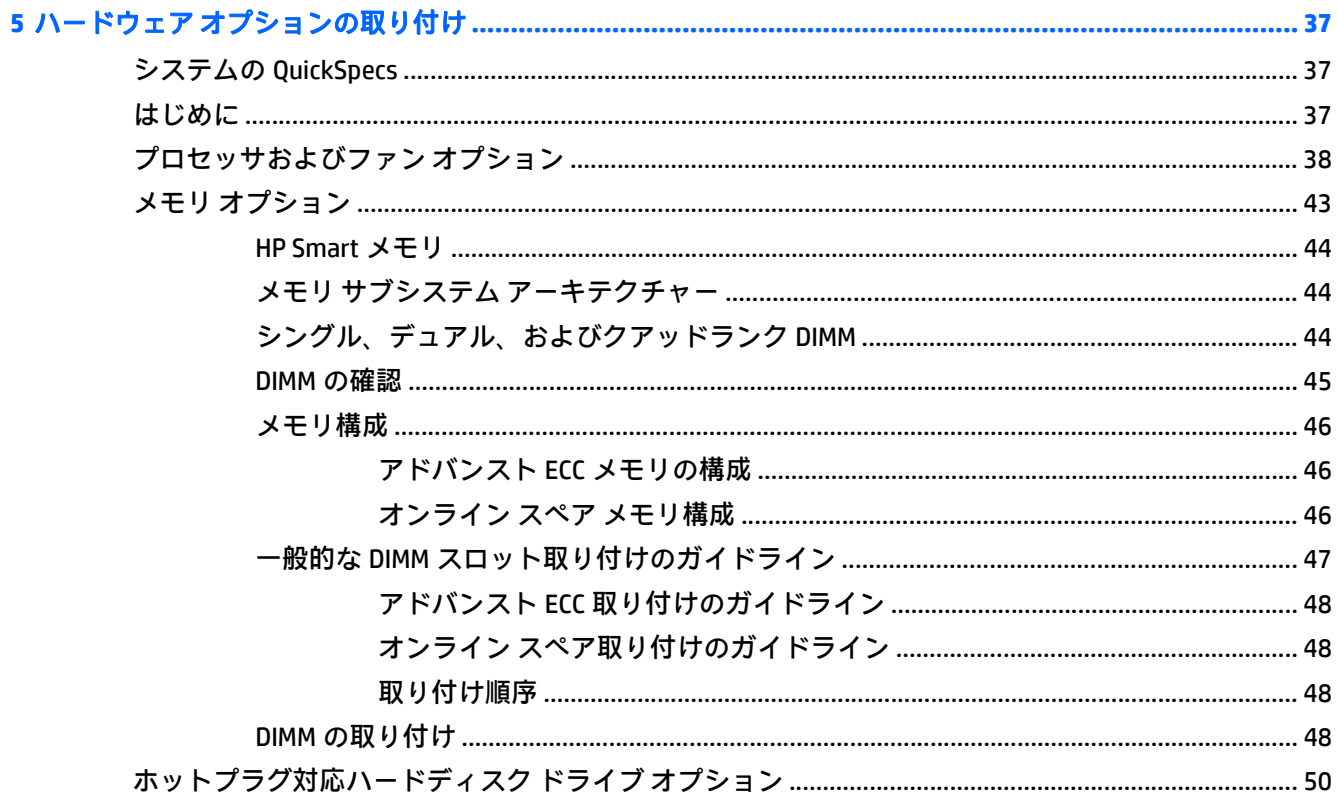

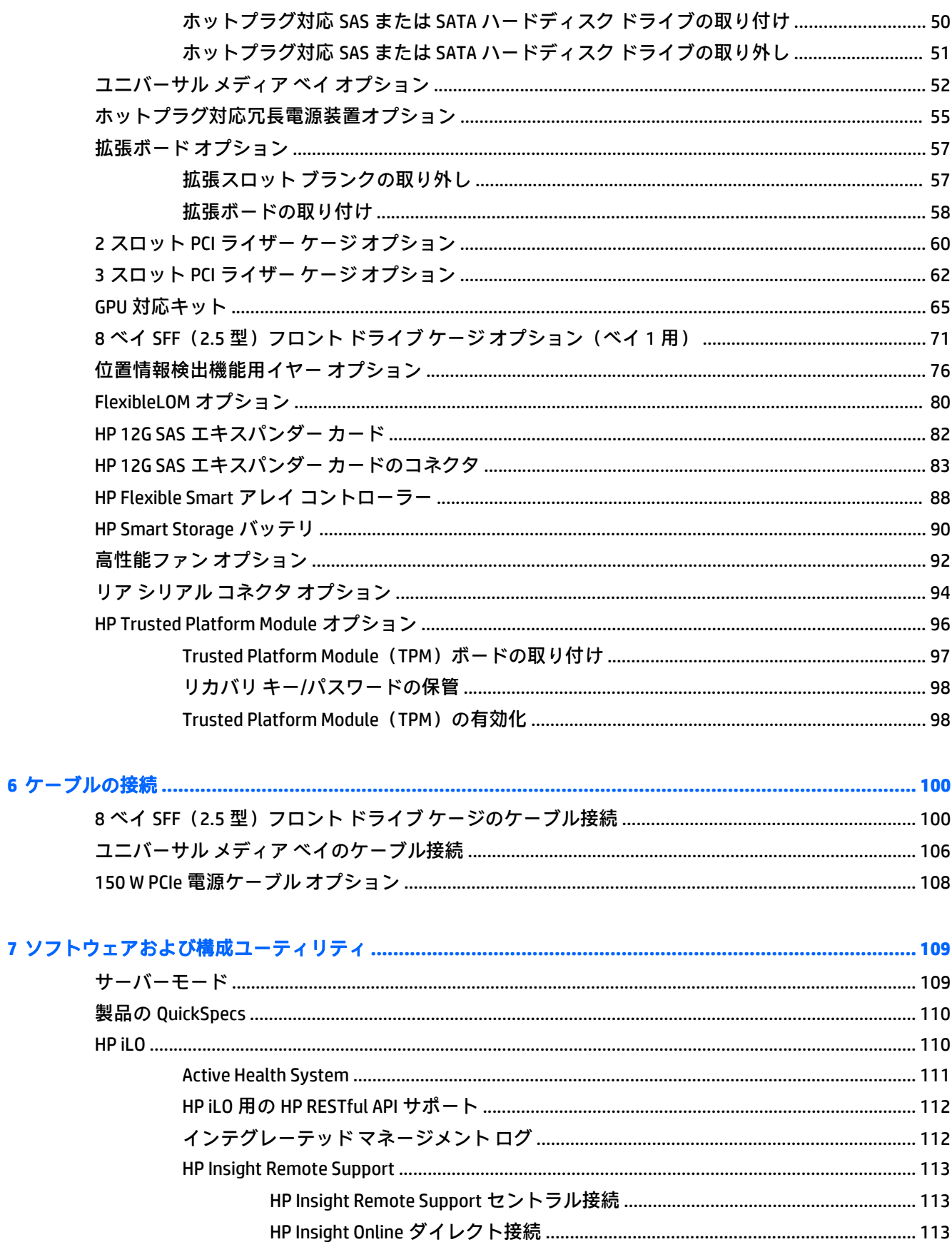

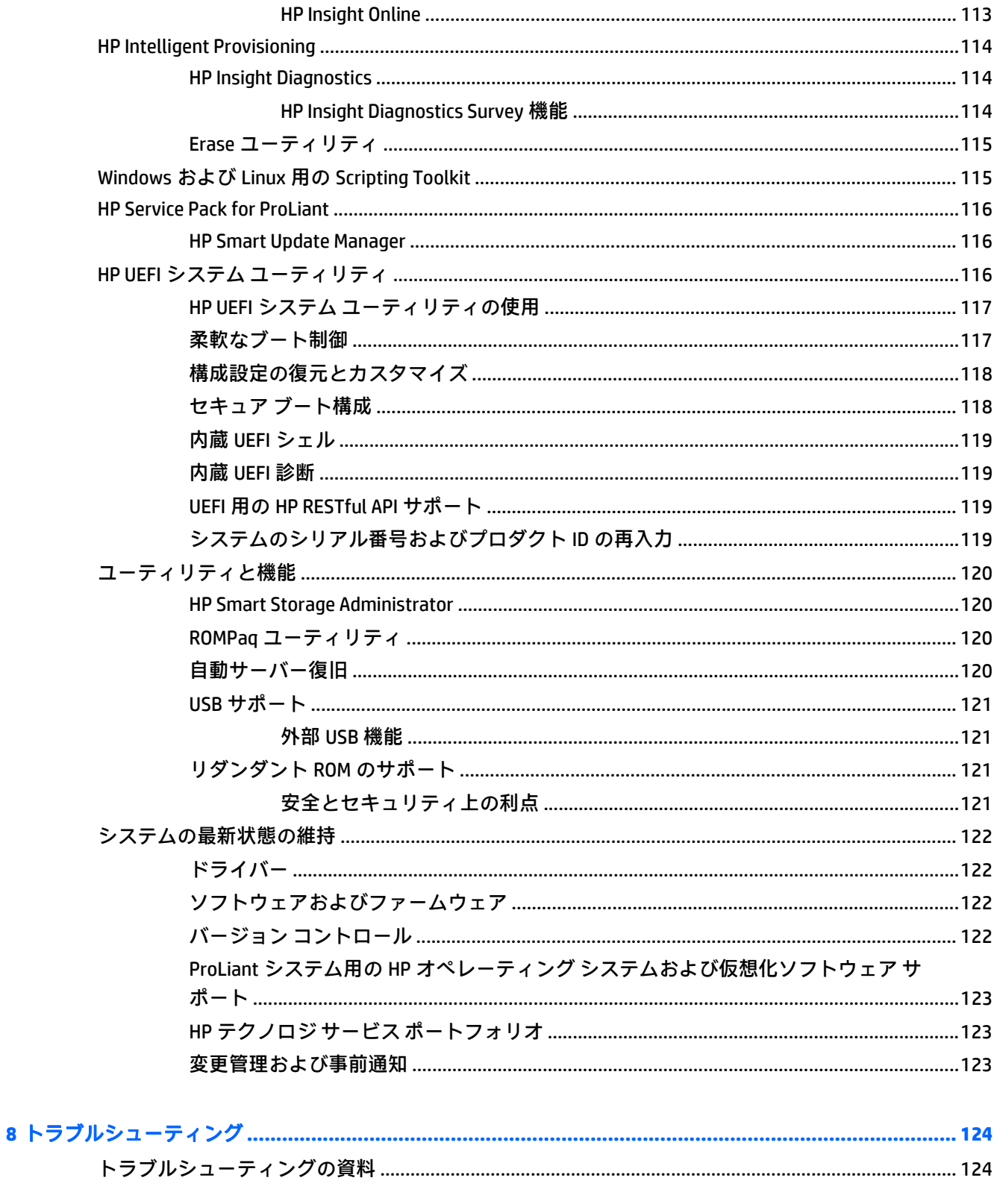

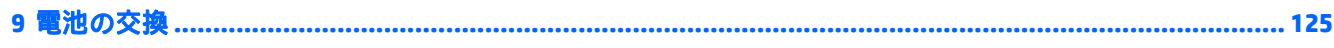

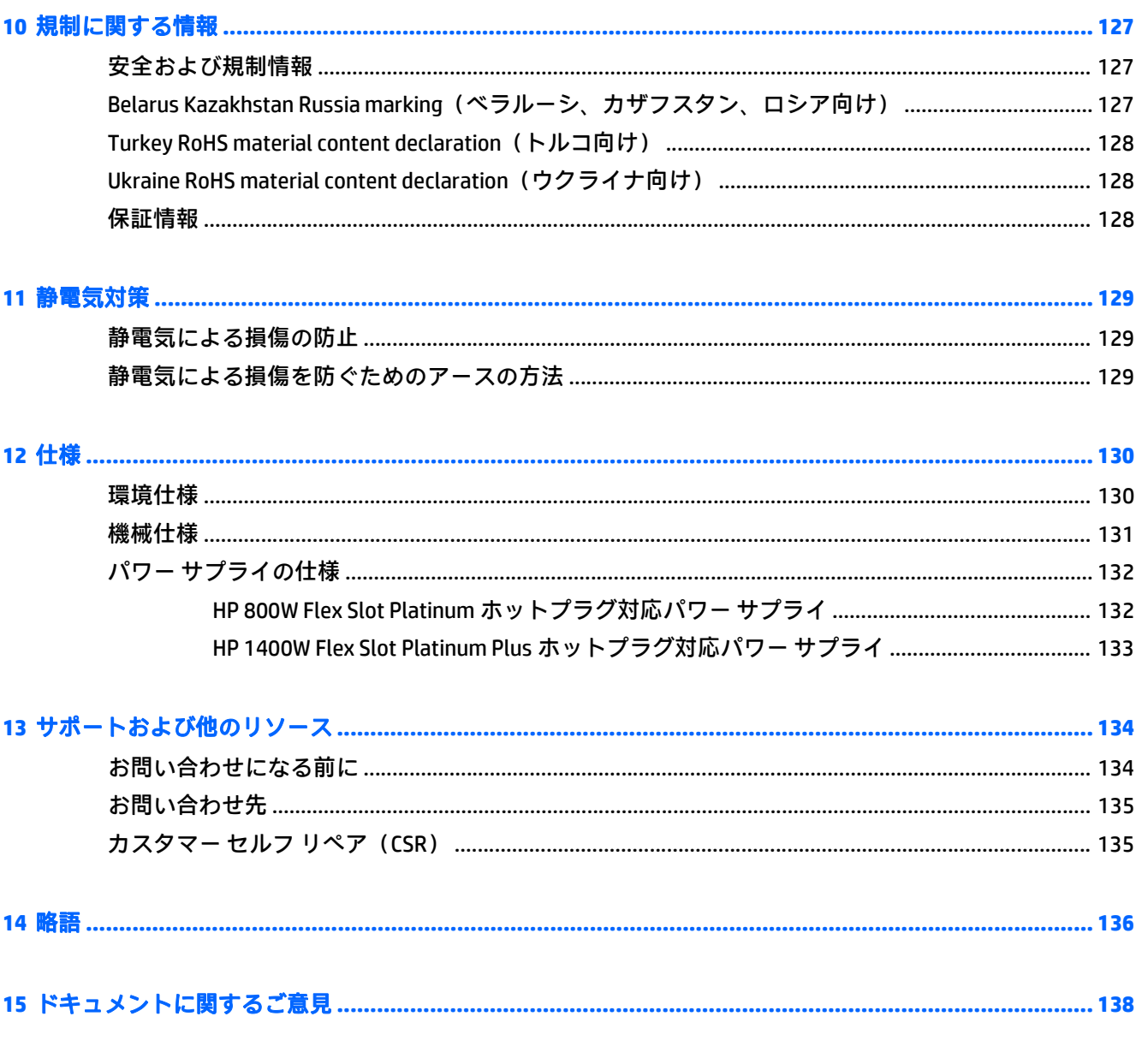

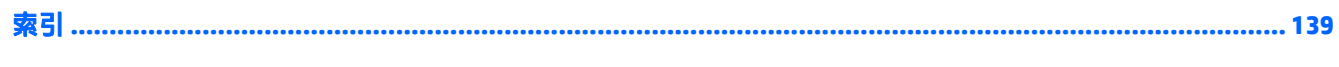

<span id="page-8-0"></span>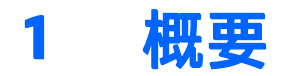

このガイドは、サーバーおよびストレージ システムのインストール、管理、トラブルシューティング の担当者を対象としています。また、このガイドでは、ユーザーがコンピューター機器のサービスに 関する資格を有し、非常に高いエネルギーを持つ製品の危険性を認識するための訓練を受けた経験が あることを前提としています。

このワークステーション製品は HP ProLiant をベースにした製品で、この説明書は HP ProLiant のガイ ドへの参照情報が記載されています。ただし、この製品がサポートするオペレーティング システム は、HP ProLiant 製品がサポートするオペレーティング システムとは異なります。ワークステーション でサポートされているオペレーティング システムについて詳しくは、HP の Web サイト、[DL380z Gen9](http://www8.hp.com/h20195/v2/GetDocument.aspx?docname=c04484636) のワークステーションのモデル情報を参照してください。なお、このガイドには日本では販売してい ない製品について記載されている場合があります。日本での販売の有無につきましては、HP の営業担 当までお問い合わせください。

# <span id="page-9-0"></span>コンポーネントの確認

## フロント パネルの各部

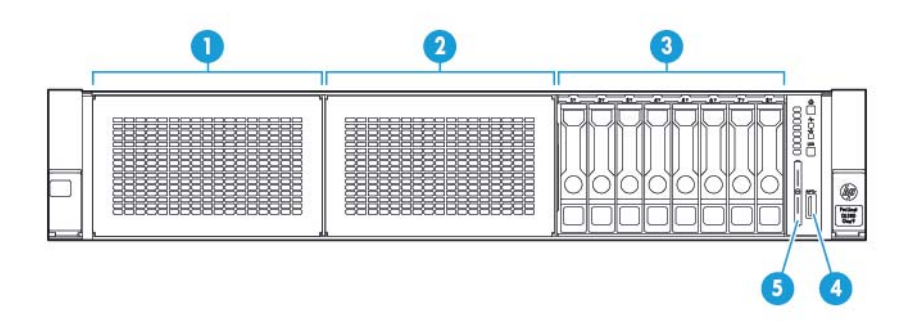

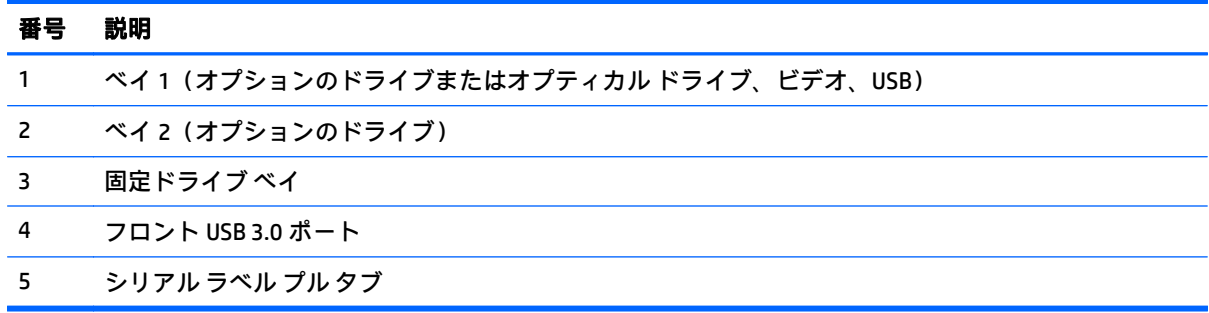

### <span id="page-10-0"></span>フロント パネルのランプおよびボタン

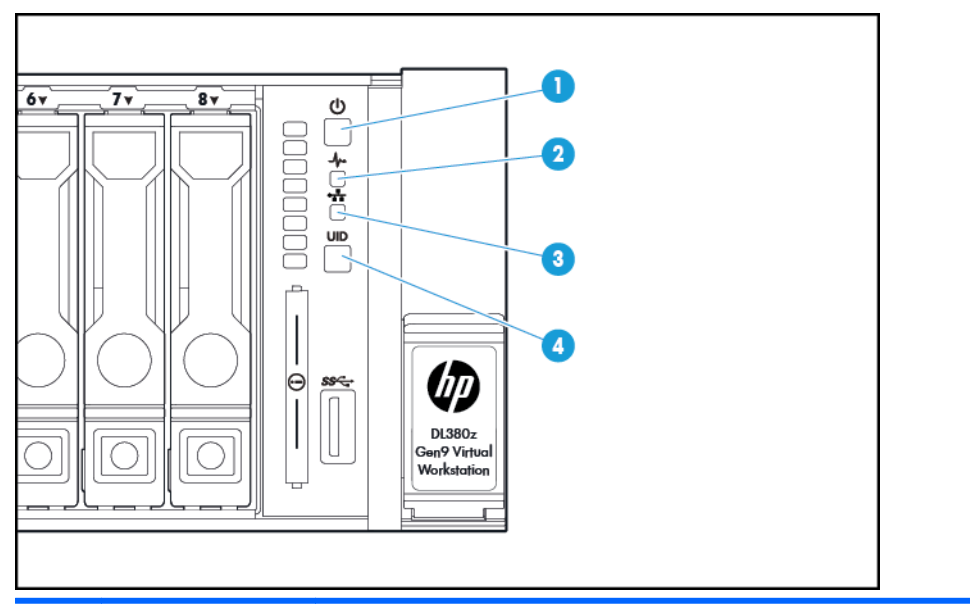

番号 説明 ステータス

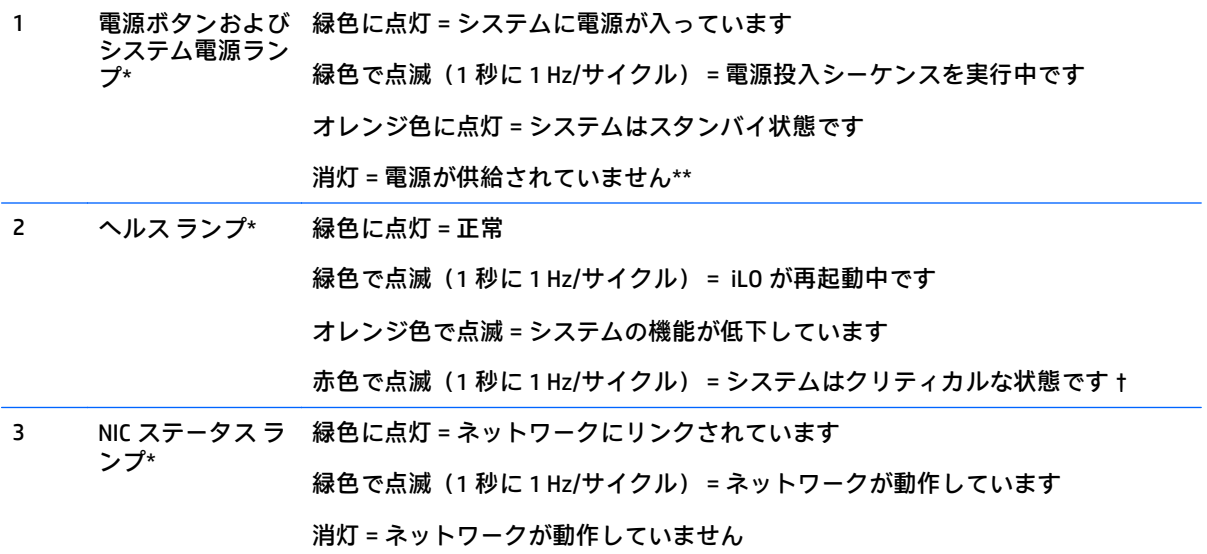

<span id="page-11-0"></span>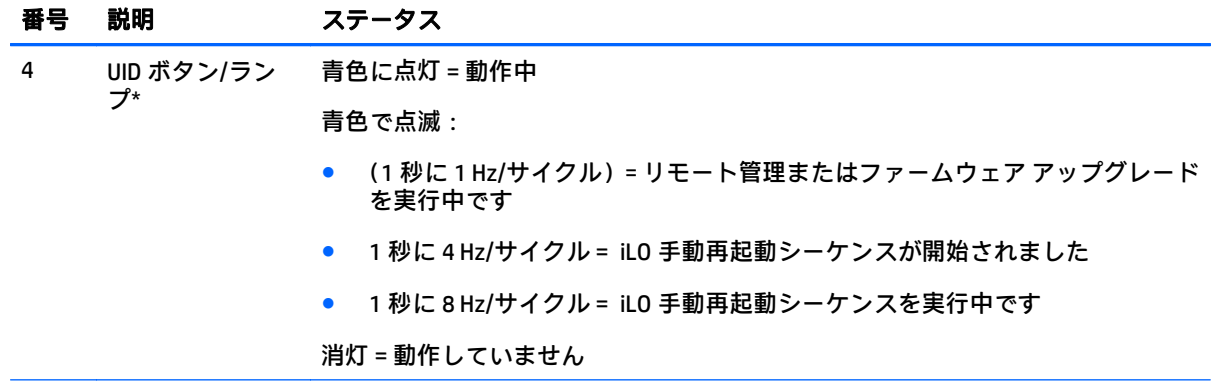

\* この表で説明されている 4 つのランプすべてが同時に点滅する場合は、電源障害が発生しています。詳しく は、4 ページの電源障害ランプを参照してください。

\*\* 施設電源がない、電源コードが接続されていない、パワー サプライが搭載されていない、パワー サプライが 故障している、または電源ボタン ケーブルが外れています。

† 状態ランプが劣化状態またはクリティカル状態を示している場合は、システム IML を確認するか、または iLO を使用してシステムのヘルス状態を確認してください。

### 電源障害ランプ

次の表では、電源障害ランプと、障害が発生しているサブシステムを示します。すべての電源障害 が、すべてのシステムで使用されるわけではありません。

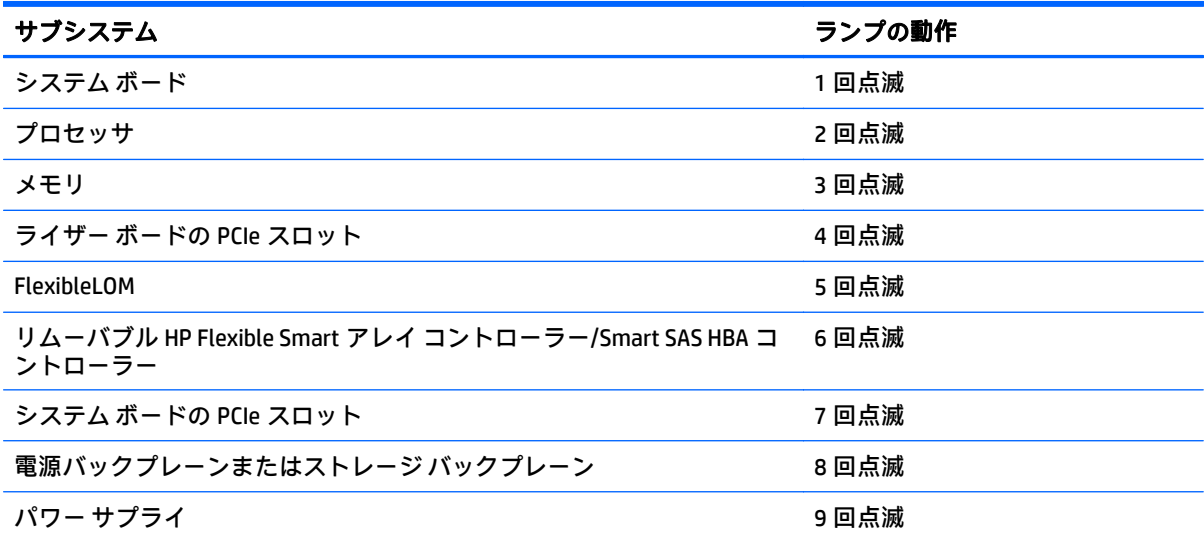

### <span id="page-12-0"></span>オプションの **HP Systems Insight Display** へのアクセス

HP Systems Insight Display が取り付けられているモデルで、ポップアウト式のこのオプションにアクセ スするには、以下の操作を行います。

- **1**. パネルを押し込んでロックを解除します。
- **2**. ディスプレイを完全に取り出したら、ディスプレイを回転させ、ランプが見えるようにします。

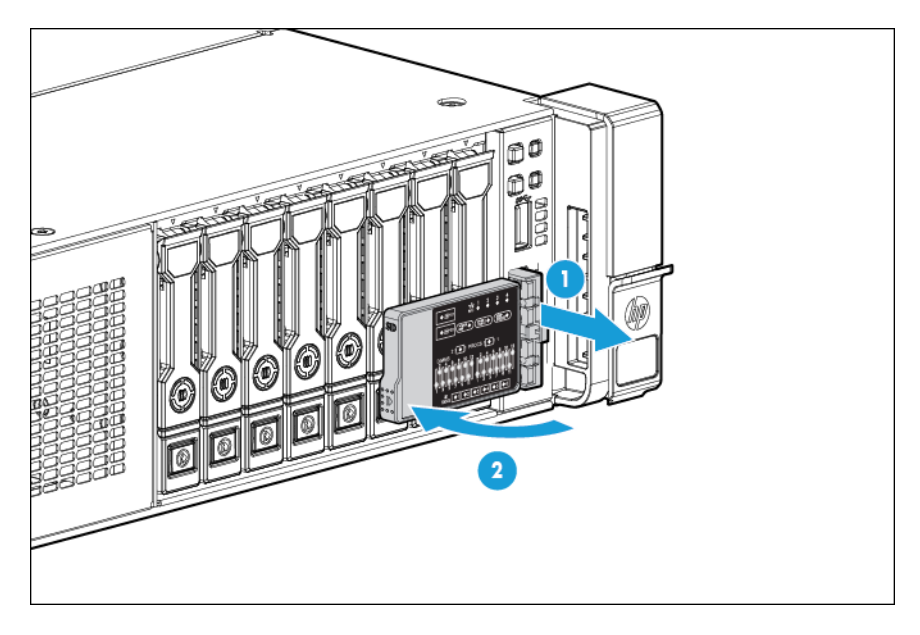

### <span id="page-13-0"></span>**Systems Insight Display** ランプ

HP Systems Insight Display ランプは、システム ボードのレイアウトを表しています。この表示によっ て、取り付けられているアクセス パネルの診断が可能になります。

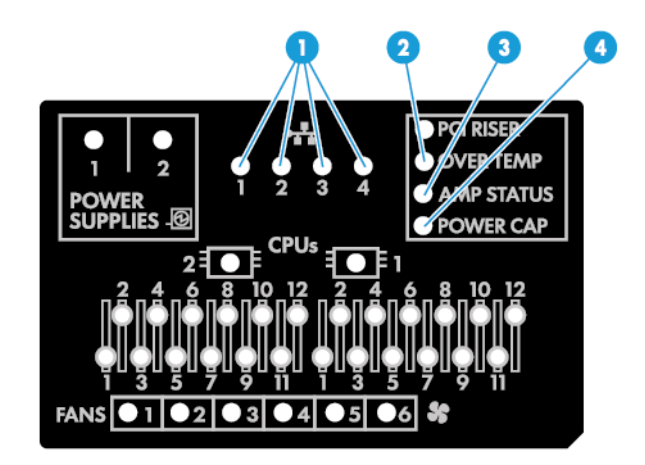

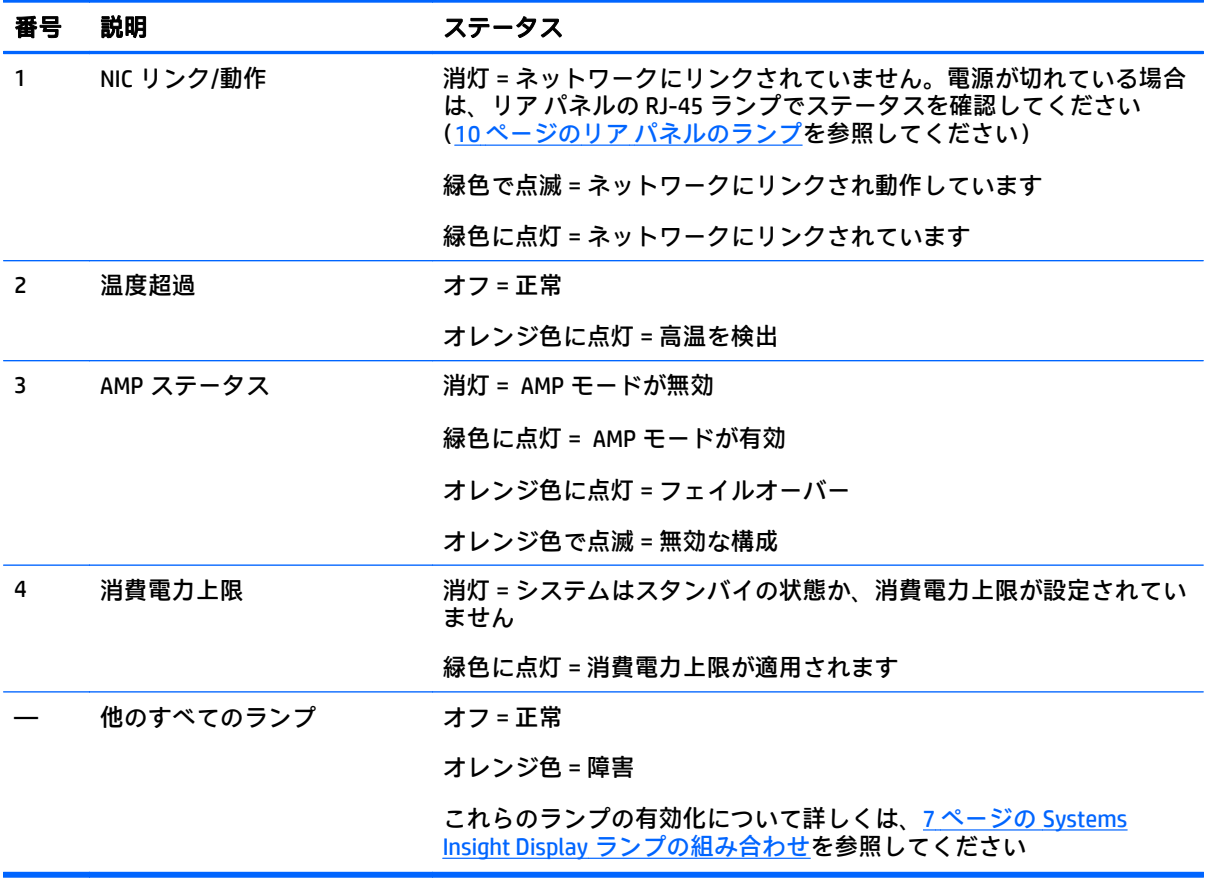

### <span id="page-14-0"></span>**Systems Insight Display** ランプの組み合わせ

フロント パネルのヘルス ランプがオレンジ色または赤色に点灯している場合、システムにヘルス イ ベントが発生しています。Systems Insight Display ランプ、システム電源ランプ、およびヘルス ランプ のそれぞれの点灯または点滅の組み合わせにより、システムの状態が判断できます。

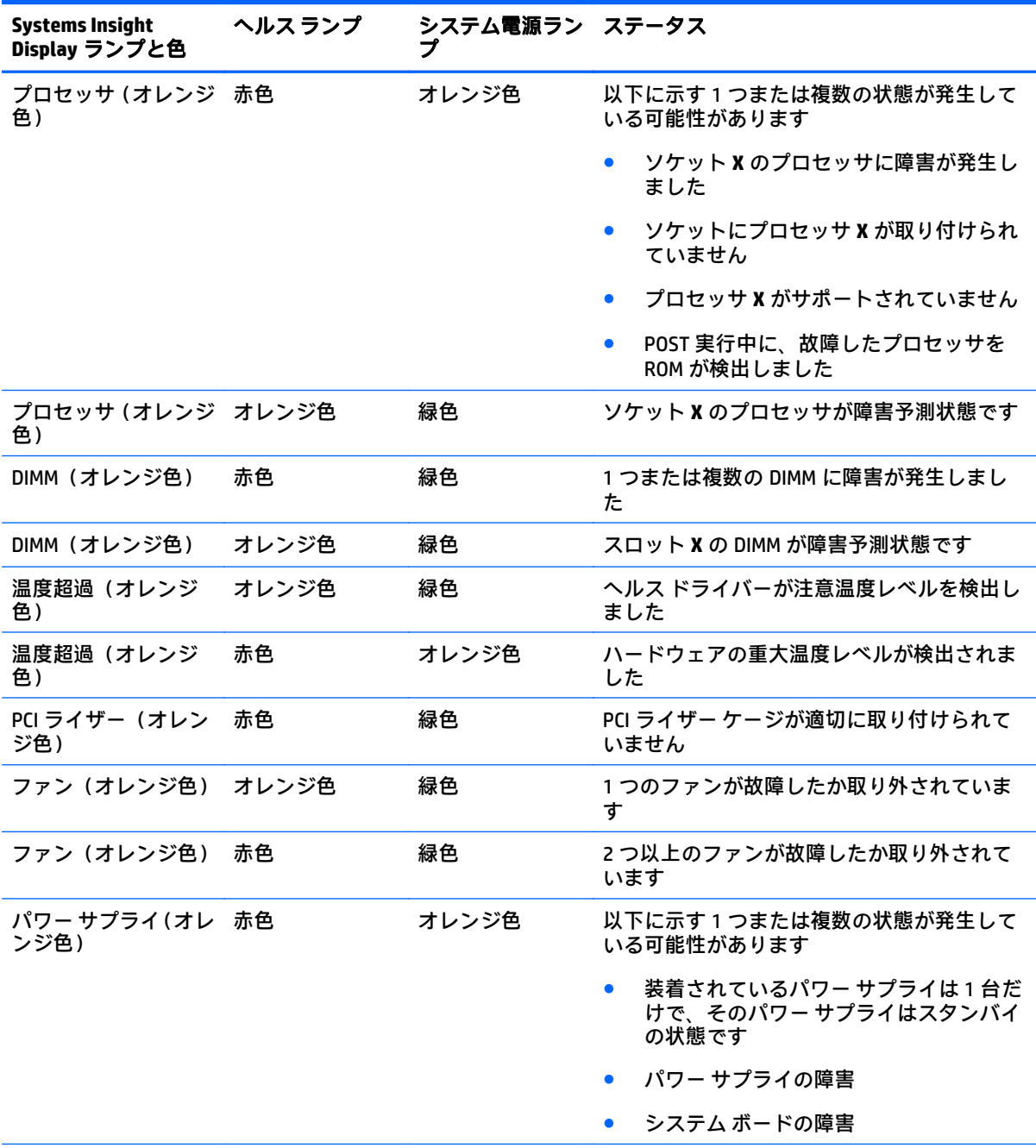

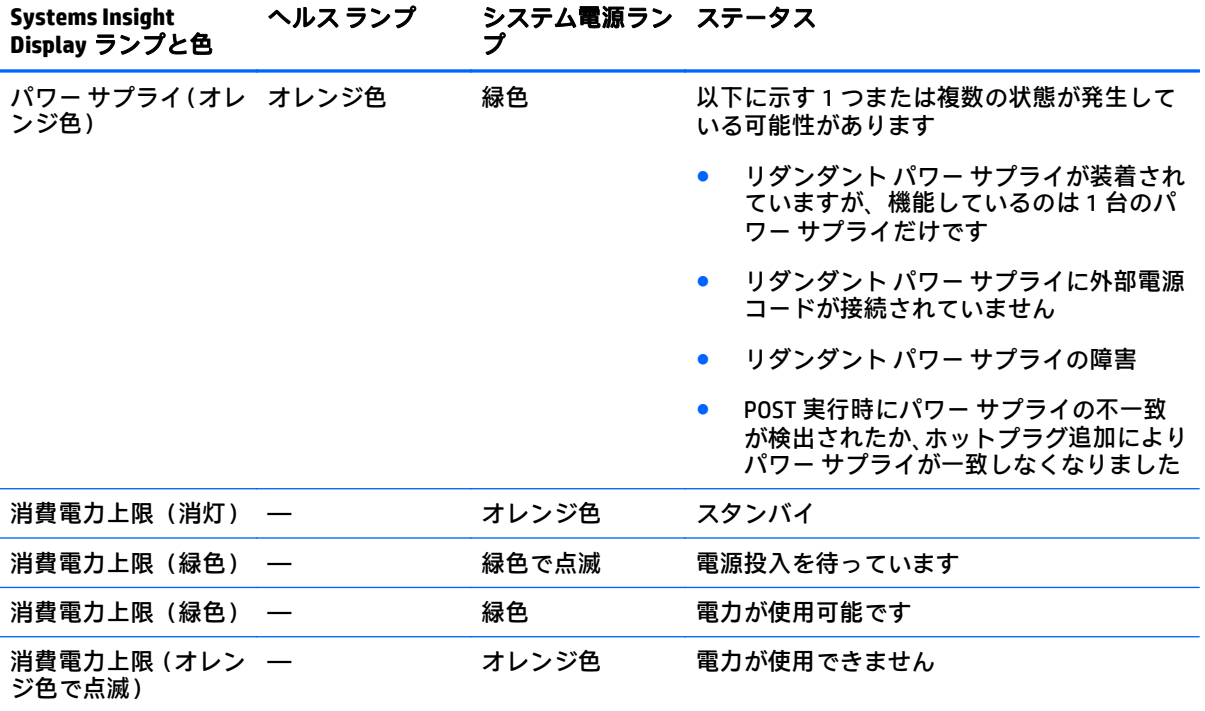

 $\stackrel{\leftrightarrow}{\Box}$  重要: 複数の DIMM スロットのランプが点灯している場合は、さらにトラブルシューティングが必要 です。他のすべての DIMM を取り外して、DIMM の各バンクをテストしてください。バンクにある各 DIMM を正常に動作している DIMM と交換して、障害のある DIMM を特定してください。

## <span id="page-16-0"></span>リア パネルの各部

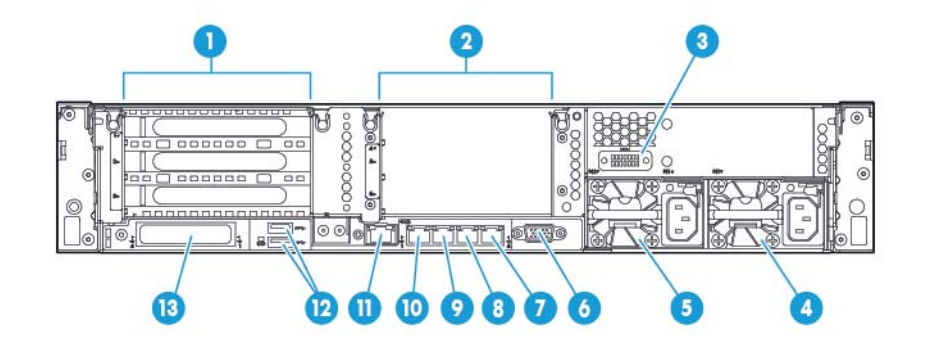

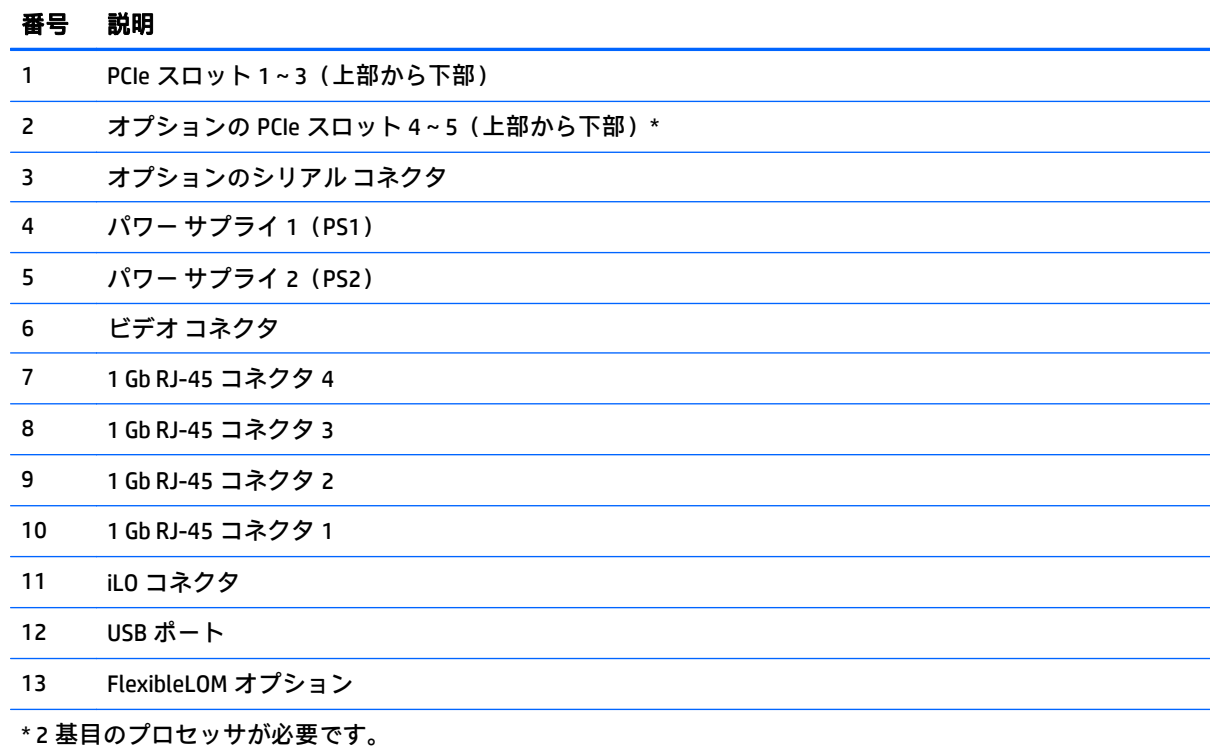

## <span id="page-17-0"></span>リア パネルのランプ

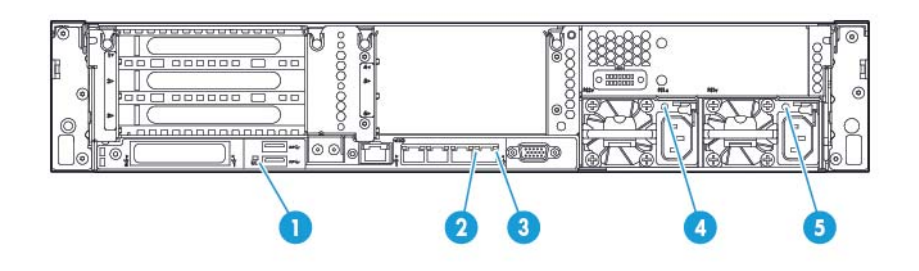

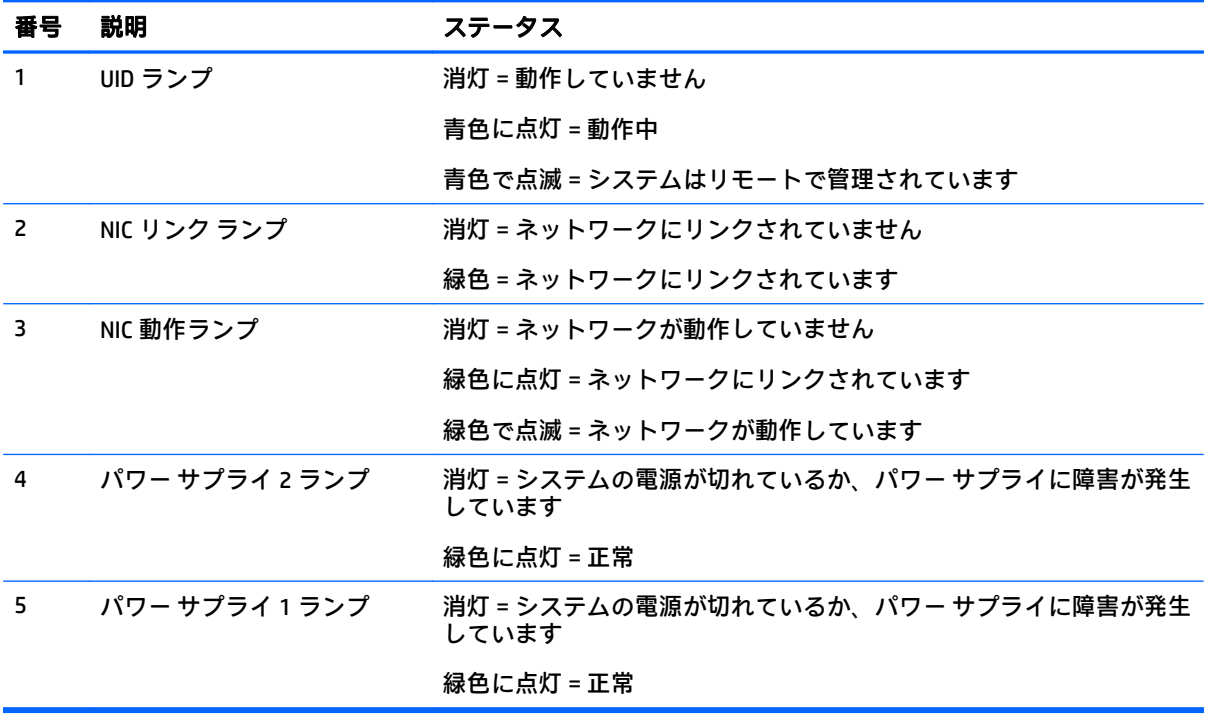

### <span id="page-18-0"></span>ノンホットプラグ **PCI** ライザー ボード スロットの定義

● プライマリ ライザー ケージ コネクタが、プロセッサ1 またはサウスブリッジに接続

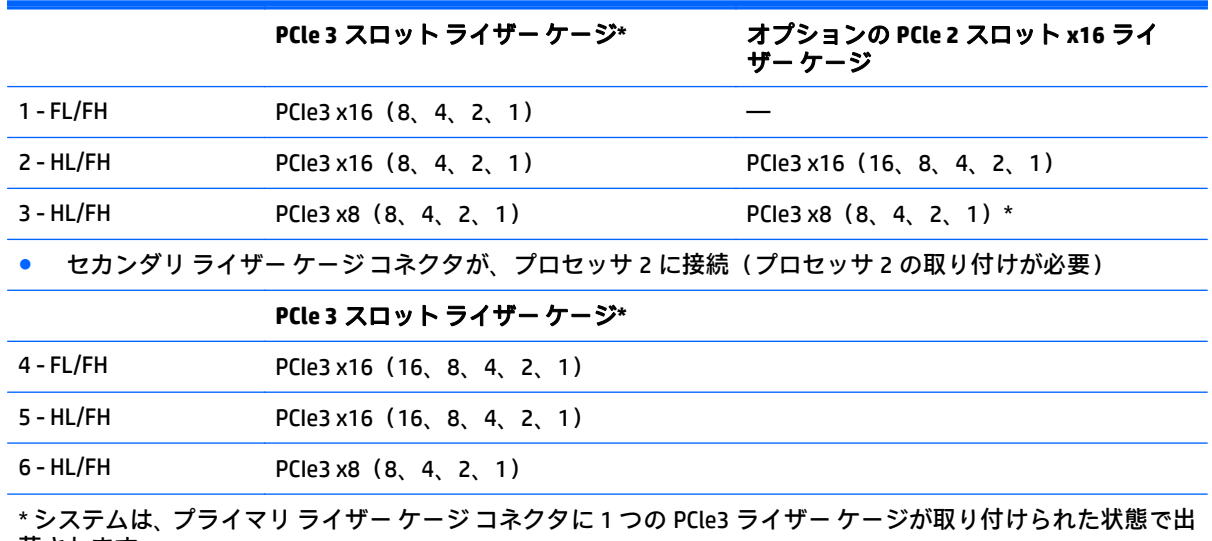

荷されます。

注:

- 「プライマリ」は、ライザー ケージがプライマリ ライザー コネクタに取り付けられていることを 表します。
- 「セカンダリ」は、ライザー ケージがセカンダリ ライザー コネクタに取り付けられていることを 表します。
- プライマリまたはセカンダリ ライザー コネクタのどちらかに上記の表にあるライザー ケージを 取り付けると、そのライザー ケージによってサポートされる PCI 拡張ボードの形状が決まりま す。
- FL/FH は、フルレングス、フルハイトを表します。HL/FH は、ハーフレングス、フルハイトを表 します。

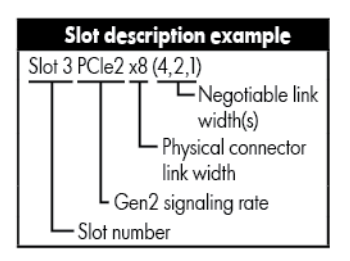

### <span id="page-19-0"></span>システム ボードの各部

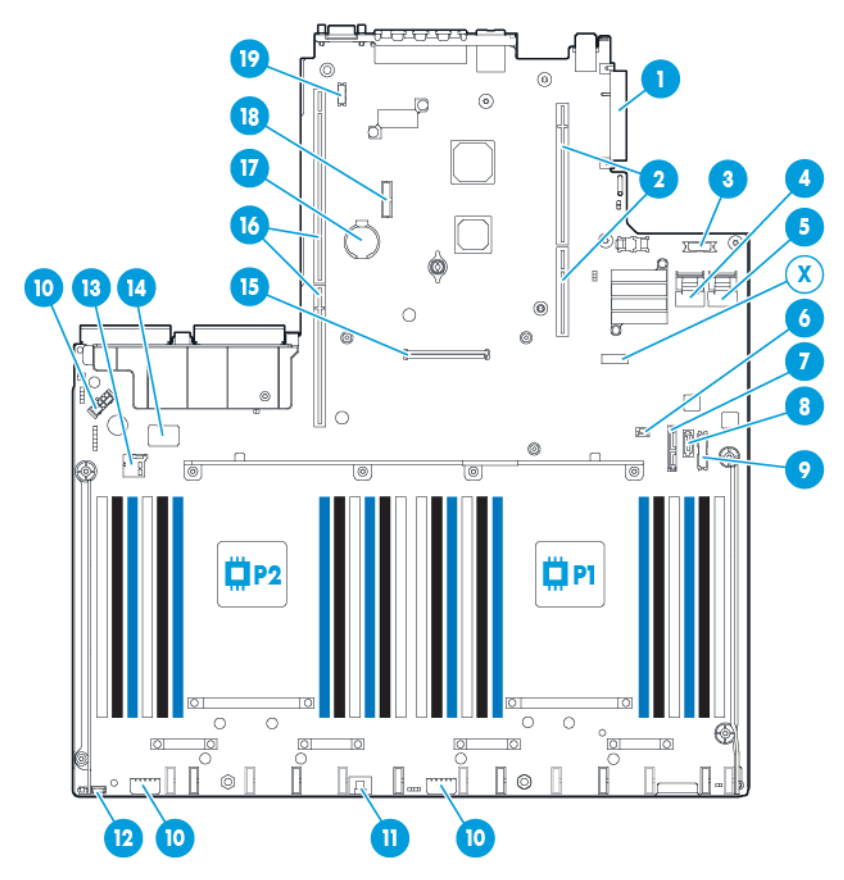

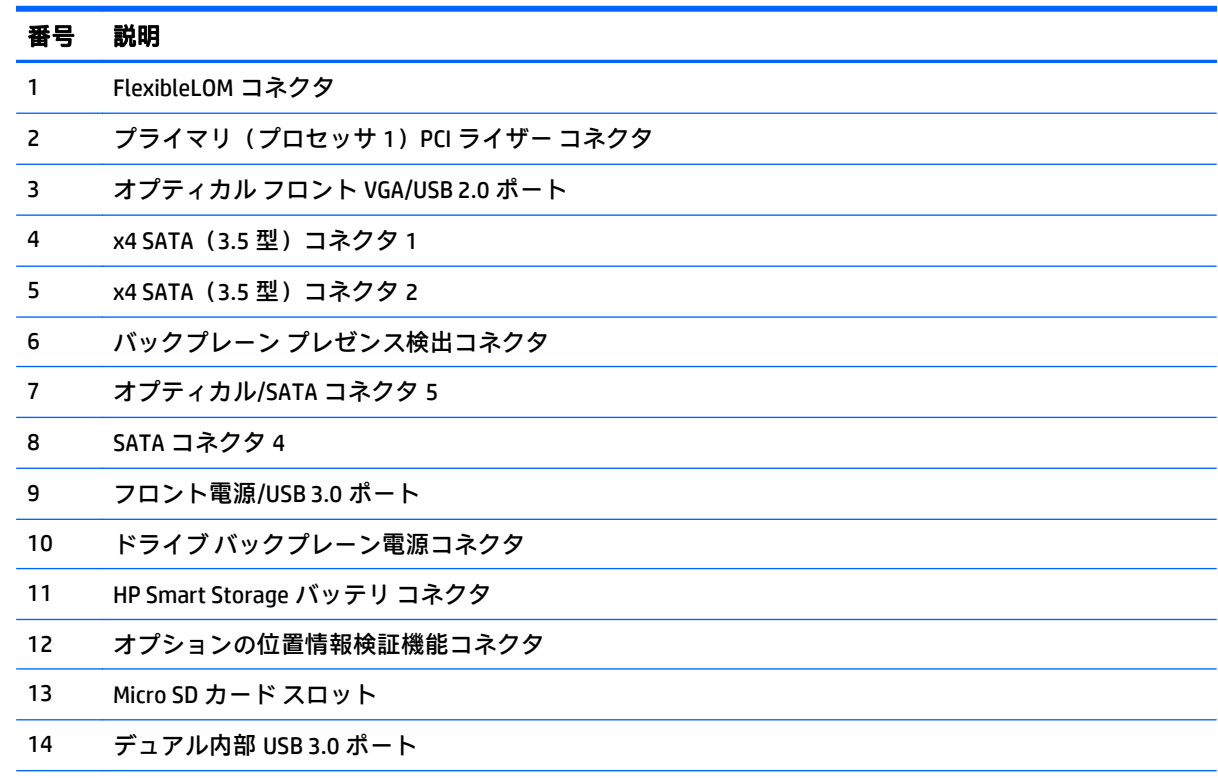

<span id="page-20-0"></span>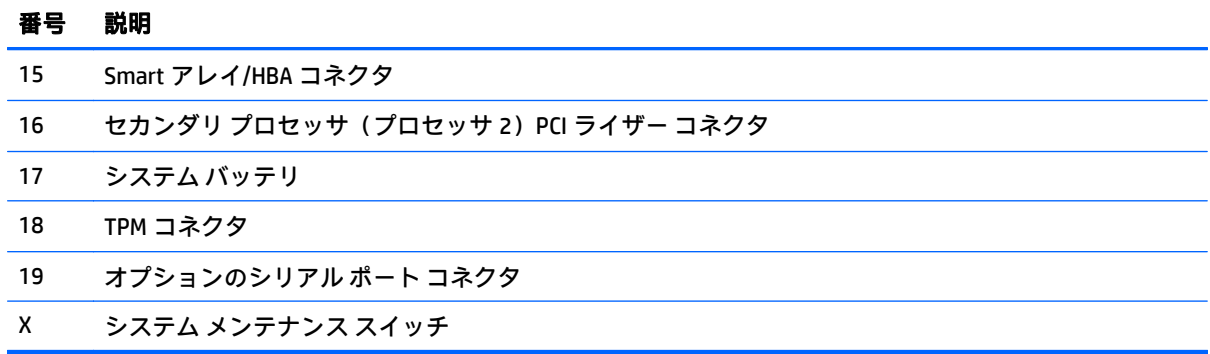

### システム メンテナンス スイッチ

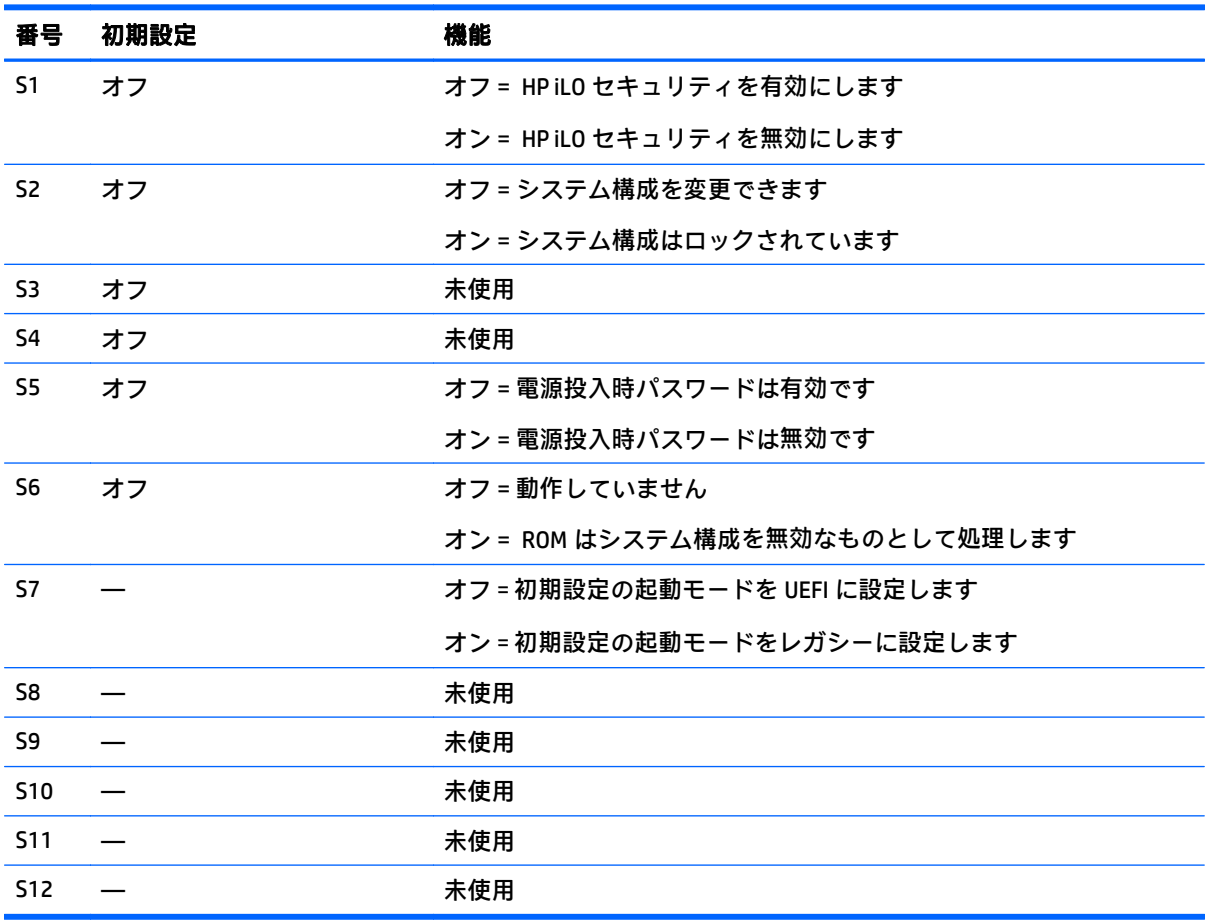

リダンダント ROM にアクセスするには、S1、S5、S6 をオンに設定します。

システム メンテナンス スイッチの S6 をオンの位置に設定すると、CMOS と NVRAM の両方からすべて のシステム構成設定を消去できるようになります。

<sup>&</sup>lt;u>△ 注意</u>: CMOS や NVRAM をクリアすると、コンフィギュレーション情報が消去されます。システムが正 しく構成されていることを確認してください。正しく構成されていないと、データが消失する場合が あります。

<span id="page-21-0"></span> $\ddot{\mathbb{D}}$  重要: S7 スイッチを使用して、レガシー BIOS 起動モードに変更する場合は、必ず、事前に HP Dynamic Smart アレイ B140i コントローラーを無効にしてください。システムの起動モードがレガシー BIOS に設定されている場合は、B140i コントローラーを使用しないでください。

#### **NMI** 機能

システムがハングし、従来のデバッグメカニズムに応答しない場合、管理者は NMI クラッシュ ダンプ を使用して、クラッシュ ダンプ ファイルを作成できます。

クラッシュ ダンプのログ解析は、オペレーティング システム、デバイス ドライバー、およびアプリ ケーションでのハングなど、信頼性に関わる問題を診断するために重要です。クラッシュが起きると 多くの場合、システムがフリーズし、管理者はシステムの電源を一度切って入れ直すことしかできま せん。システムをリセットすると、問題の解析をサポートできる情報が消去されます。ただし、ハー ド リセットの前にメモリ ダンプを実行すれば、その情報は NMI 機能により保持されます。

管理者は iLO 仮想 NMI 機能を使って、OS に強制的に NMI ハンドラーを起動させ、クラッシュ ダンプ ログを生成できます。

詳しくは、HP の Web サイト、<http://www.hp.com/support/NMI/> (英語)を参照してください。

#### **DIMM** スロットの位置

DIMM スロットには、プロセッサ用に 1~12 の番号が順に付けられています。サポートされる AMP モードは、取り付けのガイドライン用の文字割り当てを使用します。

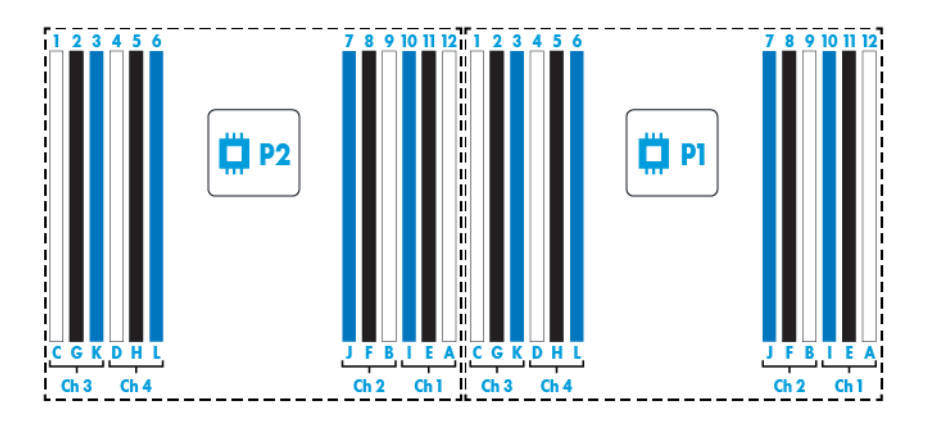

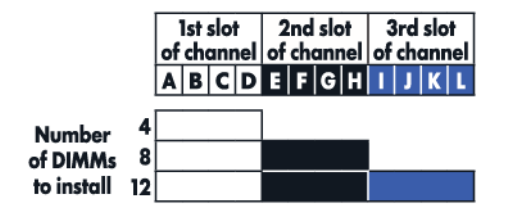

### <span id="page-22-0"></span>**SAS** および **SATA** デバイス番号

● SFF (3.5 型) 8 デバイス ベイ番号

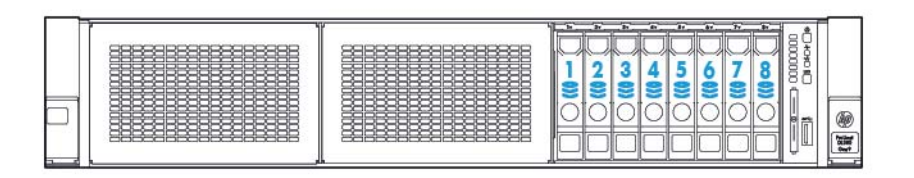

### <span id="page-23-0"></span>ホットプラグ対応ドライブ ランプの定義

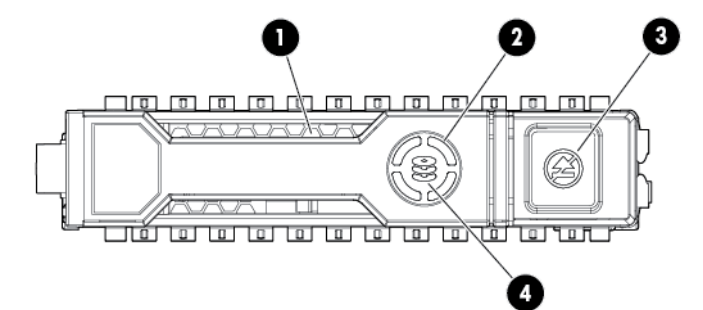

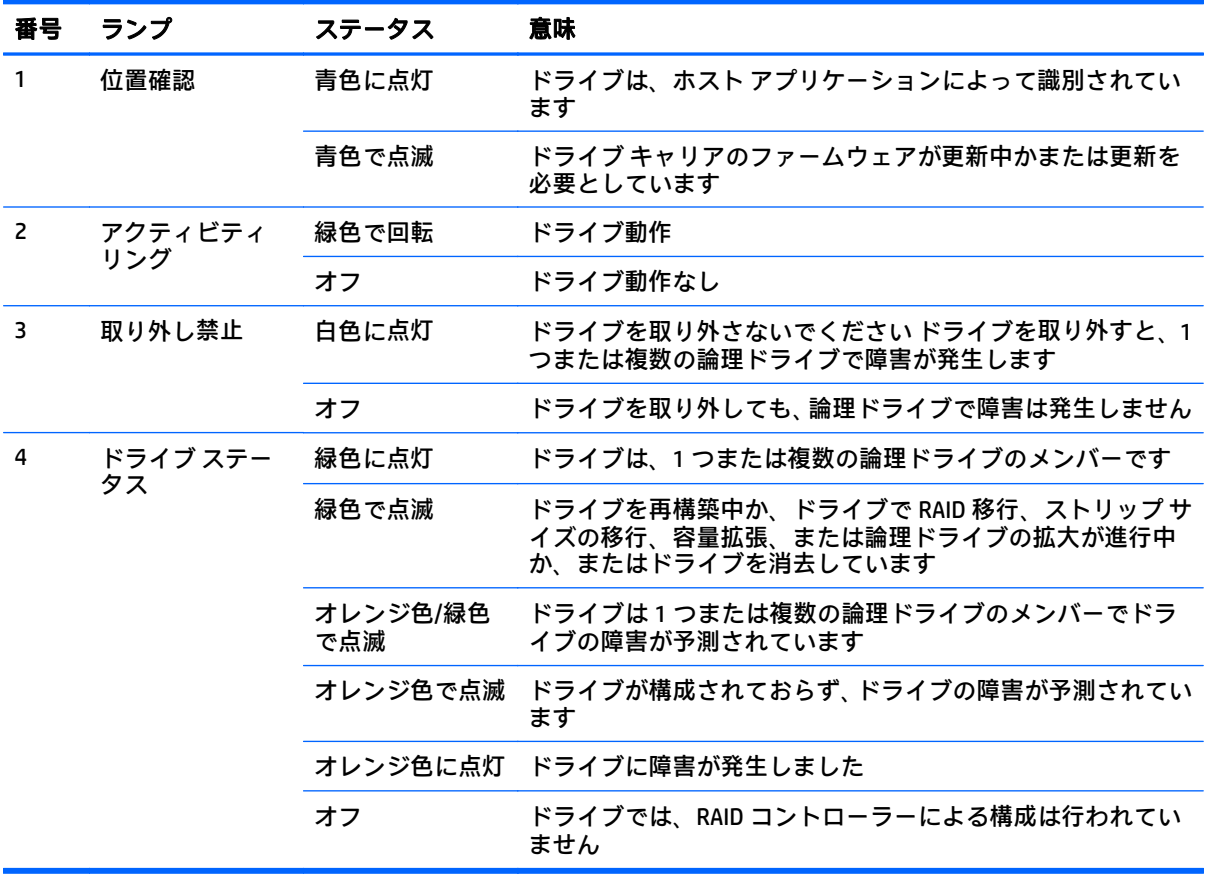

### <span id="page-24-0"></span>ホットプラグ対応ファン

注意:システム コンポーネントの損傷を防止するために、シングルプロセッサ構成では、必ずファン ベイ 1 と 2 にファン ブランクを取り付けてください。

注意:装置の損傷を防止するために、システムに最適な数のファンが取り付けられていない場合は、 システムを長時間動作させないでください。システムが起動することもありますが、必要なファンが 取り付けられ動作していない場合、システムの実行はおすすめできません。

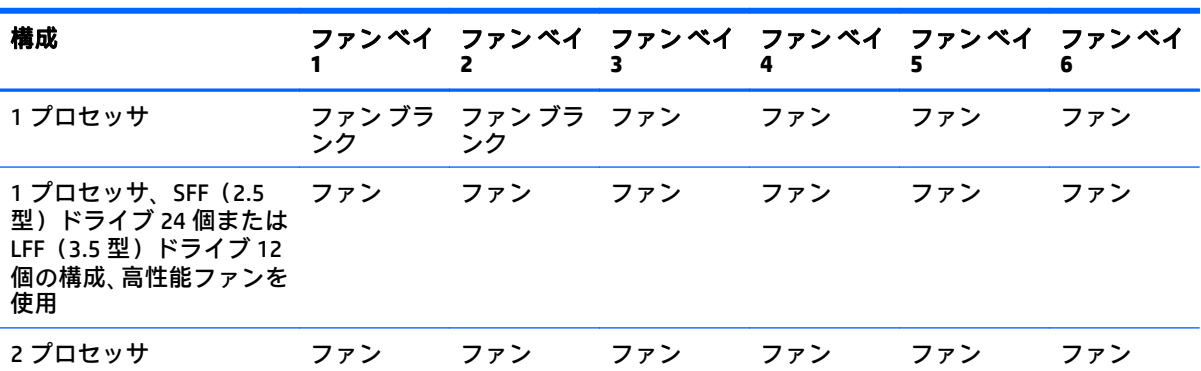

次の表に、有効なファン構成を示します。

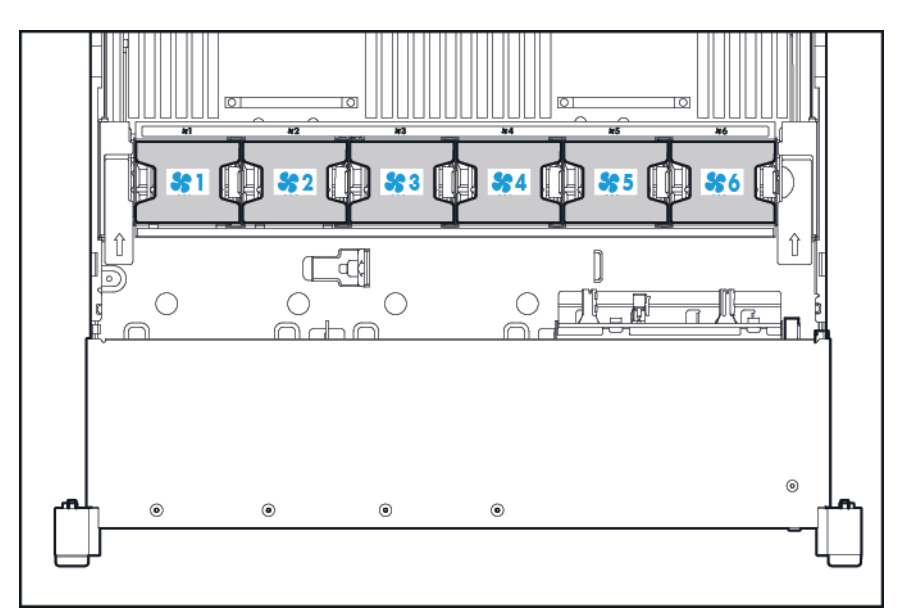

シングルプロセッサ構成の場合、冗長化のためには特定のファン ベイに 4 つのファンと 2 つのブラン クが必要です。ファンの障害やファンの欠落が発生すると、冗長性を損ないます。2 番目のファンの 障害やファンの欠落が発生すると、システムが通常の方法でシャットダウンされます。

シングルプロセッサ構成で必要以上の数のファンを取り付けると、サポートされる構成になりませ ん。

デュアルプロセッサ構成の場合は、冗長化のために 6 つのファンが必要です。ファンの障害やファン の欠落が発生すると、冗長性を損ないます。2 番目のファンの障害やファンの欠落が発生すると、シ ステムが通常の方法でシャットダウンされます。

高性能ファン オプションは、以下の取り付けに必要になる場合があります。

- オプションの GPU ライザーの取り付け
- ASHRAE 準拠の構成

詳しくは、HP の Web サイト、<http://www.hp.com/go/proliant/ASHRAE/> (英語)を参照してくださ い。

このワークステーションではファンの回転速度の変更をサポートしています。温度が上昇し、ファン の回転速度を上げてシステムを冷却する必要が発生するまでは、ファンは最小限の速度で回転しま す。システムは、温度に関連した以下の場合にシャットダウンします。

- 注意レベルの温度が検出された場合、HP iLO は、POST 実行時および OS で、通常の方法のシャッ トダウンを実行します。通常のシャットダウンが行われる前にハードウェアが重大レベルの温 度を検出した場合、システムが即時シャットダウンを実行します。
- 高温シャットダウン機能が BIOS/プラットフォーム構成(RBSU)で無効に設定されている場合、 注意レベルの温度が検出されても、HP iLO は通常の方法のシャットダウンを実行しません。この 機能が無効に設定されている場合でも、重大な温度レベルが検出されると、システム ハードウェ アは即時シャットダウンを実行します。
- 注意:BIOS/プラットフォーム構成(RBSU)で高温シャットダウン機能が無効に設定されている 場合、高温イベントによりシステム コンポーネントが損傷する場合があります。

## <span id="page-26-0"></span>**3** 操作

### システムの電源投入

電源ボタンを押して、システムの電源を入れます。

### システムの電源切断

アップグレードやメンテナンスの手順でシステムの電源を切る前に、重要なデータとプログラムの バックアップを実行してください。

重要:システムがスタンバイ モードになっていても、システムへの補助電源の供給は続行します。

システムの電源を切るには、以下のどちらかの方法を使用します。

● 電源ボタンを押して離す。

この方法は、システムがスタンドバイモードに入る前に、アプリケーションと OS を正しい順序 でシャットダウンします。

● 電源ボタンを4秒以上押したままにして、強制的にシステムをスタンバイ モードにする。

この方法は、正しい順序でアプリケーションと OS を終了しないで、システムを強制的にスタン バイ モードにします。アプリケーションが応答しなくなった場合は、この方法で強制的にシャッ トダウンできます。

● HP iLO 経由の仮想電源ボタンを使用する。

この方法は、システムがスタンバイ モードに入る前に、アプリケーションと OS を正しい順序で リモート シャットダウンします。

手順を続行する前に、システムがスタンバイ モード (システム電源ランプがオレンジ色)になってい ることを確認してください。

### <span id="page-27-0"></span>ラックからのシステムの引き出し

- **1**. システムの正面左右にあるクイック リリース レバーを引き下ろします。
- **2**. ラックからシステムを引き出します。
- △ 警告!けがや装置の損傷を防止するために、 ラックが十分に安定していることを確認してからコ ンポーネントをラックから引き出してください。

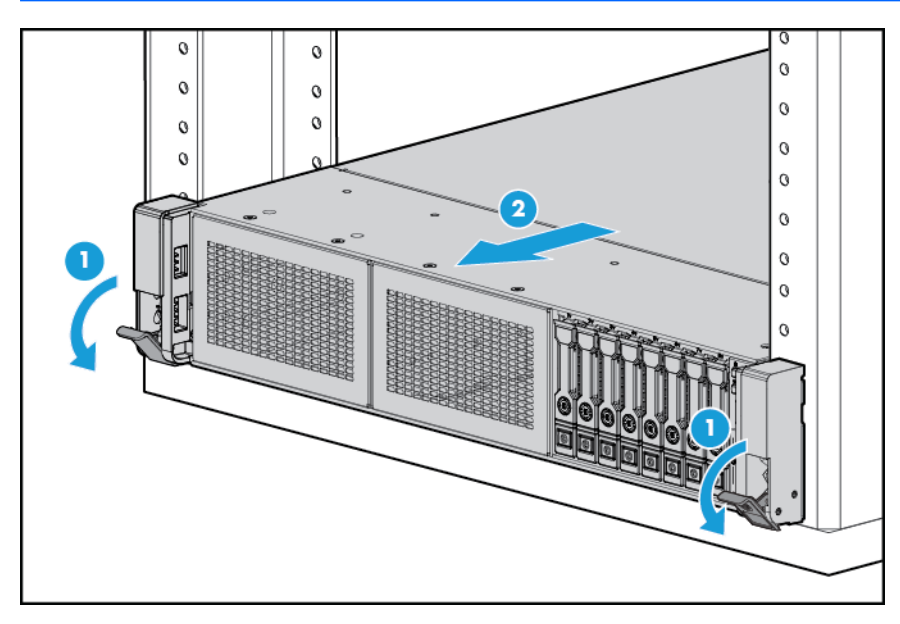

- **3**. 取り付けまたはメンテナンス手順が完了したら、システムをスライドさせてラックに戻し、ラッ クにしっかりと固定します。
- 警告!サーバー レールのリリース ラッチを押して、システムをスライドさせてラックに押し込 む際には、けがをしないように十分に注意してください。スライド レールに指をはさむ場合があ ります。

### ラックからのシステムの取り外し

HP 製、Compaq ブランド、Telco、または他社製ラックからシステムを取り外すには、以下の操作を行 います。

- **1**. システムの電源を切ります(19 [ページのシステムの電源切断を](#page-26-0)参照してください)。
- **2**. ラックからシステムを引き出します(20 ページのラックからのシステムの引き出しを参照して ください)。
- **3**. ケーブルを抜き取り、ラックからシステムを取り外します。詳しくは、ラック マウント用オプ ションに付属のドキュメントを参照してください。
- **4**. システムを安定した水平な面に置きます。

### <span id="page-28-0"></span>アクセス パネルの取り外し

- △▲警告!表面が熱くなっているため、やけどをしないように、ドライブやシステムの内部部品が十分に 冷めてから手を触れてください。
- 注意:アクセス パネルを開けたまま、または取り外したまま長時間システムを動作させないでくださ い。このような状態でシステムを動作させると、通気が正しく行われないために冷却機構が正常に機 能しなくなり、高温によって装置が損傷する場合があります。

コンポーネントを取り外すには、以下の操作を行います。

- **1**. システムの電源を切ります(19 [ページのシステムの電源切断を](#page-26-0)参照してください)。
- **2**. ラックからシステムを引き出します(20 [ページのラックからのシステムの引き出しを](#page-27-0)参照して ください)。
- **3**. ロック用ラッチを開くかロックを解除し、アクセス パネルをシャーシの背面側にスライドさせ て、アクセス パネルを取り外します。

### アクセス パネルの取り付け

- **1**. フード ラッチを開いたまま、アクセス パネルをシステムの上に置きます。アクセス パネルの位 置をずらして、システムの背面側から約 1.3 cm(0.5 インチ)出るようにしてください。
- **2**. フード ラッチを押し下げます。アクセス パネルが完全に閉じるまでスライドさせます。
- **3**. フード ラッチのセキュリティネジを締めます。

### <span id="page-29-0"></span>製品のリア パネルへのアクセス

### ケーブル マネージメント アームを開く

システムのリア パネルにアクセスするには、以下の操作を行います。

**1**. ケーブル マネージメント アームを取り外します。

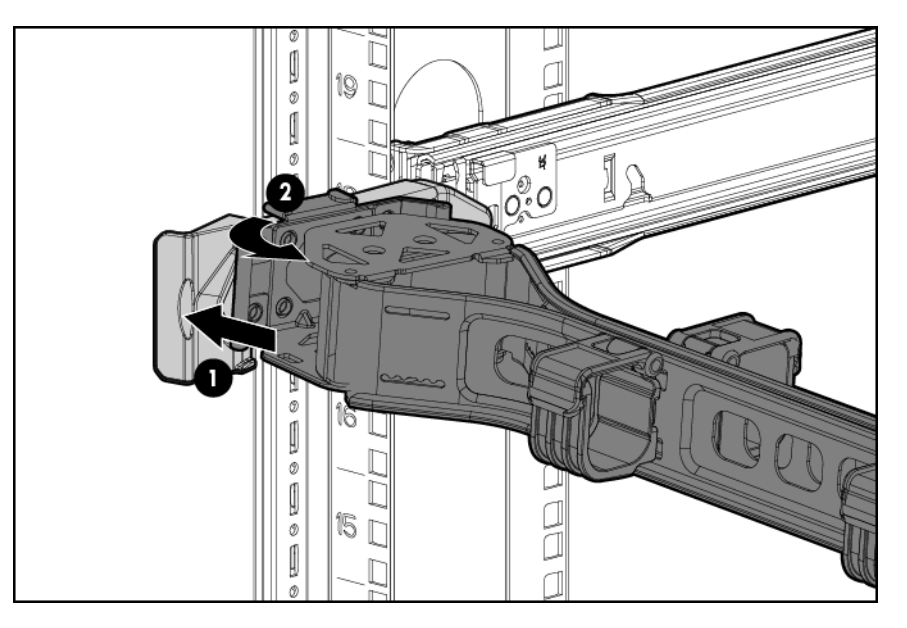

**2**. ケーブル マネージメント アームを開きます。なお、ケーブル マネージメント アームは、左右い ずれにもマウントできます。

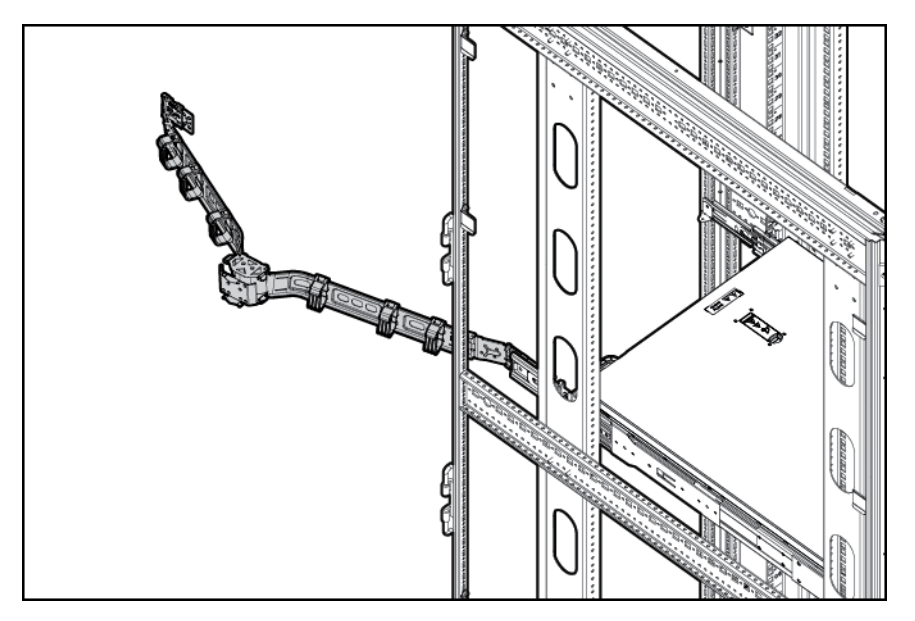

### <span id="page-30-0"></span>ファン ケージの取り外し

コンポーネントを取り外すには、以下の操作を行います。

- 1. システムの電源を切ります (19 [ページのシステムの電源切断を](#page-26-0)参照してください)。
- **2**. すべての電源を取り外します。
	- **a**. 各電源コードを電源から抜き取ります。
	- **b**. 各電源コードをシステムから抜き取ります。
- **3**. ラックからシステムを引き出す(20 [ページのラックからのシステムの引き出しを](#page-27-0)参照してくだ さい)か、ラックからシステムを取り外します。
- **4**. アクセス パネルを取り外します(21 ページのアクセス [パネルの取り外しを](#page-28-0)参照してください)。
- **5**. ファン ケージを取り外します。

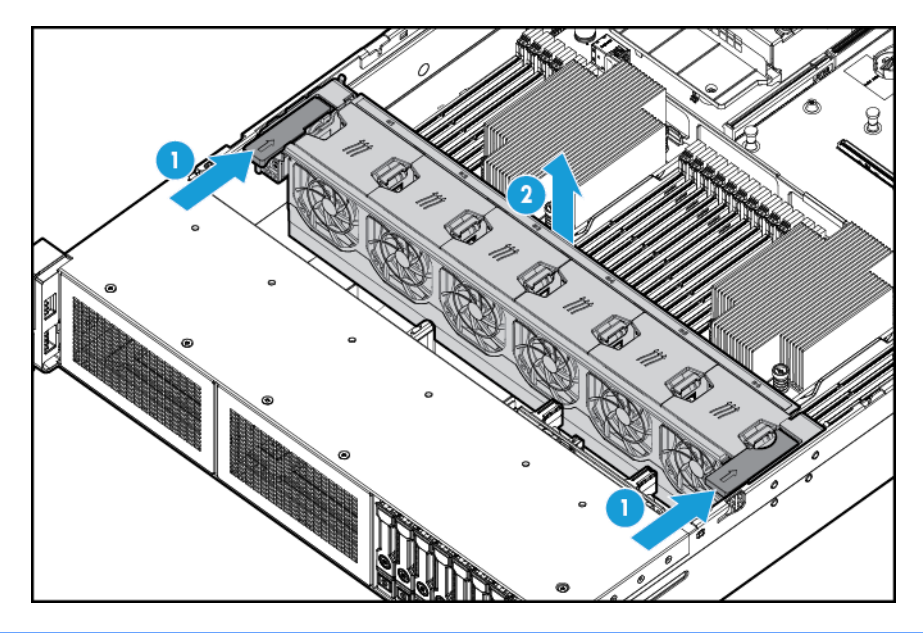

- △注意:アクセス パネルを開けたまま、または取り外したまま長時間システムを動作させないでくださ い。このような状態でシステムを動作させると、通気が正しく行われないために冷却機構が正常に機 能しなくなり、高温によって装置が損傷する場合があります。
- $\ddot{\mathbb{E}}$ ) 重要: 最適な冷却を行うには、すべてのプライマリ ファンの位置にファンを取り付けてください。詳 しくは、ファンの位置の表を参照してください(17 [ページのホットプラグ対応ファンを](#page-24-0)参照してくだ さい)。

コンポーネントを元に戻すには、取り外し手順を逆に実行します。

### <span id="page-31-0"></span>ホットプラグ対応ファンの取り外し

コンポーネントを取り外すには、以下の操作を行います。

- 1. システムの電源を切ります (19 [ページのシステムの電源切断を](#page-26-0)参照してください)。
- **2**. すべての電源を取り外します。
	- **a**. 各電源コードを電源から抜き取ります。
	- **b**. 各電源コードをシステムから抜き取ります。
- **3**. ラックからシステムを引き出します(20 [ページのラックからのシステムの引き出しを](#page-27-0)参照して ください)。
- **4**. アクセス パネルを取り外します(21 ページのアクセス [パネルの取り外しを](#page-28-0)参照してください)。
- **5**. ファンを取り外します。

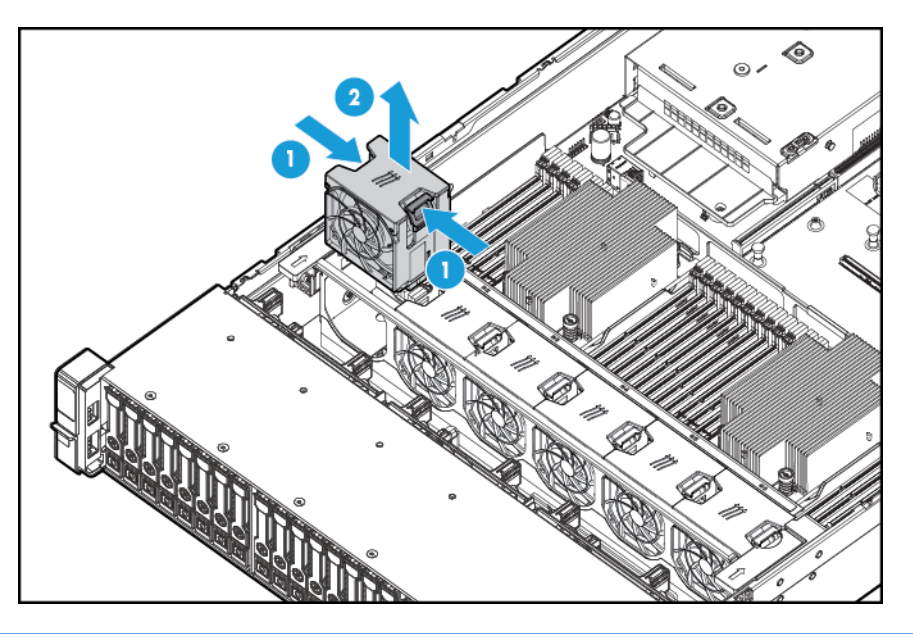

- △ 注意 : アクセス パネルを開けたまま、または取り外したまま長時間システムを動作させないでくださ い。このような状態でシステムを動作させると、通気が正しく行われないために冷却機構が正常に機 能しなくなり、高温によって装置が損傷する場合があります。
- 重要:最適な冷却を行うには、すべてのプライマリ ファンの位置にファンを取り付けてください。詳 しくは、ファンの位置の表(17[ページのホットプラグ対応ファン\)](#page-24-0)を参照してください。

コンポーネントを元に戻すには、取り外し手順を逆に実行します。

### <span id="page-32-0"></span>**PCI** ライザー ケージの取り外し

- △注意:システムまたは拡張ボードの損傷を防ぐために、システムの電源を切り、すべての外部電源 コードを抜き取ってから PCI ライザー ケージの取り外しまたは取り付けを行ってください。
	- **1**. システムの電源を切ります(19 [ページのシステムの電源切断を](#page-26-0)参照してください)。
	- **2**. すべての電源を取り外します。
		- **a**. 各電源コードを電源から抜き取ります。
		- **b**. 各電源コードをシステムから抜き取ります。
	- **3**. 以下のどれか 1 つを実行します。
		- ラックからシステムを引き出します (20 [ページのラックからのシステムの引き出しを](#page-27-0)参照 してください)。
		- ラックからシステムを取り外します (<u>20 ページのラックからのシステムの取り</u>外しを参照 してください)。
	- **4**. アクセス パネルを取り外します(21 ページのアクセス [パネルの取り外しを](#page-28-0)参照してください)。
	- **5**. PCI ライザー ケージを取り外します。

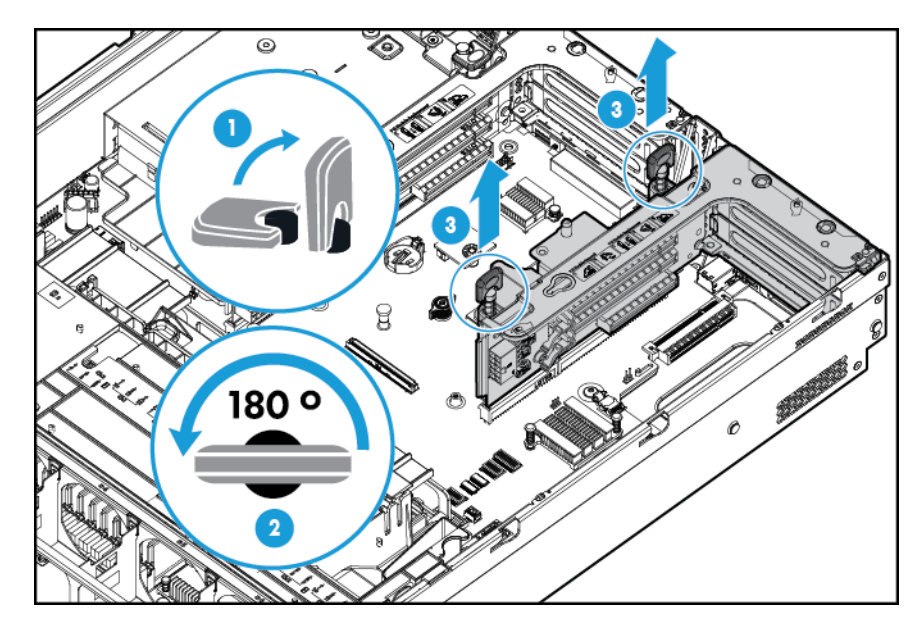

### <span id="page-33-0"></span>**PCI** ライザー ケージの取り付け

- △ 警告!けがや感電、または装置の損傷を防止するために、電源コードを抜き取って、システムに電源 が供給されないようにしてください。フロント パネルにある電源ボタンだけではシステム電源を完 全に切ることはできません。外部電源を切るまで、パワー サプライの一部といくつかの内部回路はア クティブのままです。
	- **1**. システムの電源を切ります(19 [ページのシステムの電源切断を](#page-26-0)参照してください)。
	- **2**. すべての電源を取り外します。
		- **a**. 各電源コードを電源から抜き取ります。
		- **b**. 各電源コードをシステムから抜き取ります。
	- **3**. 以下のどれか 1 つを実行します。
		- ラックからシステムを引き出します(20 [ページのラックからのシステムの引き出しを](#page-27-0)参照 してください)。
		- ラックからシステムを取り外します (<u>20 ページのラックからのシステムの取り外し</u>を参照 してください)。
	- **4**. アクセス パネルを取り外します(21 ページのアクセス [パネルの取り外しを](#page-28-0)参照してください)。
	- **5**. PCI ライザー ケージを取り付けます。

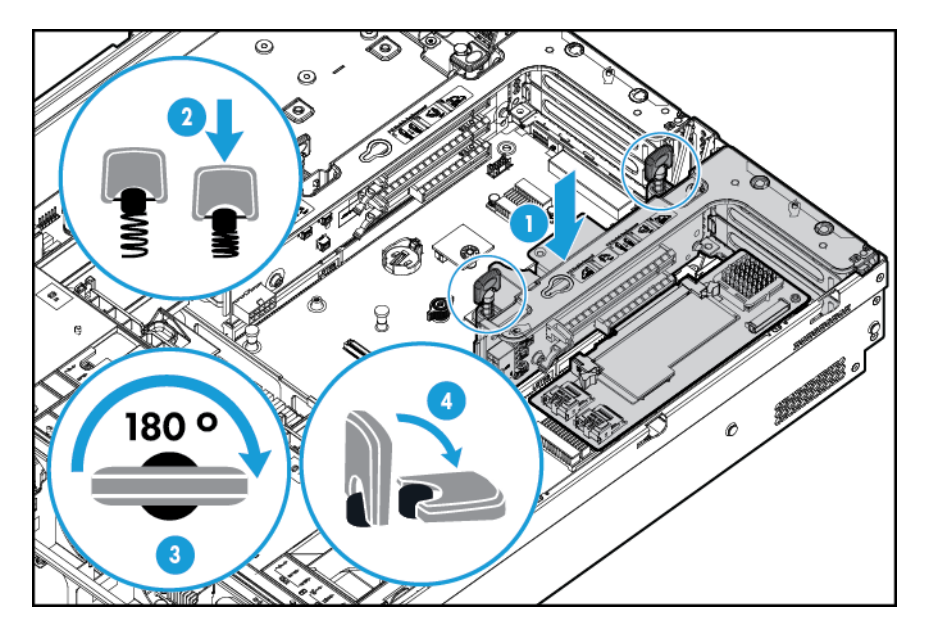

- **6**. アクセス パネルを取り付けます(21 ページのアクセス [パネルの取り付けを](#page-28-0)参照してください)。
- **7**. システムをラックに取り付けます(33 [ページのシステムのラックへの取り付けを](#page-40-0)参照してくだ さい)。
- **8**. 各電源コードをシステムに接続します。
- **9**. 各電源コードを電源に接続します。
- **10**. システムの電源を入れます(19 [ページのシステムの電源投入を](#page-26-0)参照してください)。

### <span id="page-34-0"></span>フルレングス拡張ボードの固定器具の固定

- **1**. システムの電源を切ります(19 [ページのシステムの電源切断を](#page-26-0)参照してください)。
- **2**. すべての電源を取り外します。
	- **a**. 各電源コードを電源から抜き取ります。
	- **b**. 各電源コードをシステムから抜き取ります。
- **3**. ラックからシステムを引き出します(20 [ページのラックからのシステムの引き出しを](#page-27-0)参照して ください)。
- **4**. アクセス パネルを取り外します(21 ページのアクセス [パネルの取り外しを](#page-28-0)参照してください)。
- **5**. フルレングス拡張ボードを取り付けます(58 [ページの拡張ボードの取り付けを](#page-65-0)参照してくださ  $\mathsf{U}$ )。
- **6**. PCI ライザー ケージを取り付けます(26 ページの PCI ライザー [ケージの取り付けを](#page-33-0)参照してくだ さい)。
- **7**. フルレングス拡張ボードの固定器具を固定します。

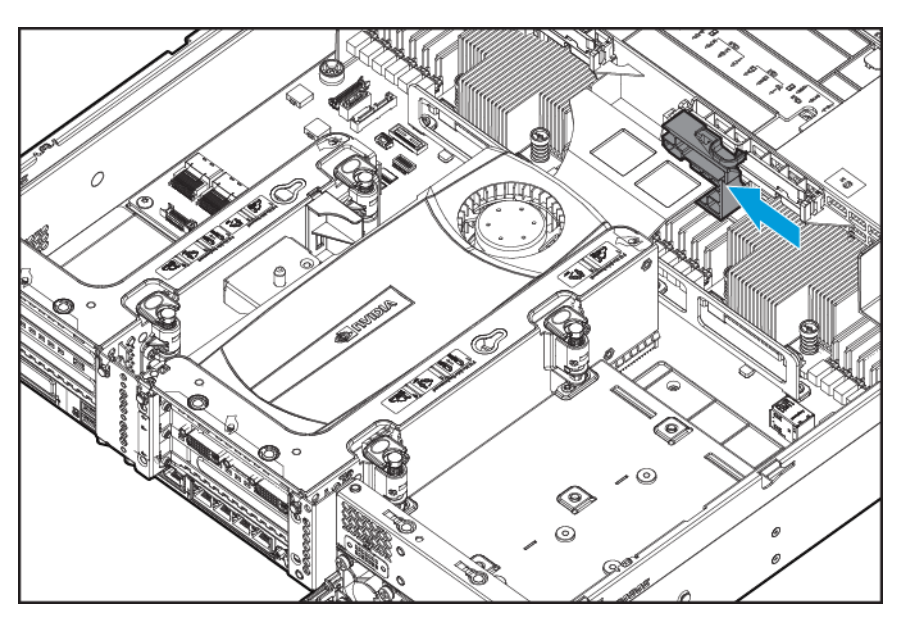

- **8**. アクセス パネルを取り付けます(21 ページのアクセス [パネルの取り付けを](#page-28-0)参照してください)。
- **9**. システムをラックに取り付けます(33 [ページのシステムのラックへの取り付けを](#page-40-0)参照してくだ さい)。
- **10**. 各電源コードをシステムに接続します。
- **11**. 各電源コードを電源に接続します。
- **12**. システムの電源を入れます(19 [ページのシステムの電源投入を](#page-26-0)参照してください)。

### <span id="page-35-0"></span>エア バッフルの取り外し

注意:適切な冷却を確保するために、システムを動作させるときは、アクセス パネル、バッフル、拡 張スロット カバー、およびブランクを必ず取り付けてください。システムがホットプラグ対応コン ポーネントをサポートしている場合は、アクセス パネルを開ける時間を最小限に抑えてください。

コンポーネントを取り外すには、以下の操作を行います。

- **1**. システムの電源を切ります(19 [ページのシステムの電源切断を](#page-26-0)参照してください)。
- **2**. すべての電源を取り外します。
	- **a**. 各電源コードを電源から抜き取ります。
	- **b**. 各電源コードをシステムから抜き取ります。
- **3**. ラックからシステムを引き出します(20 [ページのラックからのシステムの引き出しを](#page-27-0)参照して ください)。
- **4**. アクセス パネルを取り外します(21 ページのアクセス [パネルの取り外しを](#page-28-0)参照してください)。
- ∠<u>∆ 注意</u>:バッテリ パックをキャッシュ モジュールに接続しているケーブルは取り外さないでくだ さい。ケーブルを取り外すと、キャッシュ モジュール内の保存されていないデータが消失しま す。
- **5**. エア バッフルを取り外します。

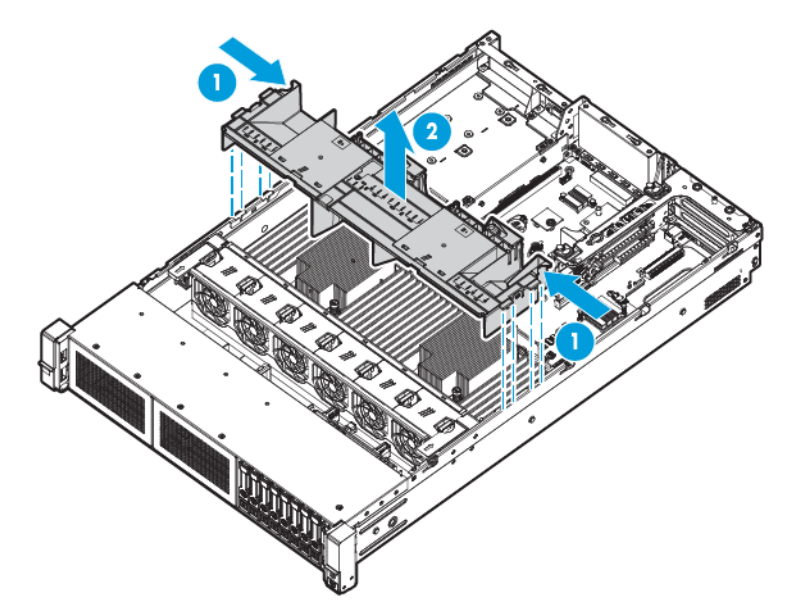

コンポーネントを元に戻すには、取り外し手順を逆に実行します。
# **4** セットアップ

# 取り付けサービス(オプション)

経験豊富な認定を受けたエンジニアによって提供される HP Care Pack サービスでは、HP ProLiant シス テム専用に作成されたサポート パッケージを通じて、システムの安定稼働に貢献します。HP Care Pack をご利用いただくと、ハードウェア サポートとソフトウェア サポートの両方を単一のパッケー ジに統合できます。お客様のニーズに合わせて、いくつかのサービス レベル オプションが用意されて います。

HP Care Pack サービスの購入しやすく使い勝手のよいサポート パッケージは、標準の製品保証を拡張 するアップグレードされたサービス レベルを提供し、システムへの投資を最大限に活用するお手伝い をします。HP Care Pack サービスの一部を次に示します。

- ハードウェア サポート
	- 6 時間対応で修理開始
	- 4 時間対応 24×7 ファウンデーション ケア
	- 営業日当日 4 時間対応
- ソフトウェア サポート
	- ベア メタル
		- 64 ビット版 Windows 7 Professional
		- Red Hat Enterprise Linux ワークステーション 6.x
		- Red Hat Enterprise Linux ワークステーション 7.0
	- ハイパーバイザー
		- VMWare ESXi 5.5
		- Citrix XenServer 6.5
- ハードウェアおよびソフトウェアの統合サポート
	- クリティカル サービス
	- プロアクティブ 24
- サポート プラス
- サポート プラス 24
- ハードウェアとソフトウェア両方のスタートアップおよび実装サービス

HP Care Pack サービスについて詳しくは、HP の Web サイト、<http://www.hp.com/services/carepack/>(英 語)を参照してください。

### 最適な環境

システムをラックに取り付ける場合、この項の環境基準を満たす場所を選択してください。

#### 空間および通気要件

修理をしやすくし、また通気をよくするために、ラックの設置場所を決定する際には、次の空間要件 に従ってください。

- ラックの正面側に 63.5 cm (25 インチ)以上の隙間を空けてください。
- ラックの背面側に 76.2 cm (30 インチ)以上の隙間を空けてください。
- ラックの背面から他のラックまたはラック列の背面の間には、121.9 cm (48 インチ) 以上の隙間 を空けてください。

本製品は、冷気をフロント ドアから吸収して、内部の熱気をリア ドアから排出します。したがって、 フロントとリアのラックドアには、外気をキャビネットに吸収できる適度な隙間が必要です。また、 リア ドアには、熱気をキャビネットから排出するための適度な隙間が必要です。

△ 注意 : 不適切な冷却と装置の損傷を防止するために、通気用の開口部をふさがないようにしてくださ い。

ラック内のすべての棚にシステムまたはラックコンポーネントを取り付けない場合、棚が空いている ためにラックやシステムの中を通る空気の流れが変わります。適切な通気を維持するために、コン ポーネントを取り付けない棚は、すべてブランク パネルでカバーしてください。

注意:コンポーネントを取り付けない棚は、必ずブランク パネルを使用してカバーしてください。こ れにより、適切な通気が確保されます。ブランク パネルなしでラックを使用すると、冷却が適切に行 われず、高温による損傷が発生することがあります。

ラック 9000 および 10000 シリーズは、システムの冷却のために、フロント ドアとリア ドアの換気用 打ち抜き穴により 64 パーセントの開口部を提供します。

注意:Compaq ブランド ラック 7000 シリーズを使用する場合は、装置の損傷を防ぐために、ハイ エ アフロー ラック ドア パネル(製品番号 327281-B21(42U ラック用)、製品番号 157847-B21(22U ラッ ク用))を取り付けて、正面から背面への適切な通気と冷却機能を確保しなければなりません。

注意:他社製のラックを使用する場合、通気をよくして装置の損傷を防ぐために、以下の追加要件を 満たしていなければなりません。

- フロントおよびリア ドア:42U ラックでフロントおよびリア ドアを閉じる場合、通気をよくす るために、上部から下部にわたって 5350 cm2(830 平方インチ)の通気孔を均一に配置する必要 があります(換気のために必要な 64 パーセントの開口部と同等になります)。
- 側面:取り付けたラック コンポーネントとラックのサイド パネルの間は、7 cm (2.8 インチ)以 上空けてください。

重要:HP ProLiant DL380p Gen8 サーバーのケーブル マネージメント アームは、Compaq ブランドの 7000 シリーズ ラックではサポートされていません。

#### 温度要件

装置が安全で正常に動作するように、通気がよく温度管理の行き届いた場所にシステムを取り付けま たは配置してください。

ほとんどのサーバー製品について推奨される動作時の最高周囲温度(TMRA)は、35°C です。ラック を設置する室内の温度は、35°C を超えないようにしてください。

- △ 注意:他社製オプションを設置する場合は、装置の損傷を防ぐために、次の点に注意してください。
	- オプションの装置により、システム周囲の通気を妨げたり、ラック内部の温度が最大規格を超え ないようにしてください。
	- 製造元が規定した TMRA を超えないようにしてください。

#### 電源要件

この装置は、資格のある電気技師が情報技術機器の設置について規定したご使用の地域の電気規格に 従って設置しなければなりません。この装置は、NFPA 70、1999 Edition(National Electric Code)、およ び NFPA-75、1992(Code for Protection of Electronic Computer/Data Processing Equipment)で規定されて いるシステム構成で動作するように設計されています。オプションの電源の定格については、製品の 定格ラベルまたはそのオプションに付属の説明書を参照してください。

- ∠△警告!けが、火災、または装置の損傷を防止するために、ラックに電源を供給する外部電源分岐回路 の定格負荷を超えないようにしてください。電気設備の配線と取り付けの要件については、管轄の電 力会社にお問い合わせください。
- <u>∧、注</u>意:システムを不安定な電源および一時的な停電から保護するために、UPS(無停電電源装置)を 使用してください。UPS は、電源サージや電圧スパイクによって発生する損傷からハードウェアを保 護し、停電中でもシステムが動作を継続できるようにします。

サーバーを 2 台以上取り付ける場合は、すべてのデバイスに安全に電源を供給するために、追加の配 電装置を使用しなければならないことがあります。次のガイドラインに従ってください。

- 電源の負荷は、使用可能な外部電源分岐回路間で均一になるようにしてください。
- システム全体の AC 電流負荷が、分岐回路の AC 電流定格の 80%を超えないようにしてください。
- この装置には、一般のコンセント付き延長コードは使用しないでください。
- サーバーには専用の電気回路を用意してください。

#### アース要件

正常な動作および安全な使用のために、システムは正しくアースしなければなりません。米国では、 必ず地域の建築基準だけでなく、NFPA 70、1999 Edition(National Electric Code)第 250 項に従って装 置を設置してください。カナダでは、必ず、Canadian Standards Association、CSA C22.1、Canadian Electrical Code に従って装置を設置してください。その他すべての国では、必ず International Electrotechnical Commission(IEC)コード 364-1~7 などのご使用の地域の電気配線規定に従って設置 してください。さらに、設置に使用される分岐線、コンセントなどの配電装置はすべて、指定または 認可された接地(アース)付き装置でなければなりません。

同じ電源に接続された複数のシステムから発生する高圧漏れ電流を防止するために、建物の分岐回路 に固定的に接続されているか、工業用プラグに接続される着脱不能コードを装備した、PDU を使用す ることをおすすめします。NEMA ロック式プラグ、または IEC 60309 に準拠するプラグは、この目的に 適しています。システムには、一般のコンセント付き延長コードの使用はおすすめできません。

# ラックに関する警告

△△警告!けがや装置の損傷を防止するため、次の点に注意してください。

- ラックの水平脚を床まで延ばしてください。
- ラックの全質量が水平脚にかかるようにしてください。
- 1つのラックだけを設置する場合は、ラックに固定脚を取り付けてください。
- 複数のラックを設置する場合は、ラックを連結してください。
- コンポーネントは一度に 1 つずつ引き出してください。一度に複数のコンポーネントを引き出 すと、ラックが不安定になる場合があります。

警告!けがや装置の損傷を防止するために、ラックを降ろすときには、次の点に注意してください。

- 荷台からラックを降ろす際は、2 人以上で作業を行ってください。42U ラックは何も載せていな い場合でも質量が 115 kg で、高さは 2.1 m を超えることがあるため、キャスターを使って移動さ せるときに不安定になる可能性があります。
- ラックを傾斜路に沿って移動する際は、ラックの正面に立たないで、必ず、両側から支えてくだ さい。

### システムの梱包内容の確認

ワークステーションの梱包箱を開梱して、ワークステーションの取り付けに必要な装置およびガイド 類が付属していることを確認してください。ワークステーションをラックに取り付けるために必要 なラック マウント用ハードウェア部品は、すべてラックまたはワークステーションのシャーシに付属 しています。

ワークステーションの梱包箱の内容は、次のとおりです。

- ワークステーション
- 電源コード
- ハードウェア ガイド、ドキュメンテーション CD、ソフトウェア製品
- ラックマウント用ハードウェアおよびドキュメント

以上の付属品に加えて、次のものが必要になる場合があります。

- オペレーティング システムまたはアプリケーションソフトウェア
- ハードウェア オプション
- ドライバー

# <span id="page-40-0"></span>ハードウェア オプションの取り付け

システムの初期化前にハードウェア オプションを取り付けます。オプションの取り付けについては、 オプションに付属の説明書を参照してください。システム固有の情報については、37 [ページの](#page-44-0) 「ハードウェア [オプションの取り付け」](#page-44-0)を参照してください。

# システムのラックへの取り付け

△注意:最も重いアイテムをラックの下部に配置するように、ラックへの設置を計画してください。最 も重いアイテムを先に設置し、ラックの下部から上部に向けてアイテムを設置していきます。

- **1**. システムとケーブル マネージメント アームをラックに取り付けます。詳しくは、2U クイック デ プロイメント レール システムに付属のインストール ガイドを参照してください。
- **2**. 周辺装置をシステムに接続します。コネクタの識別について詳しくは、9 [ページのリア](#page-16-0) パネルの [各部を](#page-16-0)参照してください。
- $\triangle$ 警告!感電、火災または装置の損傷を防止するために、電話または電気通信用のコネクタを RJ-45 コネクタに接続しないようにしてください。
- **3**. 電源コードをシステムの背面に接続します。
- **4**. 電源コード固定具を取り付けます。

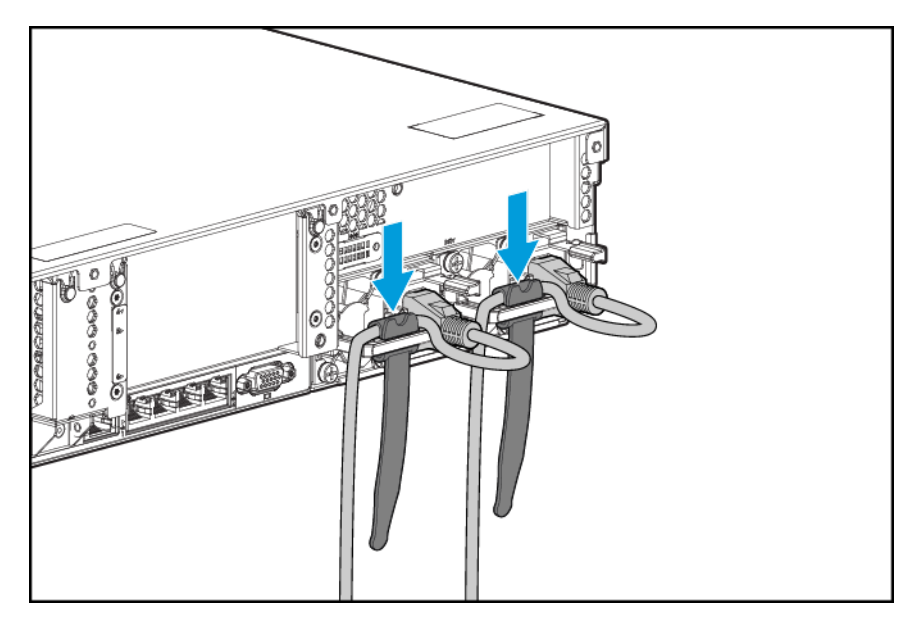

- **5**. ケーブル マネージメント アームにケーブルを固定します。
	- 重要:ケーブル管理アーム コンポーネントを使用している場合は、システムをラックから引き出 すときにケーブルが損傷しないようにするために、それぞれのケーブルに十分なたるみを持たせ てください。

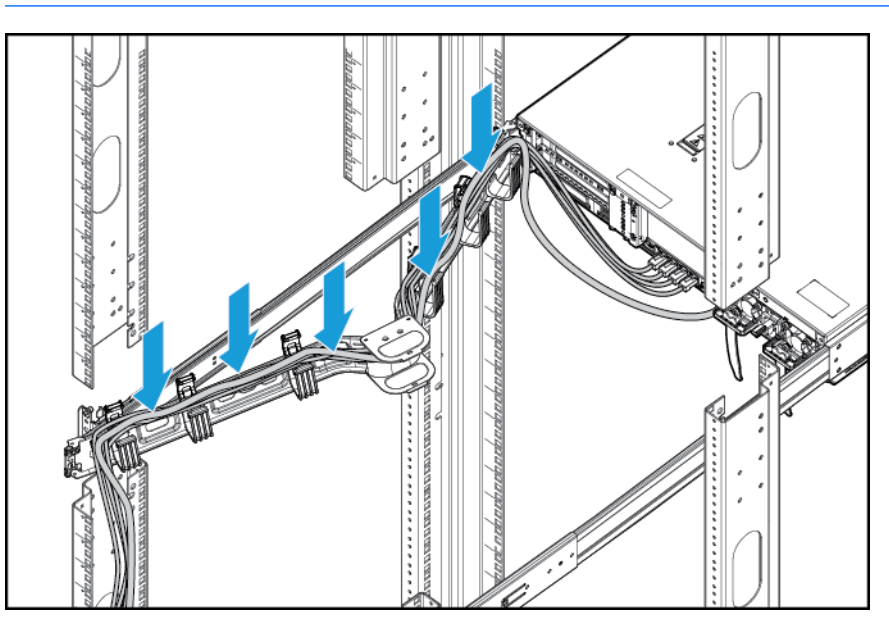

**6**. 電源コードを外部電源に接続します。

警告!感電や装置の損傷を防ぐため、必ず以下の注意事項を守ってください。

- 電源コードのアース付きプラグを無効にしないでください。アース端子は、製品を安全に使 用するために欠かせないものです。
- 電源コードは、いつでも簡単に手の届くところにあるアース付きコンセントに接続してくだ さい。
- 装置の電源を切る場合は、電源コードをパワー サプライから抜き取ってください。
- 電源コードは、踏みつけられたり、上や横に物が置かれて圧迫されることがないように配線 してください。プラグ、電源コンセント、システムと電源コードの接続部には、特に注意し てください。

### オペレーティング システムのインストール

このワークステーションには、プロビジョニング メディアが付属していません。システム ソフトウェ アおよびファームウェアを管理し、インストールするために必要なものは、すべてシステムにプリ ロードされています。

システムを正しく動作させるには、サポートされているオペレーティング システムが必要です。オペ レーティング システム サポートの最新情報については、HP DL380z Gen9 ワークステーションのモデ ル情報(<http://h71069.www7.hp.com/quickspecs/overview.html>) (英語)を参照してください。

(ローカルまたはリモートで)HP Intelligent Provisioning を使用してシステムにオペレーティング シス テムをインストールするには、以下のどれかの方法を使用してください。

HP Intelligent Provisioning: iLO には、内蔵されている展開機能、更新機能、およびプロビジョニ ング機能に対応する HP Intelligent Provisioning が搭載されています。HP Intelligent Provisioning は、システムを構成し、オペレーティング システムをインストールできます。

(ローカルまたはリモートで)HP Intelligent Provisioning を使用してシステムにオペレーティング システムをインストールするには、以下の操作を行います。

- **1**. システムのネットワーク ポートとネットワーク ジャックを Ethernet ケーブルで接続しま す。
- **2**. [電源]ボタンを押します。
- **3**. システムの POST 実行中に、F10 キーを押します。
- **4**. HP Intelligent Provisioning の初期設定と登録関連を完了します。
- **5**. [**1 Start**](1 スタート)画面で、**[**構成とインストール**]**をクリックします。
- **6**. インストールを終了するには、画面のメッセージに従ってください。ファームウェアおよび システム ソフトウェアを更新するには、インターネット接続が必要です。

このインストール方法について詳しくは、HP の Web サイト、<http://www.hp.com/go/ilo/> (英語) を参照してください。

- リモート展開インストール:HP Insight Control システム展開の自動化ソリューションを使用して、 オペレーティングシステムをインストールできます。このインストール方法について詳しくは、 HP の Web サイト、<http://www.hp.com/go/ilo/> (英語)を参照してください。
- インストール用メディアの使用:製品に付属のインストール用メディアを使用して、Windows ま たは Linux をインストールできます。DVD に収録されているインストールガイドを使用してくだ さい。

システム ソフトウェアおよびファームウェアのアップデートについて詳しくは、HP の Web サイト、 <http://www.hp.com/support/DL380zGen9/download/> (英語)を参照してください。インストールされて いるソフトウェアまたはコンポーネントで古いバージョンが必要な場合を除き、システムを最初に使 用する前に、ソフトウェアとファームウェアを更新しておく必要があります。

## **UEFI** ブートモードでの電源投入とブート オプションの選択

UEFI ブート モードで稼動しているシステムでは、ブート コントローラーおよび起動順序が自動的に 設定されます。

- **1**. 電源ボタンを押します。
- **2**. 最初の起動中に、以下の操作を行います。
	- システム構成 ROM の初期設定を変更するには、HP ProLiant の POST 画面で F9 キーを押し て、HP UEFI システム ユーティリティ画面に切り替えます。初期設定では、RBSU は英語で 動作します。
	- システムの構成を変更する必要がなく、システム ソフトウェアをインストールする準備が できている場合は、F10 キーを押して Intelligent Provisioning にアクセスします。

自動構成について詳しくは、HP の Web サイト <http://www.hp.com/go/ProLiantUEFI/docs/> にある『HP UEFI システム ユーティリティ ユーザー ガイド』を参照してください。

### ワークステーションの登録

より迅速なサービスとより効果的なサポートを受けるには、HP 製品登録 Web サイト、 <http://register.hp.com/> で製品を登録してください。

# <span id="page-44-0"></span>**5** ハードウェア オプションの取り付け

# システムの **QuickSpecs**

製品の特長、仕様、オプション、構成、および互換性について詳しくは、HP の Web サイト、 <http://www8.hp.com/h20195/v2/GetDocument.aspx?docname=c04484636> (英語)にあるその製品の QuickSpecs を参照してください。

### はじめに

複数のオプションを取り付ける場合は、すべてのハードウェア オプションの取り付け手順をよく読ん で類似の手順を確認してから、効率よく取り付け作業を行うようにしてください。

△<del>【警告</del>!表面が熱くなっているため、やけどをしないように、ドライブやシステムの内部部品が十分に 冷めてから手を触れてください。

注意:電子部品の損傷を防止するために、正しくアースを行ってから取り付け手順を開始してくださ い。正しくアースを行わないと静電気放電を引き起こす可能性があります。

### プロセッサおよびファン オプション

システムは、シングル プロセッサおよびデュアル プロセッサでの動作をサポートしています。

 $\Delta$ 注意 : プロセッサやシステム ボードの損傷を防止するために、このシステムのプロセッサの交換や取 り付けは、認定された担当者のみが行ってください。

注意:システムの誤動作や装置の損傷を防止するために、マルチプロセッサ構成では、必ず、同じ製 品番号のプロセッサを使用してください。

重要:以前より高速なプロセッサを取り付ける場合は、取り付け前にシステム ROM をアップデートし てください。

プロセッサを取り付けるには、以下の操作を行います。

- **1**. 19 [ページのシステムの電源切断を](#page-26-0)参照してください。
- **2**. すべての電源を取り外します。
	- **a**. 各電源コードを電源から抜き取ります。
	- **b**. 各電源コードをシステムから抜き取ります。
- **3**. 以下のどれか 1 つを実行します。
	- ラックからシステムを引き出します (20[ページのラックからのシステムの引き出しを](#page-27-0)参照 してください)。
	- ラックからシステムを取り外します(20 [ページのラックからのシステムの取り外しを](#page-27-0)参照 してください)。
- **4**. アクセス パネルを取り外します(21 ページのアクセス [パネルの取り外しを](#page-28-0)参照してください)。
- **5**. エア バッフルを取り外します(28 ページのエア [バッフルの取り外しを](#page-35-0)参照してください)。
- **6**. プロセッサ ブランクを取り外します。
- **7**. 次の図に示されている順序でプロセッサの各ロック用レバーを開き、プロセッサ固定用ブラケッ トを開きます。

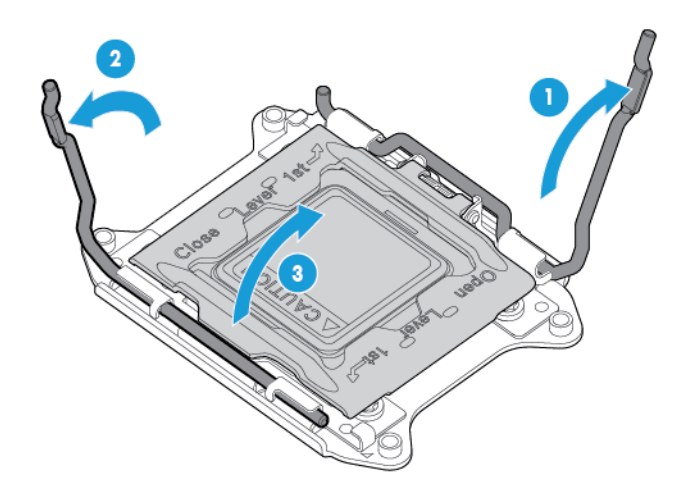

**8**. 透明なプロセッサ ソケット カバーを取り外します。プロセッサ ソケット カバーは、将来使用で きるように保管しておいてください。

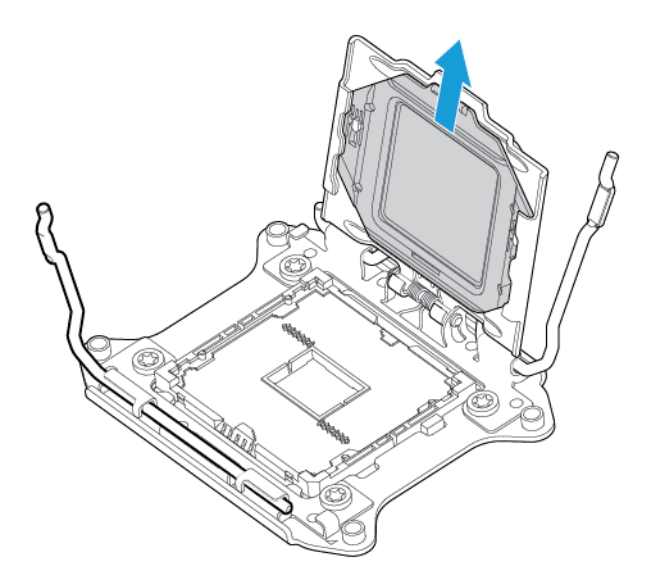

- △注意:システム ボードのピンは、非常に壊れやすく、簡単に損傷します。 システム ボードの損 傷を防止するために、プロセッサまたはプロセッサ ソケットの接点には触れないでください。
- **9**. プロセッサを取り付けます。プロセッサの両側にあるプロセッサ取り付けガイドを目で確認し ながら、プロセッサ固定用ブラケットにプロセッサを確実に固定します。システム ボードのピン は、非常に壊れやすく、簡単に損傷します。

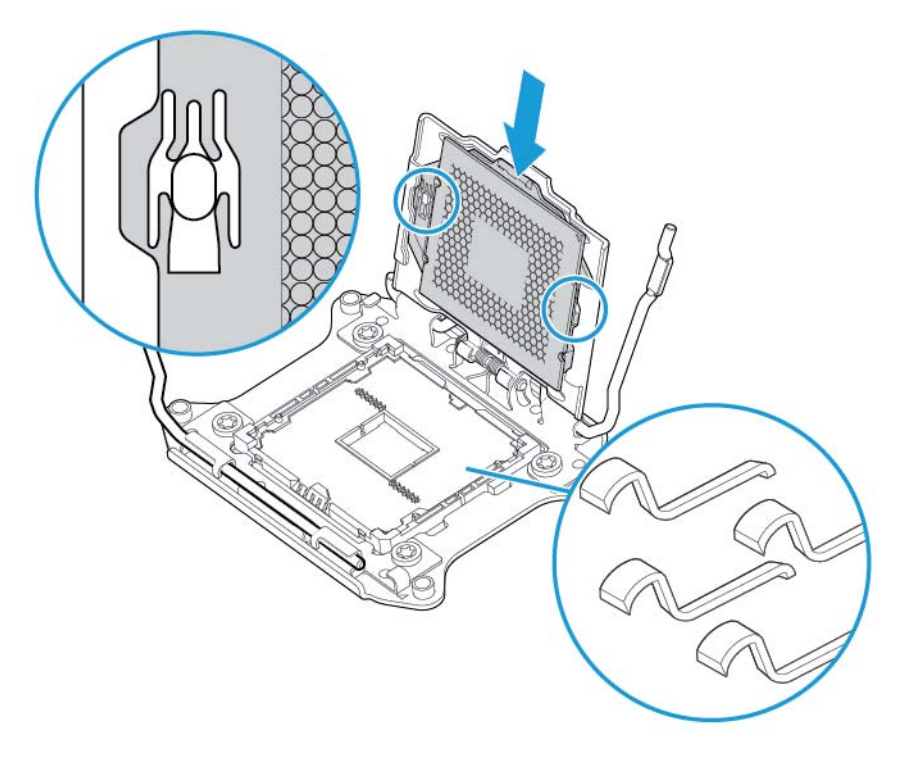

**10**. プロセッサ固定用ブラケットを閉じます。プロセッサがプロセッサ固定用ブラケットに正しく 取り付けられている場合、ソケットの前面でプロセッサ固定用ブラケットはフランジにかかって いません。

 $\Delta$ 注意 : プロセッサを押し込まないでください。プロセッサを押し込むと、プロセッサ ソケットや システム ボードが損傷する場合があります。プロセッサ固定用ブラケットの示されている部分 のみを押してください。

注意:プロセッサのロック用レバーを閉じる際は、プロセッサ カバー ソケットを閉じて押し下 げてください。レバーは抵抗なく閉じるはずです。レバーを無理に閉じると、プロセッサとソ ケットが損傷し、システム ボードの交換が必要になる場合があります。

**11**. プロセッサ固定用ブラケットを押して正しい位置で固定し、プロセッサの各ロック用レバーを閉 じます。プロセッサ固定用ブラケットの示されている部分のみを押してください。

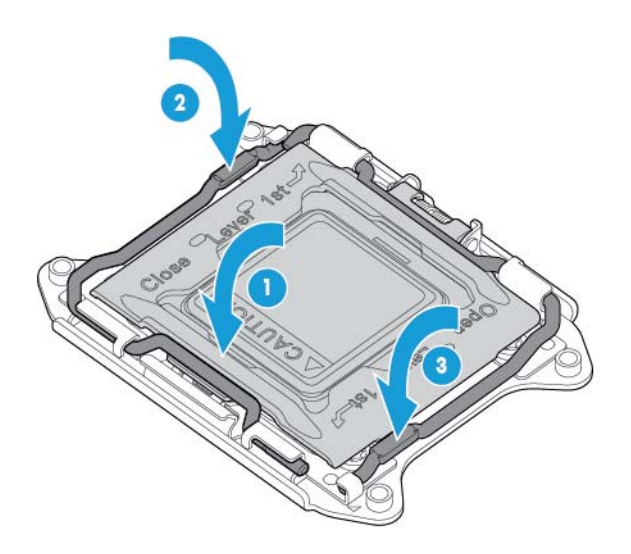

注意:プロセッサのロック用レバーを閉じる際は、プロセッサ カバー ソケットを閉じて押し下 げてください。レバーは抵抗なく閉じるはずです。レバーを無理に閉じると、プロセッサとソ ケットが損傷し、システム ボードの交換が必要になる場合があります。

**12**. ヒートシンクのカバーを取り外します。

△注意:カバーを取り外した後、サーマル インターフェイス メディアに触れないでください。

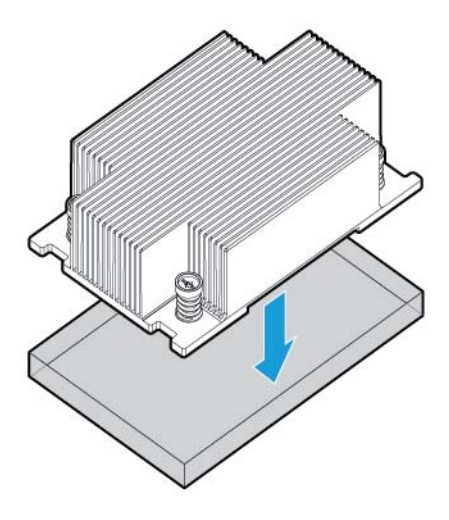

 $\overrightarrow{2}$ 注記:実際のヒートシンクは図と異なる場合があります。

- **13**. ヒートシンクを以下の手順で取り付けます。
	- **a**. ヒートシンクをプロセッサのバックプレートの正しい位置に置きます。
	- **b**. 対角線上にある 1 組のネジを半分締めて、次にもう 1 組のネジを締めます。
	- **c**. 同じ手順でネジを完全に締めて、取り付けを完了します。

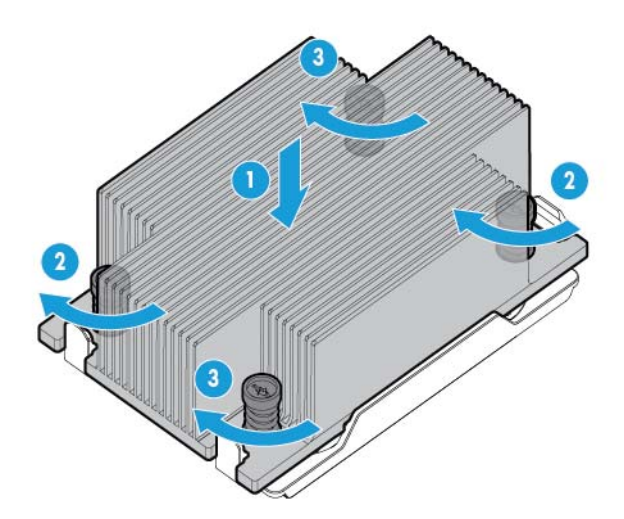

. 1 および 2 の位置からファン ブランクを取り外します。ファンの位置と番号情報は、 [ページのホットプラグ対応ファンを](#page-24-0)参照するか、ファンの横のシャーシに取り付けられてい るラベルを参照してください。

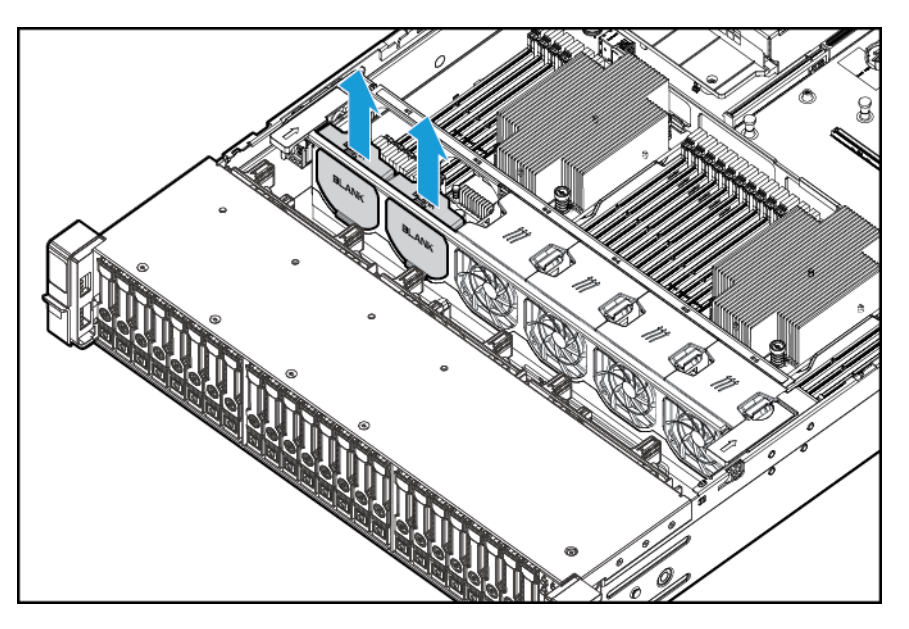

. ファンを 1 および 2 の位置に取り付けます。

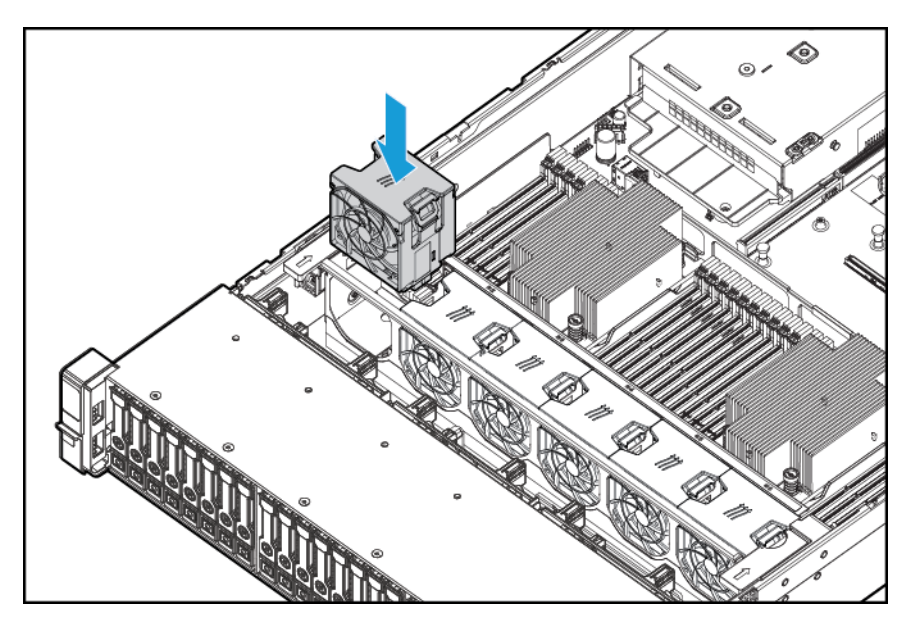

- . エア バッフルを取り付けます。
- 17. アクセス パネルを取り付けます (21 ページのアクセス [パネルの取り付けを](#page-28-0)参照してください)。
- . システムをラックに設置します。
- . 各電源コードをシステムに接続します。
- . 各電源コードを電源に接続します。
- **21**. 電源ボタンを押します。
- **22**. システムはスタンバイ モードを終了し、すべての電源がシステムに供給されます。システム電源 ランプがオレンジ色から緑色に変わります。

# メモリ オプション

 $\mathbb{D}^{\!\! *}$  重要:このシステムは、LRDIMM または RDIMM の混在はサポートしません。これらの DIMM を混在さ せると、その組み合わせにかかわらず、BIOS 初期化中にシステムが停止する場合があります。

このシステムのメモリ サブシステムは、LRDIMM および RDIMM をサポートできます。

- RDIMM は、UDIMM よりも大きな容量を提供し、アドレスパリティ保護を備えています。
- LRDIMM は、シングルランクまたはデュアルランク RDIMM よりも高い密度と、クアッドランク RDIMM よりも高い速度をサポートします。このため、より大きな容量の DIMM を取り付けて、高 いシステム容量および帯域幅を実現できます。

すべての種類にあてはまる情報については、すべての種類が DIMM として参照されます。LRDIMM また は RDIMM と指定した場合は、情報はその種類のみにあてはまります。システムに取り付けられるすべ てのメモリは、種類が同じである必要があります。

このシステムは、以下の DIMM 速度をサポートします。

- 最大 2133 MT/s で動作するシングルおよびデュアルランク PC4-2133 (DDR4-2133) RDIMM
- 最大 2133 MT/s で動作するクアッドランク PC4L-2133 (DDR4-2133) LRDIMM

#### 速度と容量

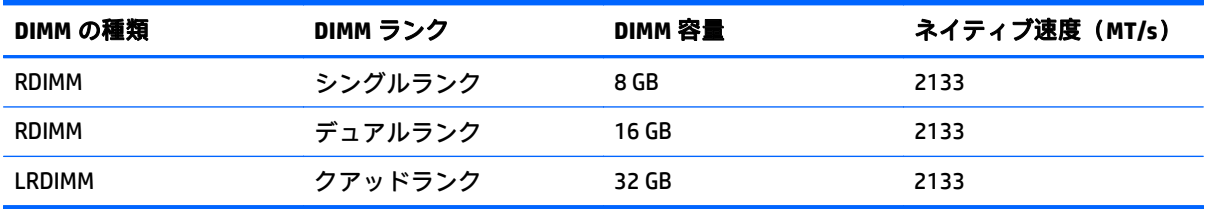

プロセッサ モデル、取り付けられている DIMM 数、LRDIMM または RDIMM が取り付けられているかど うかによって、メモリ クロック速度は 1600 MT/s に低下することがあります。

#### 取り付け済み **DIMM** 速度(**MT/s**)

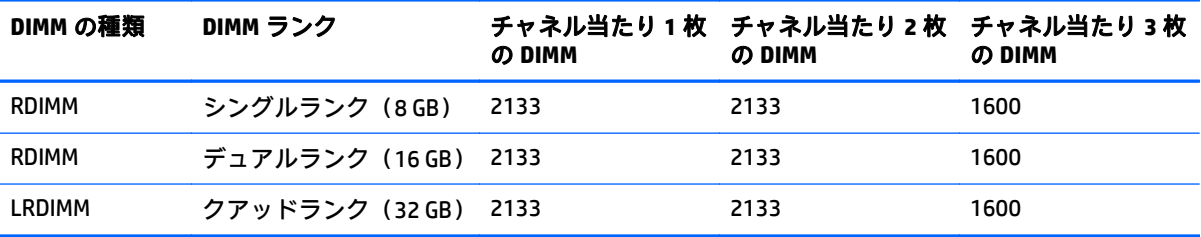

製品の特長、仕様、オプション、構成、および互換性について詳しくは、HP の Web サイト、 <http://www.hp.com/go/qs/> (英語)にあるその製品の QuickSpecs を参照してください。

#### **HP Smart** メモリ

HP Smart メモリは、HP 認定メモリでのみ利用可能な特定の機能を認証し、ロックを解除するととも に、取り付けられているメモリが HP の認定およびテスト プロセスに合格しているかどうかを確認し ます。認定メモリは、HP ProLiant および BladeSystem 用にパフォーマンスが調整されており、HP Active Health および管理ソフトウェアによる拡張サポートを実現します。

### メモリ サブシステム アーキテクチャー

このワークステーションのメモリサブシステムは、チャネルに分けられます。次の表に示すように、 各プロセッサは 4 つのチャネルをサポートし、各チャネルは 3 つの DIMM スロットをサポートします。

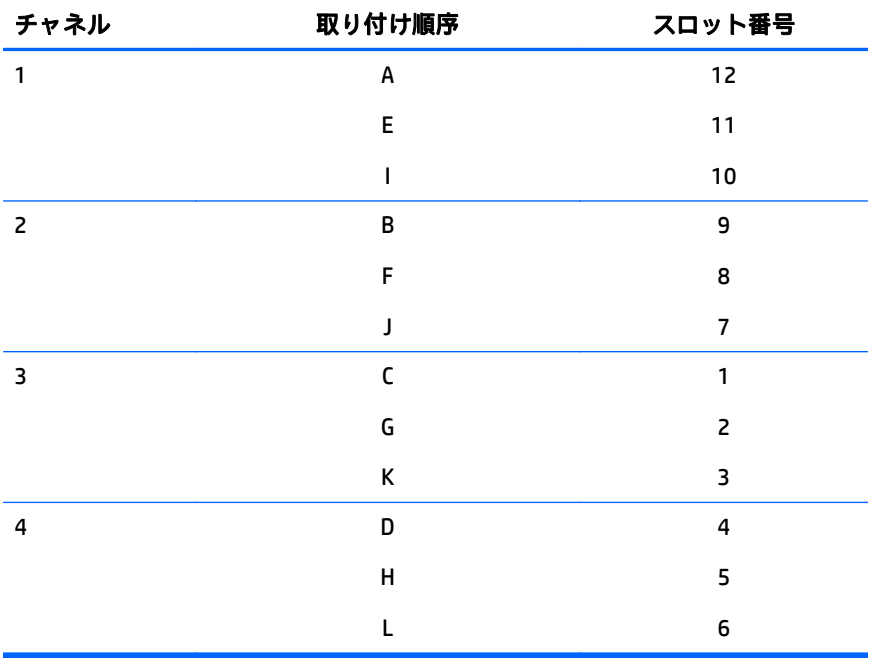

スロット番号の位置については、14 ページの DIMM [スロットの位置を](#page-21-0)参照してください。

このマルチチャネル アーキテクチャーは、アドバンスト ECC モードでの性能を向上させます。また、 このアーキテクチャーは、オンライン スペア メモリ モードも有効にします。

このシステムの DIMM スロットは、番号および文字によって識別されます。文字は、取り付け順序を 示します。スロット番号は、スペア交換のための DIMM スロット ID を示します。

### シングル、デュアル、およびクアッドランク **DIMM**

メモリ保護モードを正しく理解して構成するには、シングル、デュアル、クアッドランク DIMM につ いて理解すると役に立ちます。一部の DIMM 構成要件は、これらの分類に基づいています。

シングルランク DIMM は、メモリの読み書き中にアクセスされる 1 組のメモリ チップを備えていま す。デュアルランク DIMM は、同じモジュールに 2 枚のシングルランク DIMM を備えることに似てい ますが、一度に 1 つのランクにしかアクセスできません。クアッドランク DIMM は、事実上、同じモ ジュールに存在する 2 枚のデュアルランク DIMM です。一度に 1 つのランクにしかアクセスできませ ん。システムのメモリ制御サブシステムは、DIMM を読み書きするときに DIMM 内の適切なランクを選 択します。

デュアルおよびクアッドランク DIMM は、既存のメモリ テクノロジで最大の容量を提供します。たと えば、現在の DRAM テクノロジが 8 GB シングルランク DIMM をサポートする場合、デュアルランク DIMM は 16 GB、クアッドランク DIMM は 32 GB です。

LRDIMM は、クアッドランク DIMM としてラベル付けされます。この DIMM には 4 ランクの DRAM が存 在しますが、LRDIMM バッファーによる抽象化によって、システムにはデュアルランク DIMM として認 識されます。LRDIMM バッファーにより、DRAM の電気装荷がシステムから分離されるため、動作速度 が向上します。そのため、クアッドランク RDIMM より高いメモリ動作速度が可能です。

#### **DIMM** の確認

DIMM の特長を確認するには、DIMM に貼り付けられているラベルと以下のイラストおよび表を参照し てください。

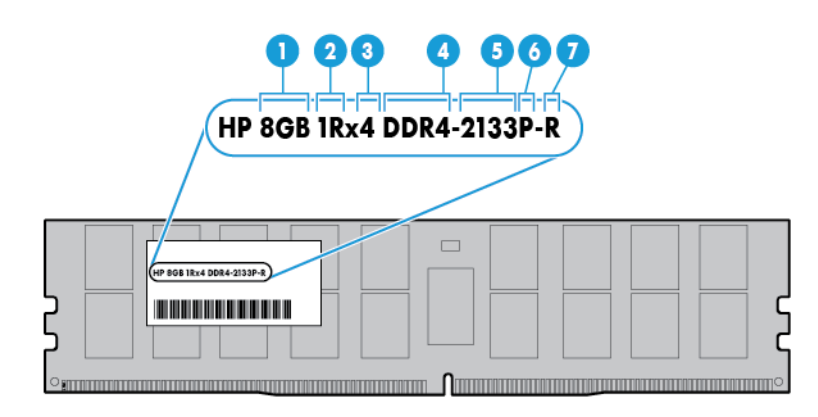

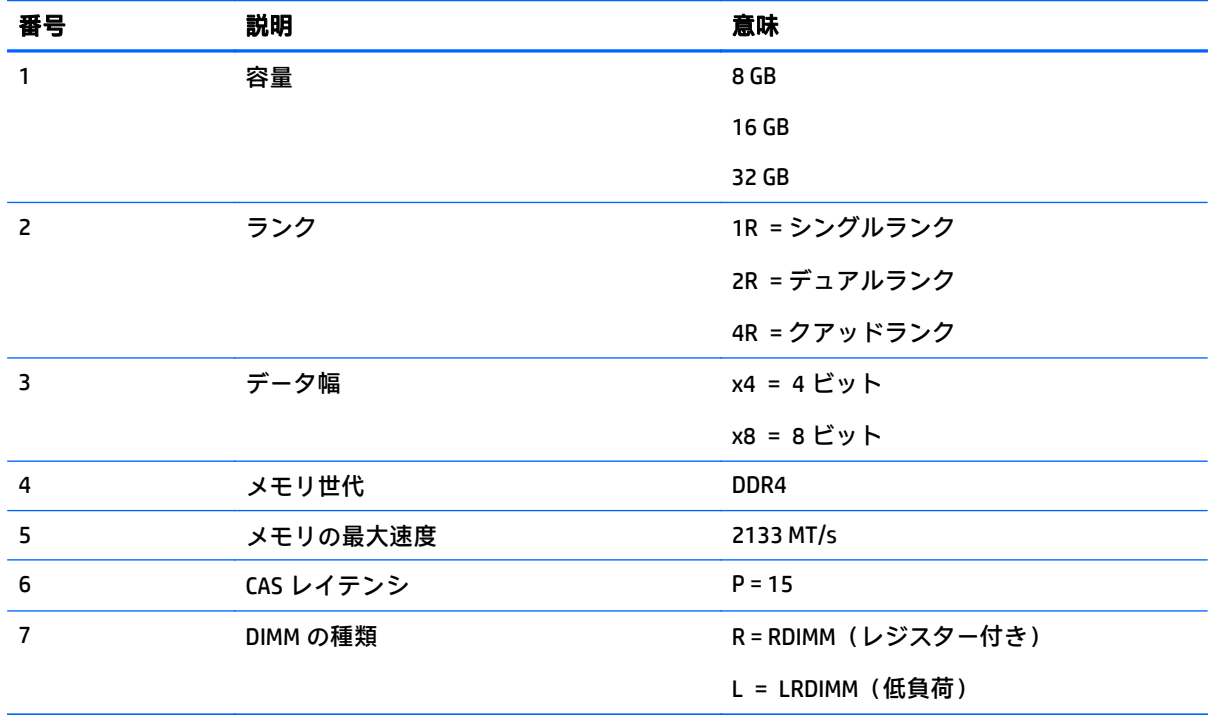

製品の特長、仕様、オプション、構成、および互換性について詳しくは、HP の Web サイト、 <http://www.hp.com/go/qs/> (英語)にあるその製品の QuickSpecs を参照してください。

#### メモリ構成

システムの可用性を最適化するために、以下の AMP モードをサポートします。

- アドバンスト ECC : 最大 4 ビットのエラー訂正と、ロックステップ モードを超えるパフォーマン スを提供します。このモードは、このシステムの初期設定のオプションです。
- オンライン スペア メモリ : DIMM の故障または劣化に対する保護を提供します。一部のメモリが スペアとして予約され、劣化した DIMM が検出されるとスペア メモリに自動的にフェイルオー バーされます。これにより、訂正不能なメモリ エラー(システムのダウン時間の原因になりま す)を受け取る可能性が高い DIMM が動作状態から削除されます。

アドバンスト メモリ プロテクションのオプション構成は、[BIOS/プラットフォーム構成(RBSU)]で 行います。取り付けられている DIMM 構成が必要な AMP モードをサポートしていない場合は、システ ムはアドバンスト ECC モードで起動します。詳しくは、HP の Web サイト、[http://www.hp.com/go/uefi/](http://www.hp.com/go/uefi/docs/) [docs/](http://www.hp.com/go/uefi/docs/) にある『HP ProLiant Gen9 サーバー用 HP UEFI システム ユーティリティ ユーザー ガイド』を参照 してください。

#### 表 **5**-**1** 最大容量

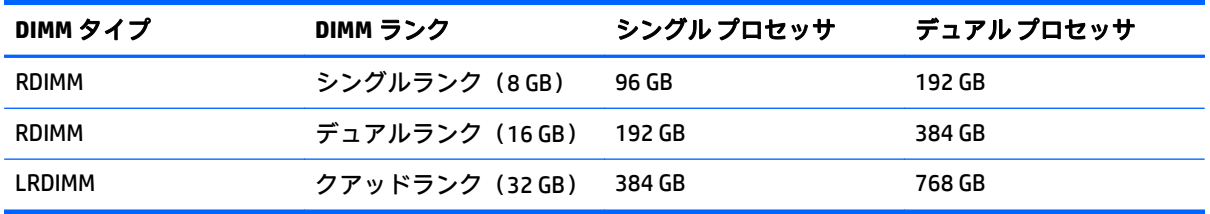

メモリ構成の最新情報については、HP の Web サイト、<http://www.hp.com/go/qs/> (英語)にある QuickSpecs を参照してください。

#### アドバンスト **ECC** メモリの構成

アドバンスト ECC メモリは、このシステムの初期設定のメモリ保護モードです。標準 ECC は、シング ルビットのメモリ エラーを訂正でき、マルチビットのメモリ エラーを検出できます。標準 ECC を使用 してマルチビット エラーが検出された場合は、エラーがシステムに通知されて、システムは停止しま す。

アドバンスト ECC は、一部のマルチビット メモリ エラーからシステムを保護します。アドバンスト ECC は、シングルビット メモリ エラーを訂正でき、障害の発生したすべてのビットが DIMM の同じ DRAM デバイスにある場合は、4 ビット メモリ エラーも訂正できます。

アドバンスト ECC は、標準 ECC よりも強力な保護を提供します。アドバンスト ECC では、他の方法で は訂正できず、システム全体の障害となるメモリ エラーの一部を訂正できます。HP Advanced Memory Error Detection テクノロジにより、システムは、DIMM が劣化し、訂正不能メモリ エラーの発生確率が 高まると、通知します。

#### オンライン スペア メモリ構成

オンライン スペア メモリは、訂正不能メモリエラーの発生の可能性を減少させて、DIMM の機能低下 に対する保護を提供します。この保護はオペレーティング システムによるサポートがなくても使用 可能です。

46 第 5 章 ハードウェア オプションの取り付け

<span id="page-54-0"></span>オンライン スペア メモリ保護では、メモリ チャネルごとに 1 つのランクを専用のスペア メモリとし て確保します。スペア以外のランクは、OS やアプリケーションで使用できます。どちらかの非スペア ランクで、特定のしきい値を超える頻度で訂正可能メモリ エラーが発生すると、性能の低下したラン クのメモリ内容がオンライン スペアランクに自動的にコピーされます。さらに、障害の発生したラン クが非アクティブになり、自動的にオンライン スペア ランクに切り換えられます。

### 一般的な **DIMM** スロット取り付けのガイドライン

すべての AMP モードで、次のガイドラインに従ってください。

- 対応するプロセッサが取り付けられている場合にのみ、DIMM を取り付けてください。
- 2 基のプロセッサが取り付けられている場合は、2 基のプロセッサの間で DIMM を均一に配分し てください。
- 白色の DIMM スロットは、チャネルの最初のスロットです(チャネル 1-A、チャネル 2-B、チャネ ル 3-C、チャネル 4-D)。
- RDIMM と LRDIMM を混在させないでください。
- 1 基のプロセッサが取り付けられている場合は、DIMM をアルファベット順に取り付けてくださ い。つまり、A、B、C、D、E、F などの順に取り付けます。
- 2 基のプロセッサが取り付けられている場合は、DIMM を、アルファベット順に、2 基のプロセッ サの間で均一に配分されるように取り付けてください。つまり、P1-A、P2-A、P1-B、P2-B、P1- C、P2-C などの順で取り付けます。
- チャネル当たり 2 枚の DIMM または 3 枚の DIMM の構成で、シングルランク、デュアルランク、 およびクアッドランク DIMM を装着する場合は、必ず、ランク数の最も大きい DIMM を最初に取 り付けてください(プロセッサから最も遠い位置にあるスロットから開始)。たとえば、クアッ ドランク DIMM、デュアルランク DIMM、シングルランク DIMM の順に取り付けます。
- DIMM は、チャネルごとに、プロセッサから最も遠い位置にあるスロットから順に取り付けます。
- DIMM スペアを交換する場合は、システム ソフトウェアによって指示されるスロット番号に DIMM を取り付けてください。

システム メモリについて詳しくは、HP の Web サイト、<http://www.hp.com/go/memory/> (英語)を参 照してください。

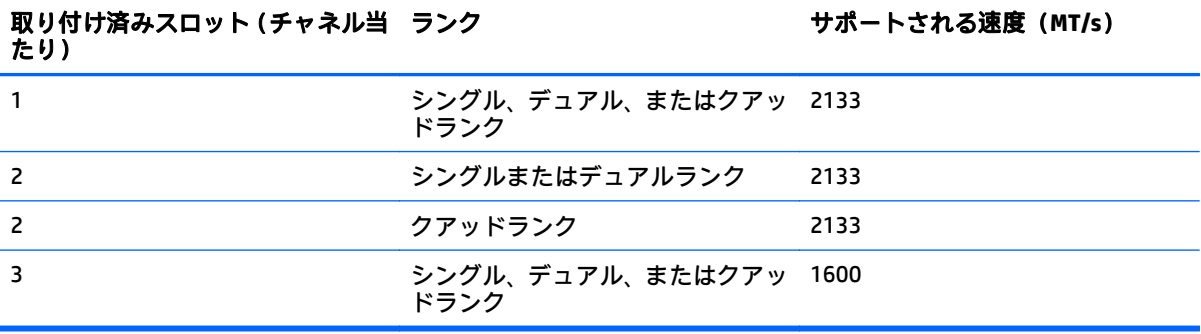

サポートされている DIMM 速度は、次の表に示すとおりです。

プロセッサ モデル、取り付けられている DIMM 数、LRDIMM または RDIMM が取り付けられているかど うかによって、メモリ クロック速度は 1600 MT/s に低下することがあります。

### アドバンスト **ECC** 取り付けのガイドライン

アドバンスト ECC モード構成には、次のガイドラインに従ってください。

- 「一般的な DIMM スロット取り付けのガイドライン」に従います (47 [ページの一般的な](#page-54-0) DIMM ス [ロット取り付けのガイドライン](#page-54-0)を参照してください)。
- DIMM は個別に取り付けることができます。

#### オンライン スペア取り付けのガイドライン

オンライン スペア メモリモード構成には、次のガイドラインに従ってください。

- 「一般的な DIMM スロット取り付けのガイドライン」に従います(47 [ページの一般的な](#page-54-0) DIMM ス [ロット取り付けのガイドライン](#page-54-0)を参照してください)。
- チャネルごとに有効なオンライン スペア構成を行う必要があります。
- チャネルごとに異なる有効なオンライン スペア構成を行うことが可能です。
- 取り付けられるチャネルごとにスペア ランクが必要です。単一のデュアルランク DIMM は、有効 な構成ではありません。

#### 取り付け順序

シングル プロセッサまたは複数プロセッサを含むメモリ構成の場合、DIMM をアルファベット順(A~ L)に取り付ける必要があります。

DIMM を取り付けたら、UEFI システム ユーティリティの BIOS/プラットフォーム構成(RBSU)を使用 してサポートされる AMP モードを構成します。

#### **DIMM** の取り付け

このワークステーションは、最大 24 枚の DIMM をサポートします。DIMM を取り付けるには、以下の 操作を行います。

- **1**. システムの電源を切ります(19 [ページのシステムの電源切断を](#page-26-0)参照してください)。
- **2**. すべての電源を取り外します。
	- **a**. 各電源コードを電源から抜き取ります。
	- **b**. 各電源コードをシステムから抜き取ります。
- **3**. 以下のどれか 1 つを実行します。
	- **a**. ラックからシステムを引き出します(20 [ページのラックからのシステムの引き出しを](#page-27-0)参照 してください)。
	- **b**. ラックからシステムを取り外します(20 [ページのラックからのシステムの取り外しを](#page-27-0)参照 してください)。
- **4**. アクセス パネルを取り外します(21 ページのアクセス [パネルの取り外しを](#page-28-0)参照してください)。
- **5**. エア バッフルを取り外します(28 ページのエア [バッフルの取り外しを](#page-35-0)参照してください)。
- **6**. DIMM スロットのラッチを開きます。

**7**. DIMM を取り付けます。

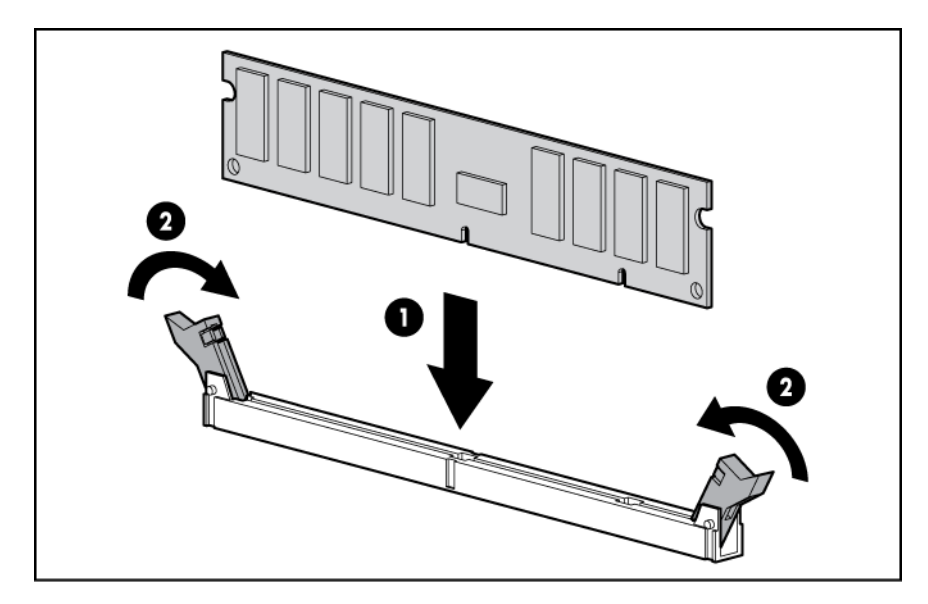

- **8**. エア バッフルを取り付けます。
- **9. アクセス パネルを取り付けます (21 ページのアクセス パネルの取り付け**を参照してください)。
- **10**. システムをラックに取り付けます(33 [ページのシステムのラックへの取り付けを](#page-40-0)参照してくだ さい)。
- **11**. 各電源コードをシステムに接続します。
- **12**. 各電源コードを電源に接続します。
- **13**. システムの電源を入れます(19 [ページのシステムの電源投入を](#page-26-0)参照してください)。

UEFI システム ユーティリティの BIOS/プラットフォーム構成(RBSU)を使用して、メモリ モードを構 成します。

ランプおよび故障した DIMM のトラブルシューティングについて詳しくは、フページの [Systems Insight](#page-14-0) Display [ランプの組み合わせを](#page-14-0)参照してください。

### ホットプラグ対応ハードディスク ドライブ オプション

システムにハードディスク ドライブを追加するときには、以下の一般的なガイドラインに従ってくだ さい。

- システムがすべてのデバイス番号を自動的に設定します。
- ドライブを1台しか使用しない場合は、最も小さなデバイス番号のベイに取り付けてください。
- ドライブを同一のドライブ アレイにグループとしてまとめる場合、最も効率的にストレージ容量 を使用するには、各ドライブを同一の容量にしてください。

### ホットプラグ対応 **SAS** または **SATA** ハードディスク ドライブの取り付け

コンポーネントを取り付けるには、以下の操作を行います。

**1**. ドライブ ブランクを取り外します。

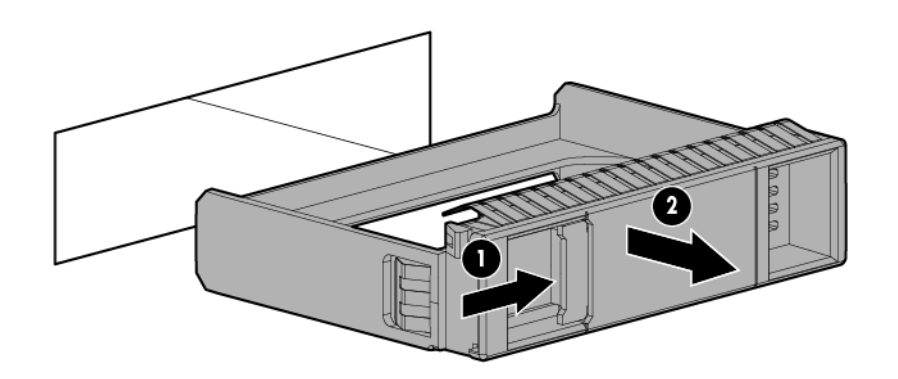

**2**. ドライブを準備します。

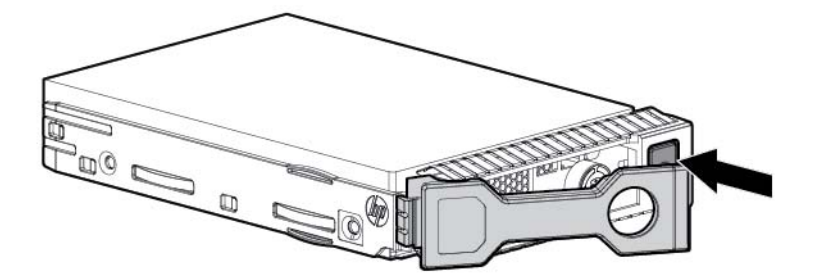

**3**. ドライブを取り付けます。

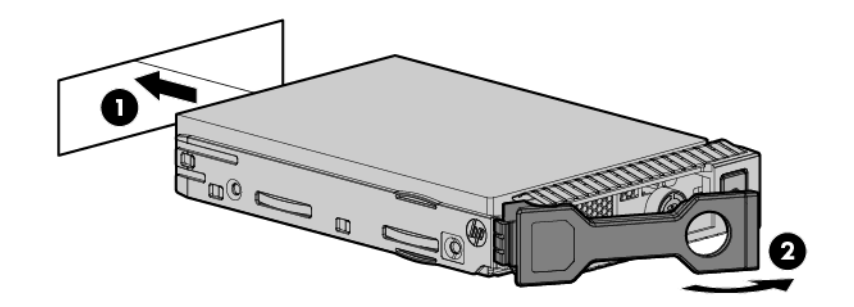

**4**. ドライブ ランプの定義から(16 [ページのホットプラグ対応ドライブ](#page-23-0) ランプの定義を参照してく ださい)、ドライブのステータスを確認します。

### ホットプラグ対応 **SAS** または **SATA** ハードディスク ドライブの取り外し

- △ 注意:適切な冷却を確保するために、システムを動作させるときは、アクセス パネル、バッフル、拡 張スロット カバー、およびブランクを必ず取り付けてください。システムがホットプラグ対応コン ポーネントをサポートしている場合は、アクセス パネルを開ける時間を最小限に抑えてください。
	- **1**. ホットプラグ対応 SAS ドライブの各ランプを調べて、その組み合わせでドライブのステータスを 確認します (16[ページのホットプラグ対応ドライブ](#page-23-0) ランプの定義を参照してください)。
	- **2**. ドライブ上のすべてのデータのバックアップを取ります。
	- **3**. ドライブを取り外します。

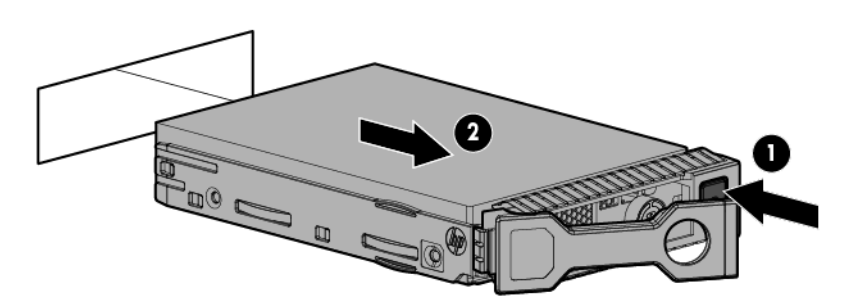

### ユニバーサル メディア ベイ オプション

以下では、ユニバーサル メディア ベイ オプションを取り付けて、VGA ケーブルと USB ケーブルを配 線し、オプションのオプティカル ディスク ドライブを取り付ける手順を順番に説明します。ユニバー サル メディア ベイ オプションには、2 ベイ SFF(2.5 型)フロント ドライブ ケージ オプションも収容 できます。

- **1**. システムの電源を切ります(19 [ページのシステムの電源切断を](#page-26-0)参照してください)。
- **2**. すべての電源を取り外します。
	- **a**. 各電源コードを電源から抜き取ります。
	- **b**. 各電源コードをシステムから抜き取ります。
- **3**. 以下のどれか 1 つを実行します。
	- ラックからシステムを引き出します (20 [ページのラックからのシステムの引き出しを](#page-27-0)参照 してください)。
	- ラックからシステムを取り外します (20 [ページのラックからのシステムの取り外しを](#page-27-0)参照 してください)。
- **4**. アクセス パネルを取り外します(21 ページのアクセス [パネルの取り外しを](#page-28-0)参照してください)。
- **5**. エア バッフルを取り外します(28 ページのエア [バッフルの取り外しを](#page-35-0)参照してください)。
- **6**. ファン ケージを取り外します(23 ページのファン [ケージの取り外しを](#page-30-0)参照してください)。
- **7**. ベイ ブランクを取り外します。

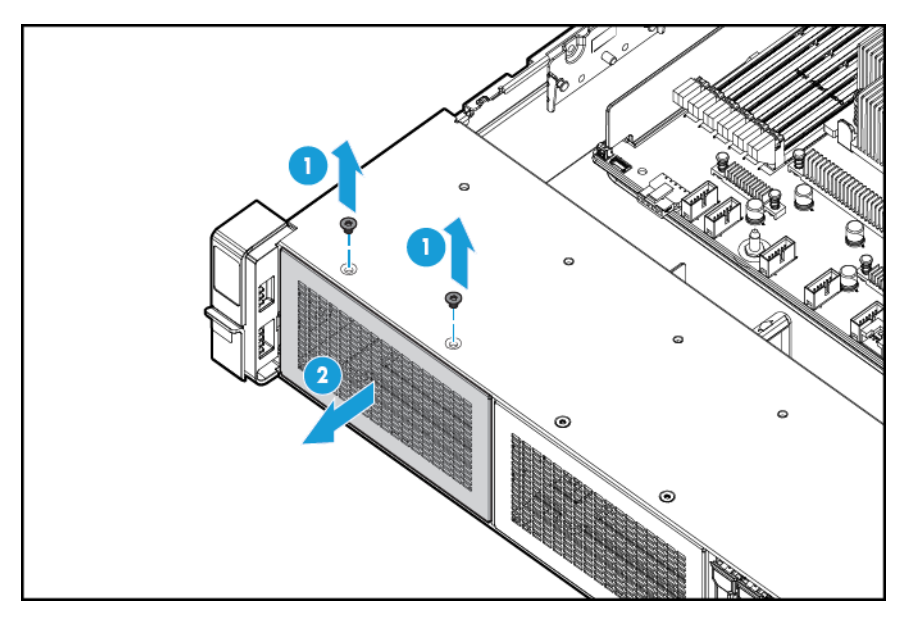

**8**. 開口部を通して USB/VGA ケーブルを配線してから、ユニバーサル メディア ベイを取り付けます。

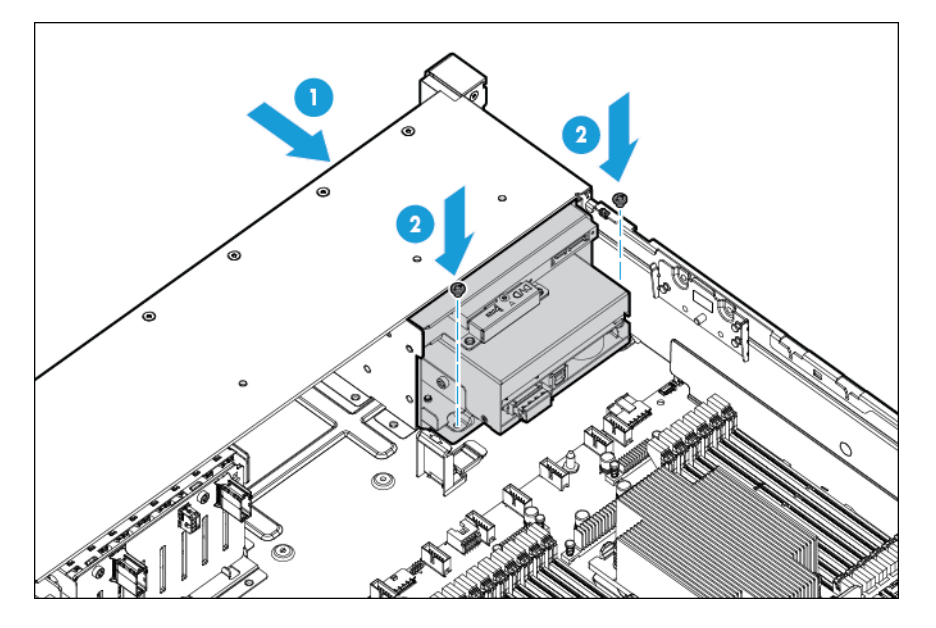

**9. オプションのオプティカル ディスク ドライブを取り付けます (オプション)。** 

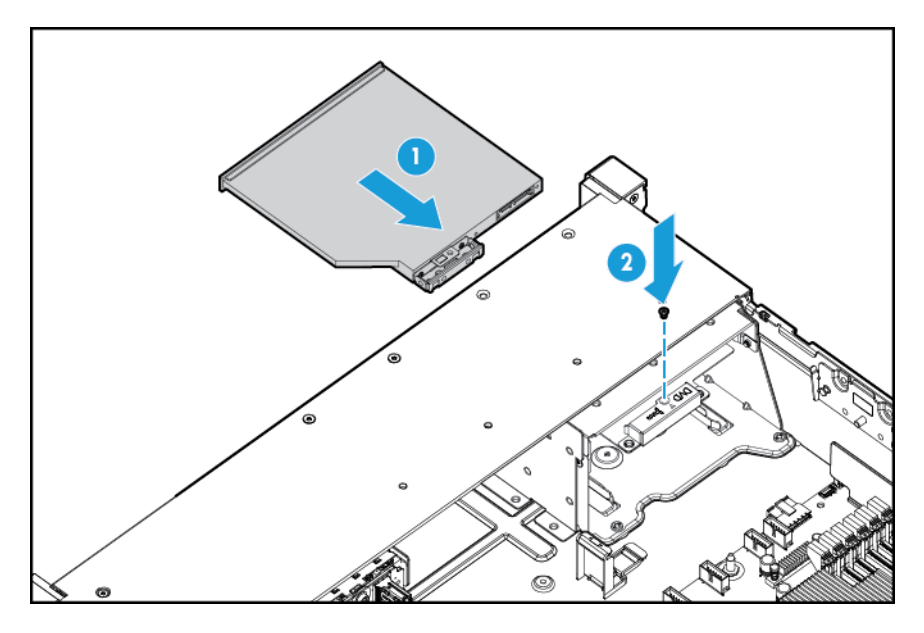

- **10**. ケーブルを接続します。
	- **a**. オプションの VGA コネクタに VGA ケーブルを接続します。フロントのデュアル内部 USB 3.0 ポートに USB ケーブルを接続します。

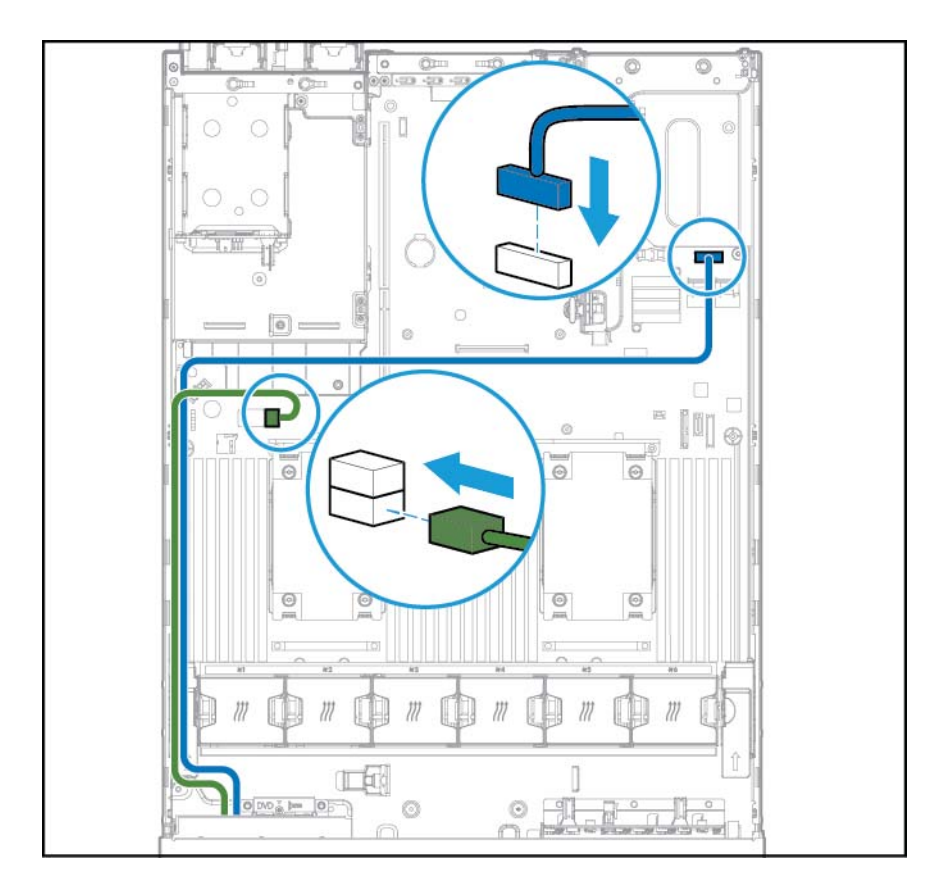

**b**. フロント オプティカル ディスク ドライブ コネクタに SATA オプティカル ドライブ ケーブ ルを接続します(オプション)。

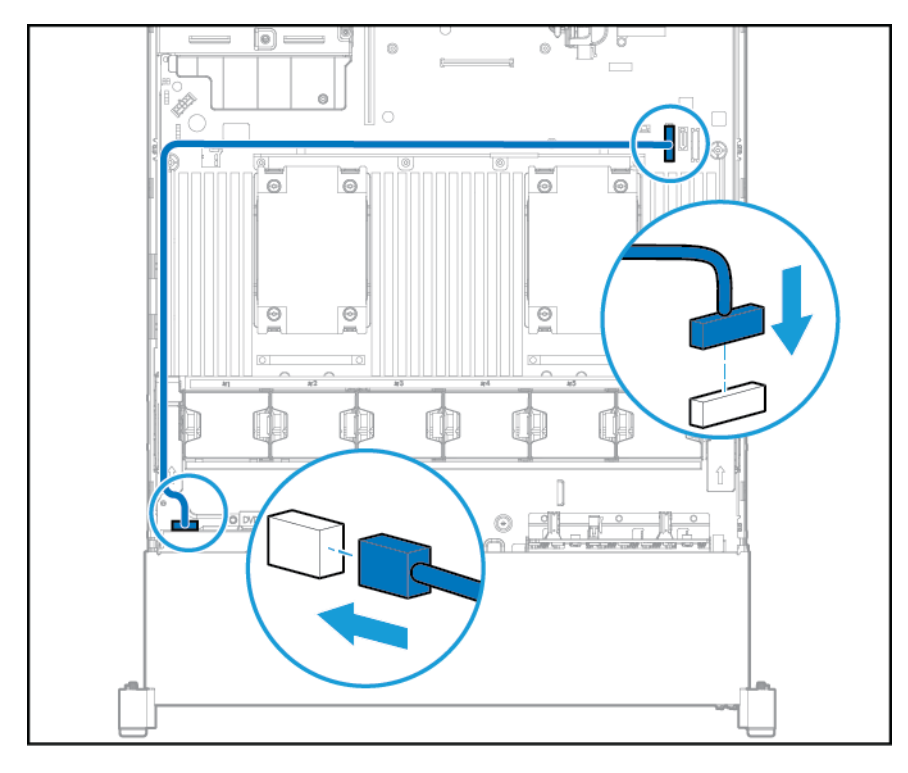

**11**. ファン ケージを取り付けます。

- **12**. エア バッフルを取り付けます。
- **13**. アクセス パネルを取り付けます(21 ページのアクセス [パネルの取り付けを](#page-28-0)参照してください)。
- **14**. システムをスライドさせてラックに押し込みます。
- **15**. 各電源コードをシステムに接続します。
- **16**. 各電源コードを電源に接続します。
- <u>17.</u> システムの電源を入れます (<u>19 ページのシステムの電源投入</u>を参照してください)。

### ホットプラグ対応冗長電源装置オプション

注意:システムに取り付けるパワー サプライの出力電力容量はすべて同じでなければなりません。す べての電源装置の製品番号とラベルの色が一致することを確認してください。電源装置の不一致が 検出されると、システムが不安定になりシャットダウンする場合もあります。

注意:不適切な冷却および高温による装置の損傷を防止するために、すべてのベイに必ず、コンポー ネントかブランクのどちらかを実装してからシステムを動作させてください。

コンポーネントを取り付けるには、以下の操作を行います。

- **1**. 製品のリア パネルにアクセスします(22 ページの製品のリア [パネルへのアクセスを](#page-29-0)参照してく ださい)。
- **2**. ブランクを取り外します。
	- △▲警告!表面が熱くなっているため、やけどをしないように、パワー サプライまたはパワー サプ ライ ブランクが十分に冷めてから手を触れてください。

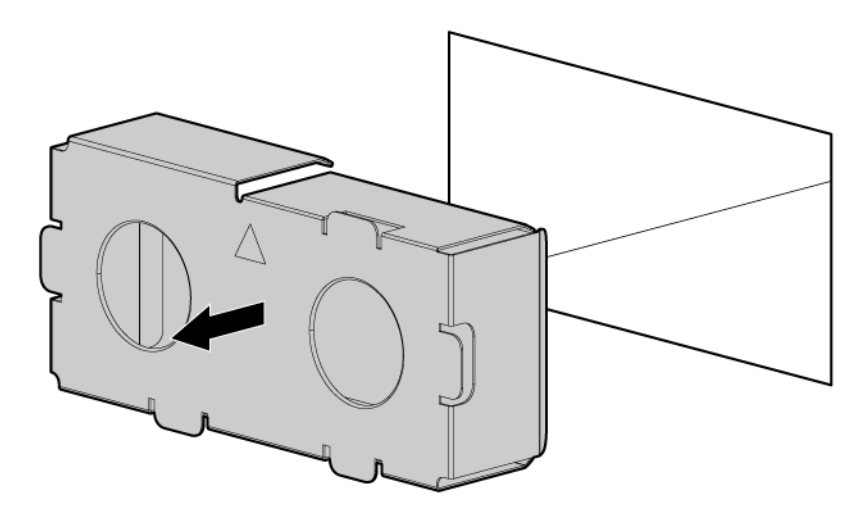

**3**. パワー サプライをパワー サプライ ベイに挿入して、カチっと音がしてはまるまで押し込みます。

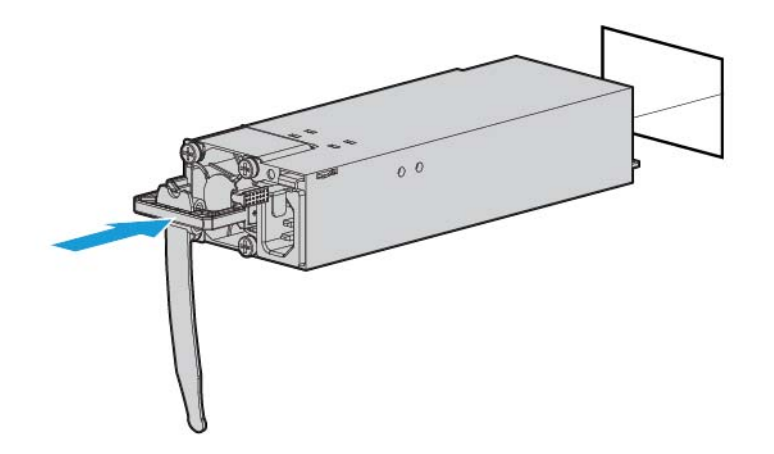

- **4**. 電源コードを電源装置に接続します。
- **5**. 電源コードを配線します。電源コードとその他のケーブルを配線するときは、ベスト プラクティ スに従います。配線にはケーブル マネージメント アームが役立ちます。ケーブル マネージメン ト アームを入手するには、HP 製品販売店にお問い合わせください。
- **6**. 電源コードを外部電源に接続します。
- **7**. パワー サプライ ランプが緑色に点灯していることを確認します(10 ページのリア [パネルのラン](#page-17-0) [プ](#page-17-0)を参照してください)。

# <span id="page-64-0"></span>拡張ボード オプション

このワークステーションは、PCI Express の拡張ボードをサポートしています。また、このワークス テーションには、PCIe ライザー ボードと拡張スロットが標準装備されています。PCIe 拡張ボードは、 オプションのライザー ボードでサポートされます。

### 拡張スロット ブランクの取り外し

- △ 警告!けがや感電、または装置の損傷を防止するために、電源コードを抜き取って、システムに電源 が供給されないようにしてください。フロント パネルにある電源ボタンだけではシステム電源を完 全に切ることはできません。外部電源を切るまで、パワー サプライの一部といくつかの内部回路はア クティブのままです。
- 注意:適切な冷却を確保するために、システムを動作させるときは、アクセス パネル、バッフル、拡 張スロット カバー、およびブランクを必ず取り付けてください。システムがホットプラグ対応コン ポーネントをサポートしている場合は、アクセス パネルを開ける時間を最小限に抑えてください。

コンポーネントを取り外すには、以下の操作を行います。

- **1**. システムの電源を切ります(19 [ページのシステムの電源切断を](#page-26-0)参照してください)。
- **2**. すべての電源を取り外します。
	- **a**. 各電源コードを電源から抜き取ります。
	- **b**. 各電源コードをシステムから抜き取ります。
- **3**. 以下のどれか 1 つを実行します。
	- a. ラックからシステムを引き出します (20[ページのラックからのシステムの引き出しを](#page-27-0)参照 してください)。
	- **b**. 20 [ページのラックからのシステムの取り外しを](#page-27-0)参照してください。
- **4**. アクセス パネルを取り外します(21 ページのアクセス [パネルの取り外しを](#page-28-0)参照してください)。
- **5**. PCI ライザー ケージを取り外します(25 ページの PCI ライザー [ケージの取り外しを](#page-32-0)参照してくだ さい)。
- **6**. 以下の各図を参照して、拡張スロット ブランクを取り外します。
	- プライマリ PCI ライザー ケージ

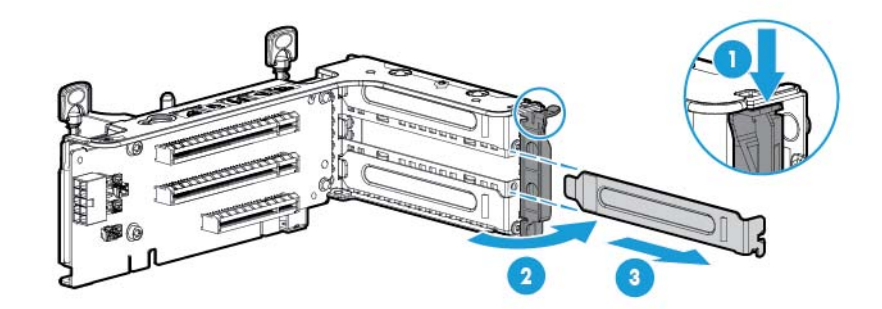

● オプションのプライマリ PCI ライザー ケージ

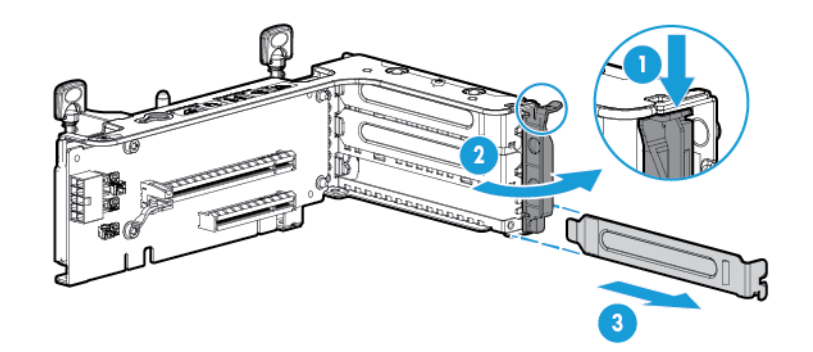

● セカンダリ PCI ライザー ケージ

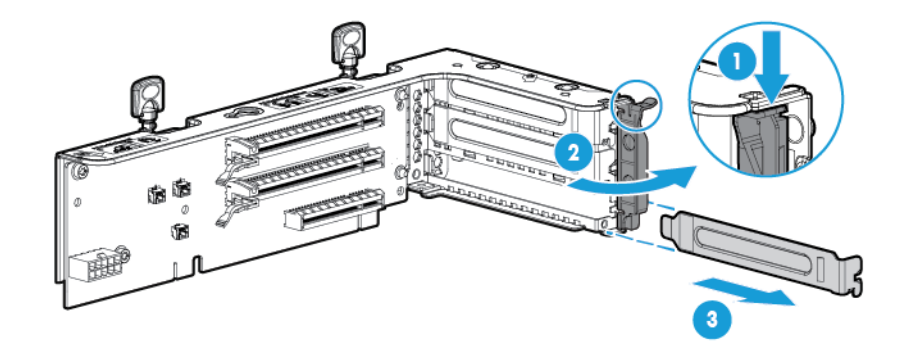

コンポーネントを元に戻すには、取り外し手順を逆に実行します。

### 拡張ボードの取り付け

- **1**. システムの電源を切ります(19 [ページのシステムの電源切断を](#page-26-0)参照してください)。
- **2**. すべての電源を取り外します。
	- **a**. 各電源コードを電源から抜き取ります。
	- **b**. 各電源コードをシステムから抜き取ります。
- **3**. 以下のどれか 1 つを実行します。
	- ラックからシステムを引き出します(20 [ページのラックからのシステムの引き出しを](#page-27-0)参照 してください)。
	- ラックからシステムを取り外します(20 [ページのラックからのシステムの取り外しを](#page-27-0)参照 してください)。
- **4**. アクセス パネルを取り外します(21 ページのアクセス [パネルの取り外しを](#page-28-0)参照してください)。
- **5**. PCI ライザー ケージを取り外します(25 ページの PCI ライザー [ケージの取り外しを](#page-32-0)参照してくだ さい)。
- **6**. 拡張スロット ブランクを取り外します(57 [ページの拡張スロット](#page-64-0) ブランクの取り外しを参照し てください)。
- 58 第5章 ハードウェア オプションの取り付け

. 拡張ボードを取り付けます。

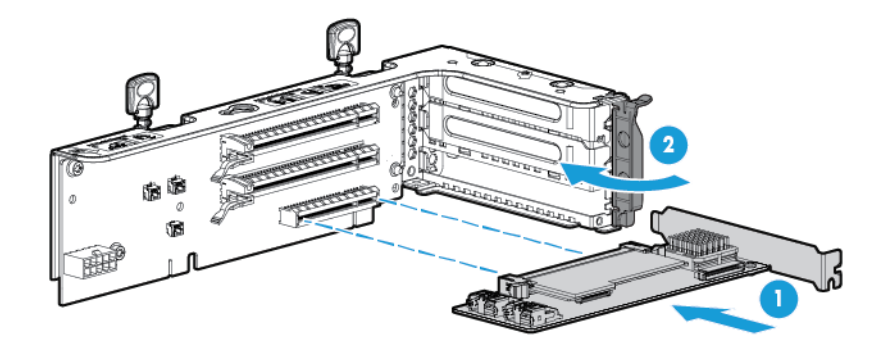

- . 必要な内部または外部ケーブルを拡張ボードに接続します。拡張ボードに付属のガイドを参照 してください。
- . PCI ライザー ケージを取り付けます(26 ページの PCI ライザー [ケージの取り付けを](#page-33-0)参照してくだ さい)。
- . アクセス パネルを取り付けます(21 ページのアクセス [パネルの取り付けを](#page-28-0)参照してください)。
- . システムをラックに取り付けます(33 [ページのシステムのラックへの取り付けを](#page-40-0)参照してくだ さい)。
- . 各電源コードをシステム接続します。
- . 各電源コードを電源に接続します。
- . システムの電源を入れます(19 [ページのシステムの電源投入を](#page-26-0)参照してください)。

# **2** スロット **PCI** ライザー ケージ オプション

- △ 警告!けがや感電、または装置の損傷を防止するために、電源コードを抜き取って、システムに電源 が供給されないようにしてください。フロント パネルにある電源ボタンだけではシステム電源を完 全に切ることはできません。外部電源を切るまで、パワー サプライの一部といくつかの内部回路はア クティブのままです。
- 注意:不適切な冷却および高温による装置の損傷を防止するために、すべての PCI スロットに必ず、 拡張スロット カバーか拡張ボードのどちらかを取り付けてシステムを動作させてください。

コンポーネントを取り付けるには、以下の操作を行います。

- **1**. システムの電源を切ります(19 [ページのシステムの電源切断を](#page-26-0)参照してください)。
- **2**. すべての電源を取り外します。
	- **a**. 各電源コードを電源から抜き取ります。
	- **b**. 各電源コードをシステムから抜き取ります。
- **3**. 以下のどれか 1 つを実行します。
	- ラックからシステムを引き出します(20 [ページのラックからのシステムの引き出しを](#page-27-0)参照 してください)。
	- ラックからシステムを取り外します(20 [ページのラックからのシステムの取り外しを](#page-27-0)参照 してください)。
- **4**. アクセス パネルを取り外します(21 ページのアクセス [パネルの取り外しを](#page-28-0)参照してください)。
- **5**. プライマリ スロットから標準の PCI ライザーを取り外します。

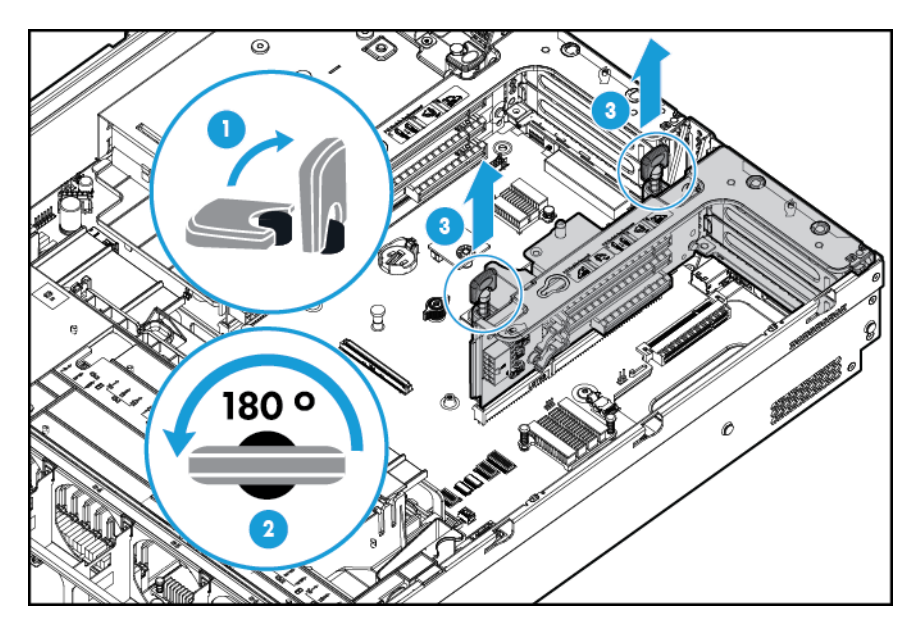

. オプションの 2 スロット PCI ライザー ケージからブランクを取り外します。

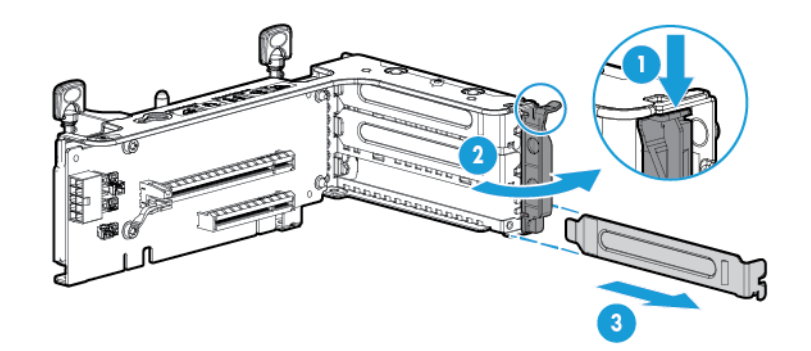

. オプションの拡張ボードを PCI ライザー ケージに取り付けます。

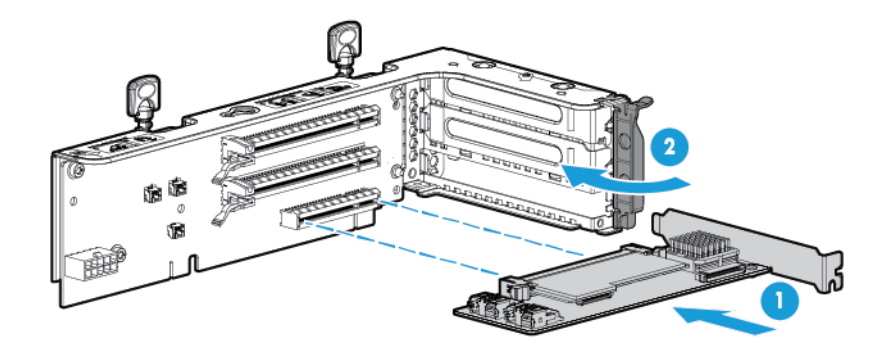

. オプションの 2 スロット PCI ライザー ケージを取り付けます。

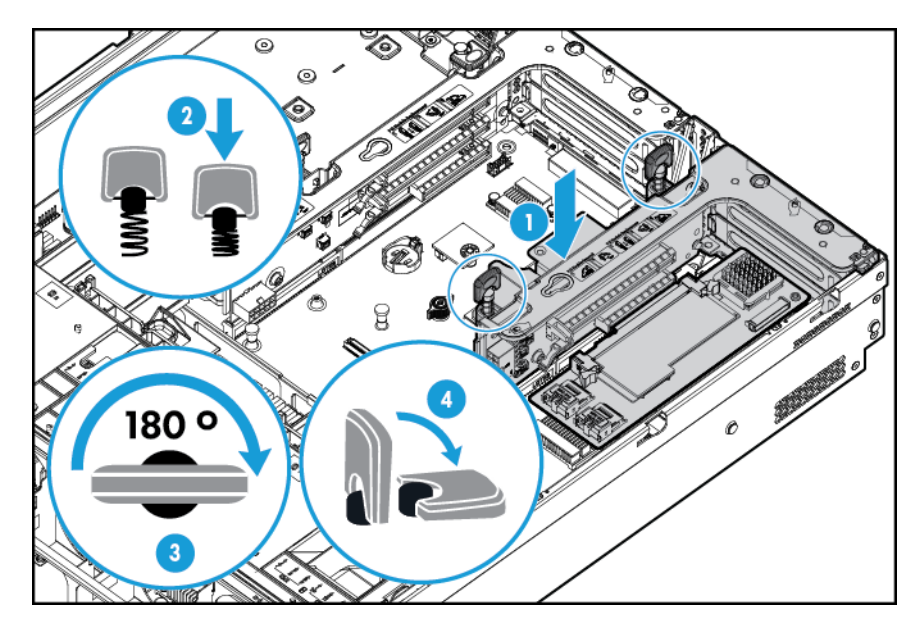

- . 必要な内部または外部ケーブルを拡張ボードに接続します。拡張ボードに付属のガイドを参照 してください。
- . アクセス パネルを取り付けます(21 ページのアクセス [パネルの取り付けを](#page-28-0)参照してください)。
- **11**. システムをスライドさせてラックに押し込みます。
- **12**. 各電源コードをシステムに接続します。
- **13**. 各電源コードを電源に接続します。
- **14**. システムの電源を入れます(19 [ページのシステムの電源投入を](#page-26-0)参照してください)。

# **3** スロット **PCI** ライザー ケージ オプション

- △<del>警告</del>!けがや感電、または装置の損傷を防止するために、電源コードを抜き取って、システムに電源 が供給されないようにしてください。フロント パネルにある電源ボタンだけではシステム電源を完 全に切ることはできません。外部電源を切るまで、パワー サプライの一部といくつかの内部回路はア クティブのままです。
- 注意:不適切な冷却および高温による装置の損傷を防止するために、すべての PCI スロットに必ず、 拡張スロット カバーか拡張ボードのどちらかを取り付けてシステムを動作させてください。

コンポーネントを取り付けるには、以下の操作を行います。

- **1**. システムの電源を切ります(19 [ページのシステムの電源切断を](#page-26-0)参照してください)。
- **2**. すべての電源を取り外します。
	- **a**. 各電源コードを電源から抜き取ります。
	- **b**. 各電源コードをシステムから抜き取ります。
- **3**. 以下のどれか 1 つを実行します。
	- ラックからシステムを引き出します(20 [ページのラックからのシステムの引き出しを](#page-27-0)参照 してください)。
	- ラックからシステムを取り外します(20 [ページのラックからのシステムの取り外しを](#page-27-0)参照 してください)。
- **4**. アクセス パネルを取り外します(21 ページのアクセス [パネルの取り外しを](#page-28-0)参照してください)。

**5**. セカンダリ PCI ライザー ブランクを取り外します。一部のモデルでは、2 つのネジの取り外しが 必要な場合があります。

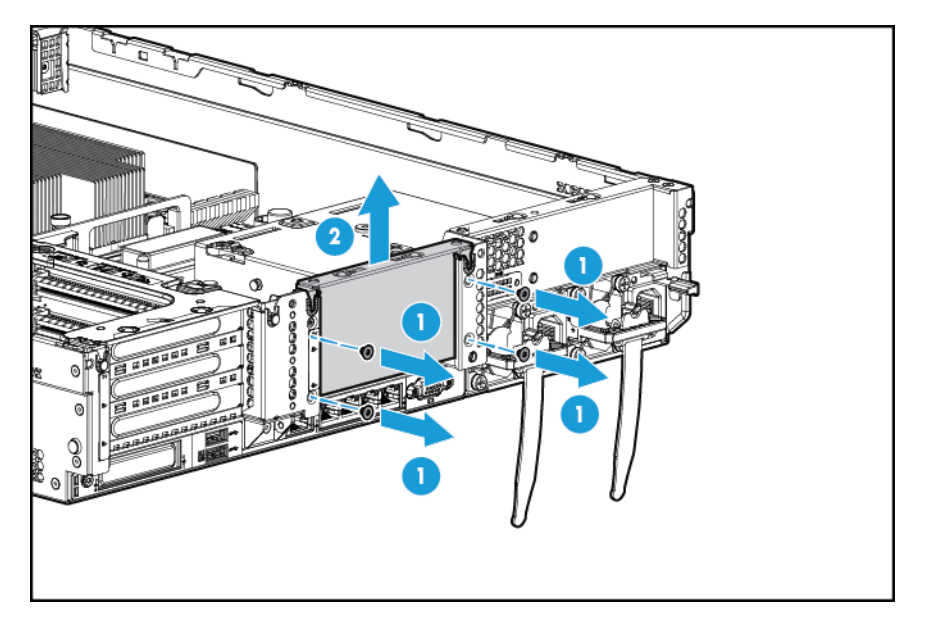

**6**. オプションの 3 スロット PCI ライザー ケージからブランクを取り外します。

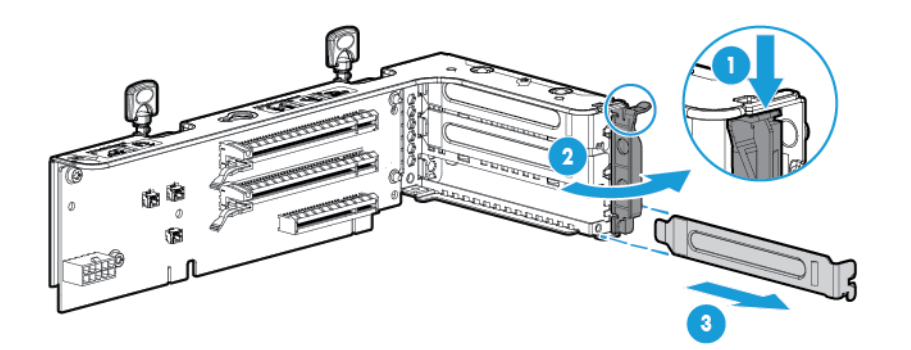

**7**. 拡張ボードを PCI ライザー ケージに取り付けます。

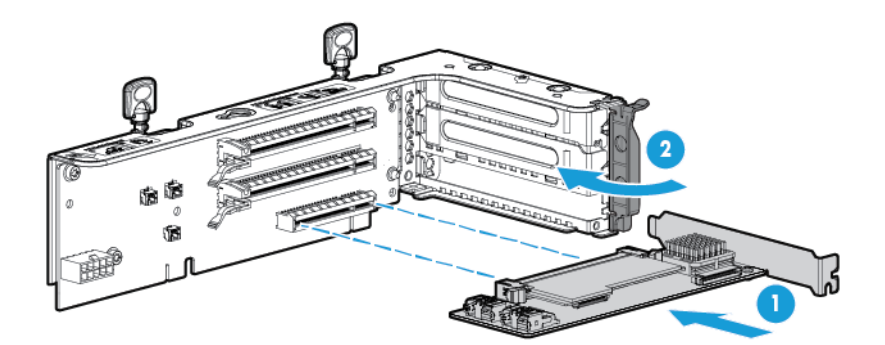

. オプションの 3 スロット PCI ライザー ケージを取り付けます。

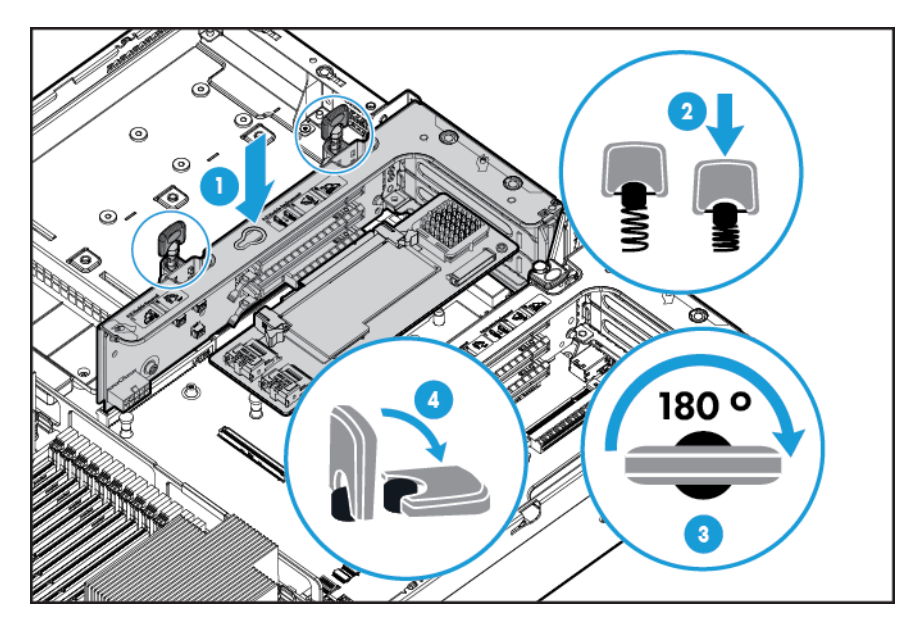

- **9. アクセス パネルを取り付けます (21 ページのアクセス [パネルの取り付けを](#page-28-0)参照してください)。**
- . システムをスライドさせてラックに押し込みます。
- . 各電源コードをシステムに接続します。
- . 各電源コードを電源に接続します。
- . システムの電源を入れます(19 [ページのシステムの電源投入を](#page-26-0)参照してください)。
# **GPU** 対応キット

- △ 警告!けがや感電、または装置の損傷を防止するために、電源コードを抜き取って、システムに電源 が供給されないようにしてください。フロント パネルにある電源ボタンだけではシステム電源を完 全に切ることはできません。外部電源を切るまで、パワー サプライの一部といくつかの内部回路はア クティブのままです。
- 注意:不適切な冷却および高温による装置の損傷を防止するために、すべての PCI スロットに必ず、 拡張スロット カバーか拡張ボードのどちらかを取り付けてシステムを動作させてください。

- **1**. システムの電源を切ります(19 [ページのシステムの電源切断を](#page-26-0)参照してください)。
- **2**. すべての電源を取り外します。
	- **a**. 各電源コードを電源から抜き取ります。
	- **b**. 各電源コードをシステムから抜き取ります。
- **3**. 以下のどれか 1 つを実行します。
	- ラックからシステムを引き出します (20 [ページのラックからのシステムの引き出しを](#page-27-0)参照 してください)。
	- ラックからシステムを取り外します(20 [ページのラックからのシステムの取り外しを](#page-27-0)参照 してください)。
- **4**. アクセス パネルを取り外します(21 ページのアクセス [パネルの取り外しを](#page-28-0)参照してください)。
- **5**. エア バッフルを取り外します(28 ページのエア [バッフルの取り外しを](#page-35-0)参照してください)。
- **6**. エアバッフルから標準効率エア ダイバーターを取り外します。

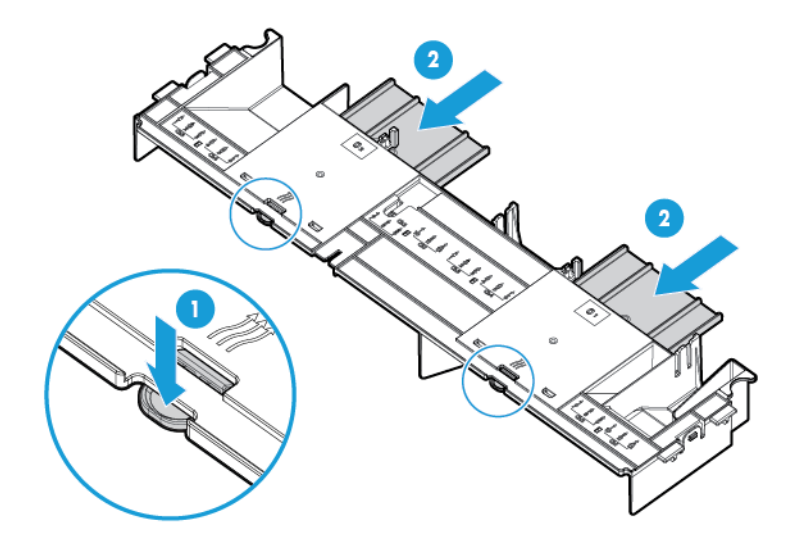

. エアバッフルに GPU 固定用クリップを取り付けます。

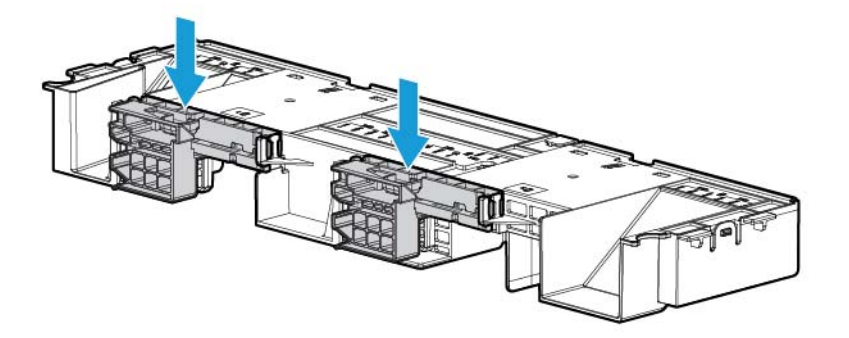

. 標準ヒートシンクを取り外します。

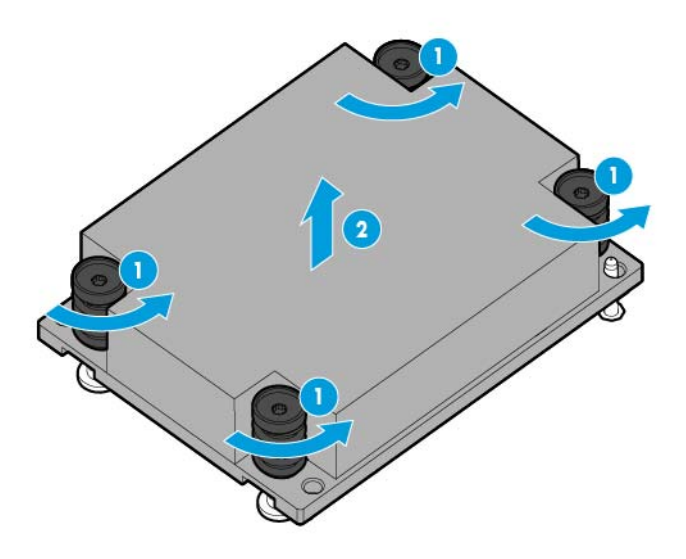

**9**. 高性能ヒートシンクを取り付けます。

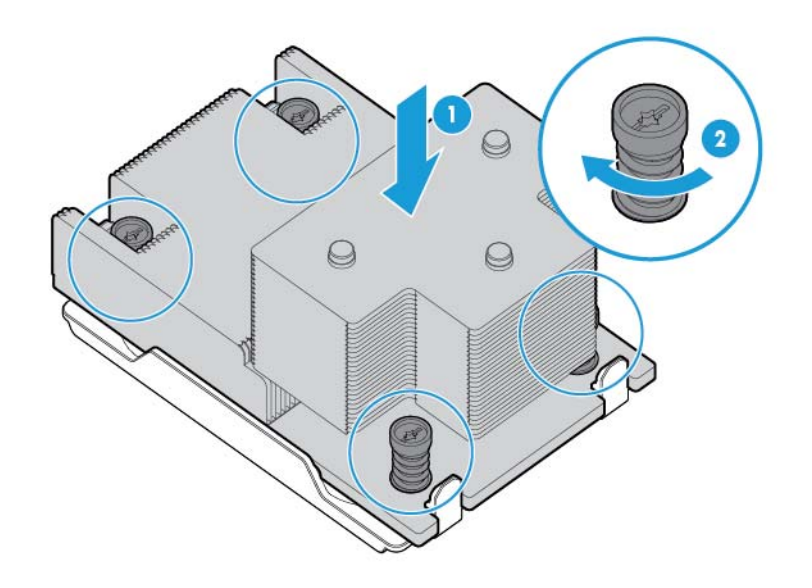

**10**. エア バッフルを取り付けます。

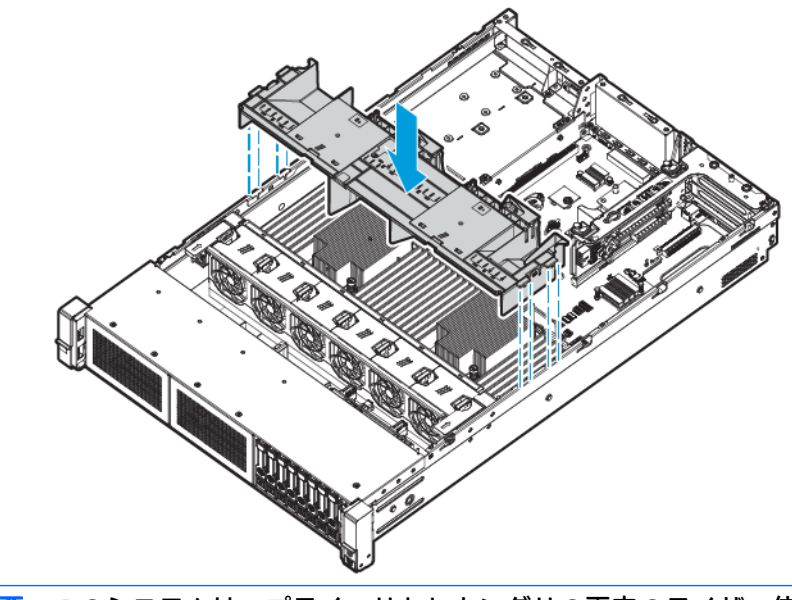

重要:このシステムは、プライマリとセカンダリの両方のライザー位置で GPU ライザー ケージ ーールームのファイン。<br>これポートしています。このガイドでは、セカンダリ ライザー位置への取り付けについて示しま す。

**11**. セカンダリ PCI ライザー ブランクを取り外します。一部のモデルでは、3 本以上のネジの取り外 しが必要な場合があります。

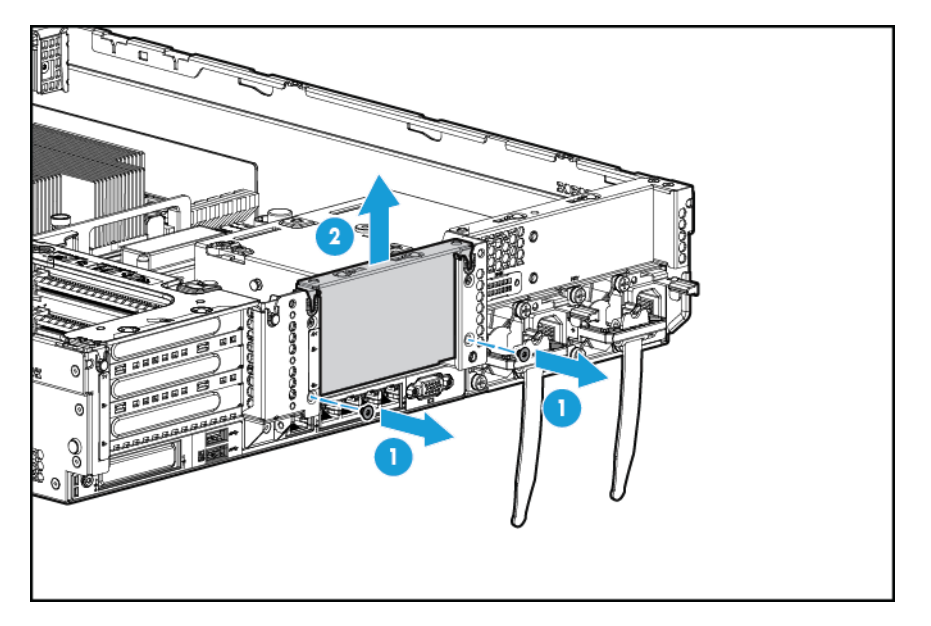

**12**. GPU をオプション GPU イネーブル ライザーケージに取り付けます。

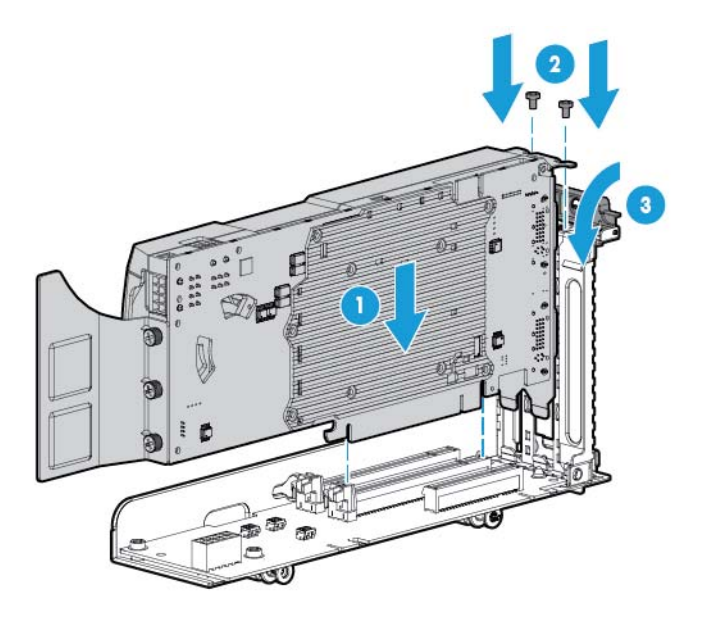

. 電源ケーブルを接続します。

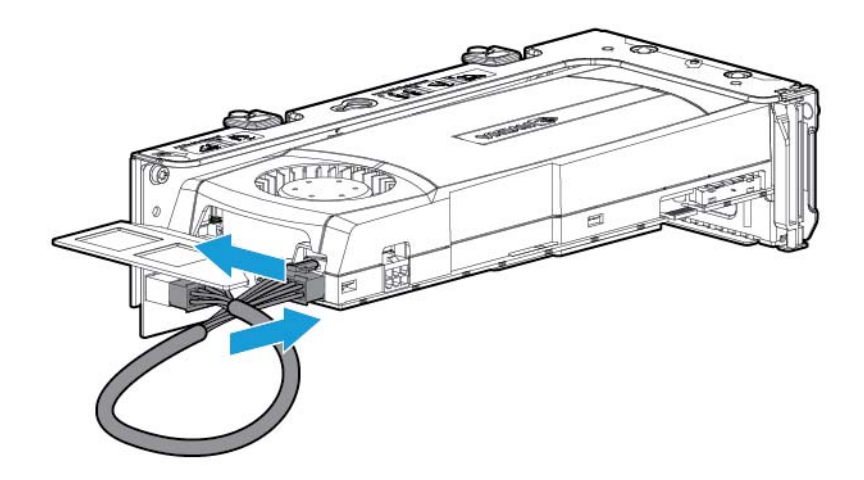

. 固定用クリップの上部を押して、ロック解除位置までスライドします。

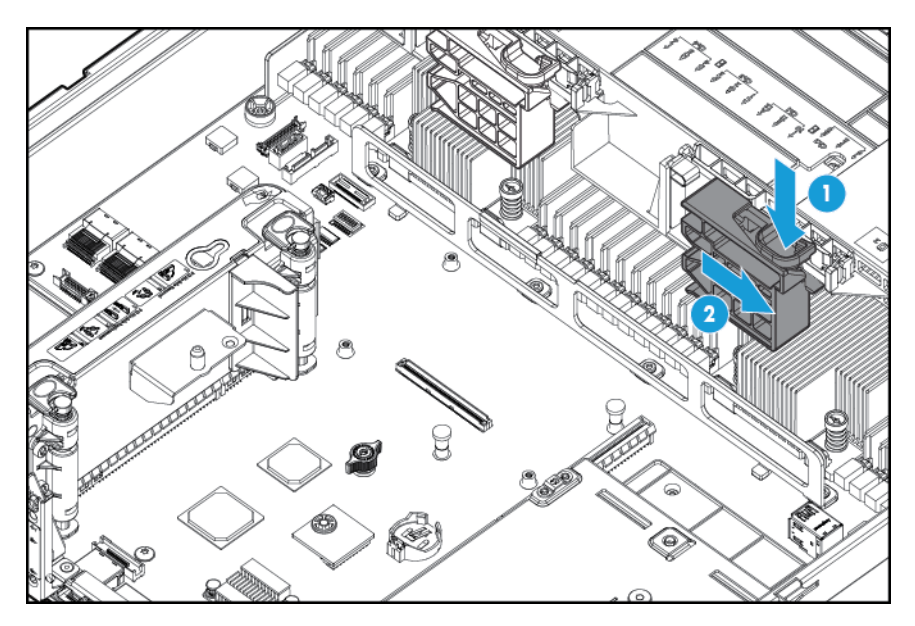

. GPU イネーブル ライザー ケージを取り付けます。

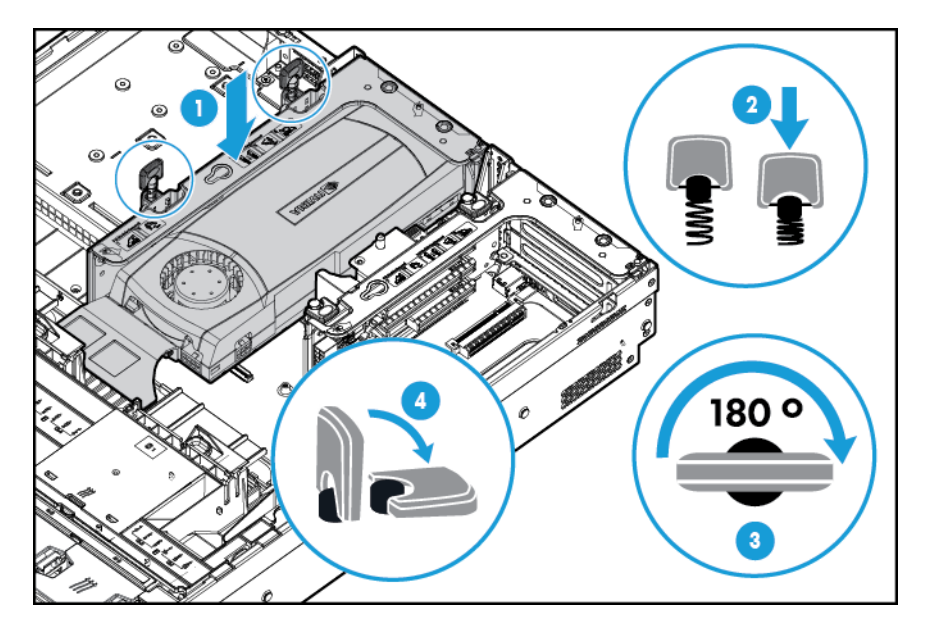

. 固定用クリップをロック位置にスライドします。

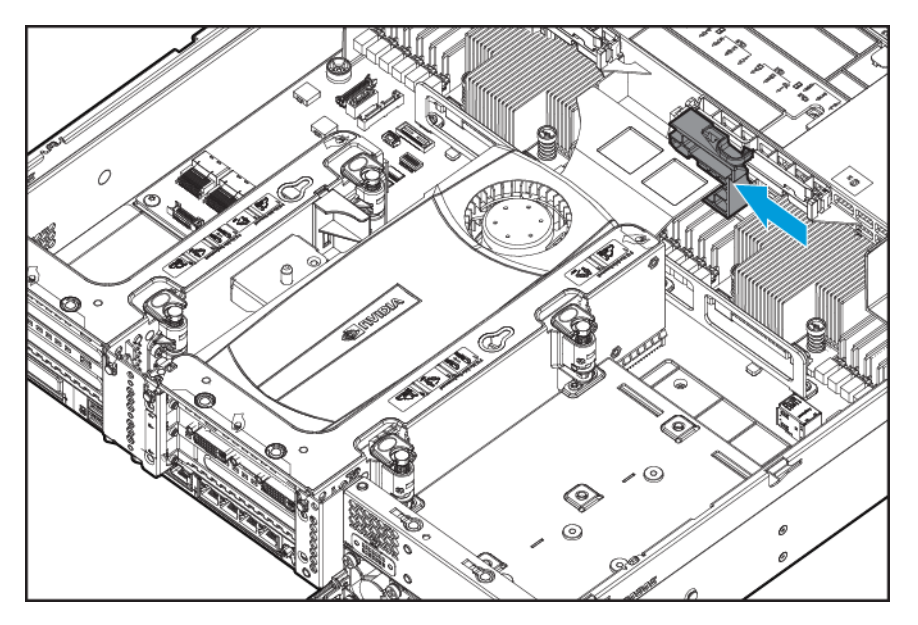

17. アクセス パネルを取り付けます (21 ページのアクセス [パネルの取り付けを](#page-28-0)参照してください)。

- . システムをスライドさせてラックに押し込みます。
- . 各電源コードをシステムに接続します。
- . 各電源コードを電源に接続します。
- 21. システムの電源を入れます (19[ページのシステムの電源投入を](#page-26-0)参照してください)。

### **8** ベイ **SFF**(**2.5** 型)フロント ドライブ ケージ オプション(ベ イ **1** 用)

- **1**. システムの電源を切ります(19 [ページのシステムの電源切断を](#page-26-0)参照してください)。
- **2**. すべての電源を取り外します。
	- **a**. 各電源コードを電源から抜き取ります。
	- **b**. 各電源コードをシステムから抜き取ります。
- **3**. 以下のどれか 1 つを実行します。
	- **a**. ラックからシステムを引き出します(20 [ページのラックからのシステムの引き出しを](#page-27-0)参照 してください)。
	- **b**. ラックからシステムを取り外します(20 [ページのラックからのシステムの取り外しを](#page-27-0)参照 してください)。
- **4**. アクセス パネルを取り外します(21 ページのアクセス [パネルの取り外しを](#page-28-0)参照してください)。
- **5**. ファン ケージを取り外します(23 ページのファン [ケージの取り外しを](#page-30-0)参照してください)。

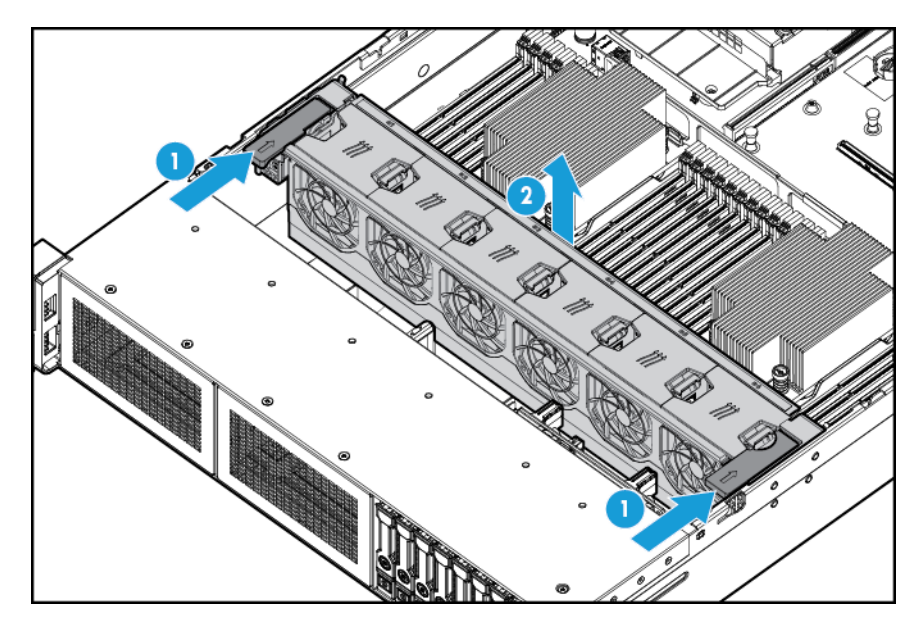

. ベイ ブランクを取り外します。

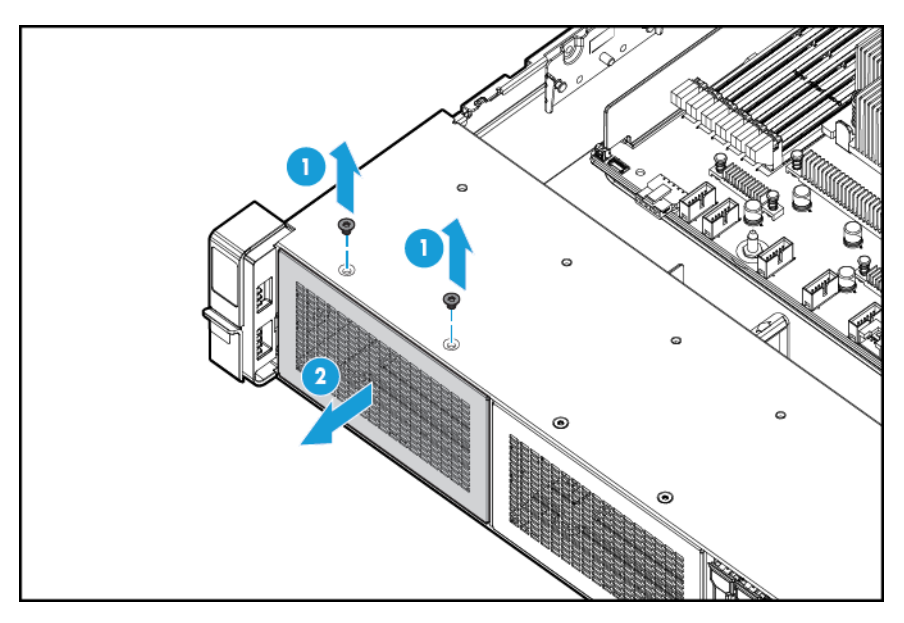

. 8 ベイ SFF(2.5 型)フロント ドライブ ケージ オプションを取り付けます。

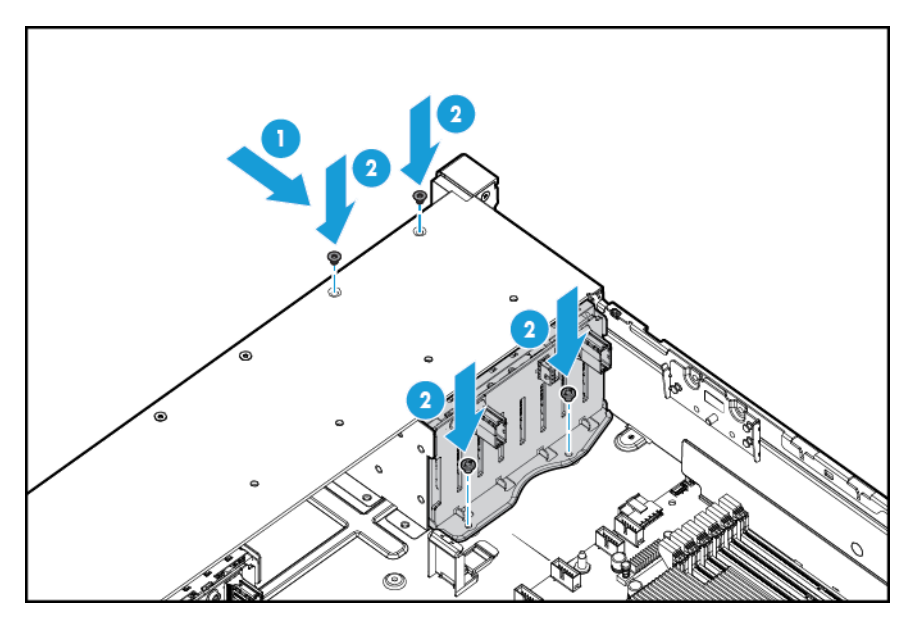

- . ドライブを取り付ける場合は、電源ケーブルを接続します。
	- シングル ケーブル接続

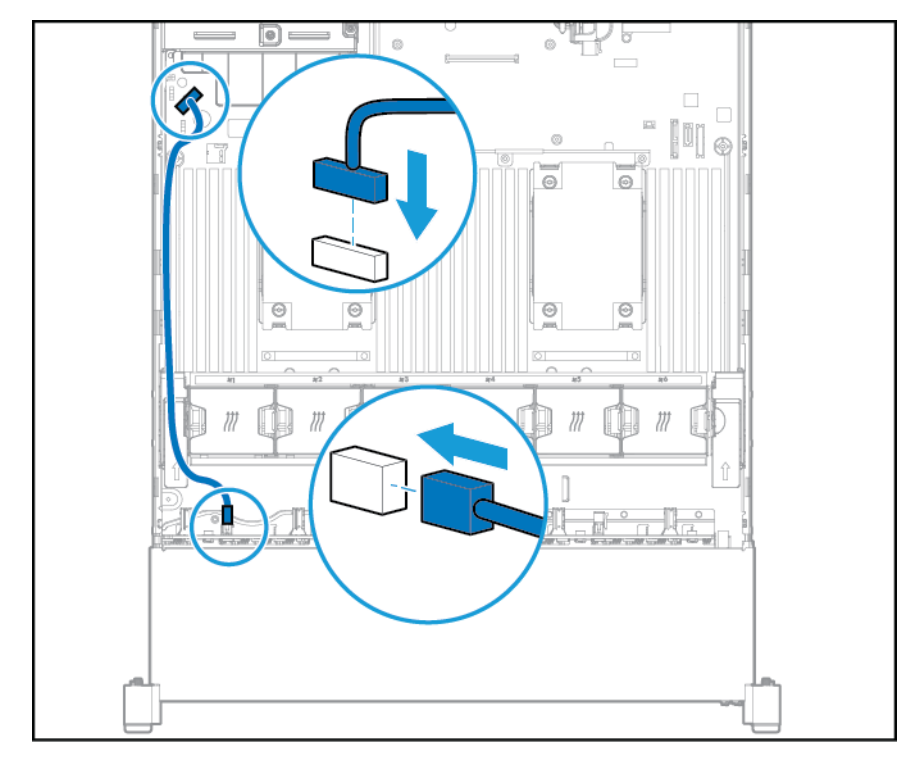

● Yケーブル接続 (2 SFF (2.5 型) オプションがリア ベイに取り付けられている場合)

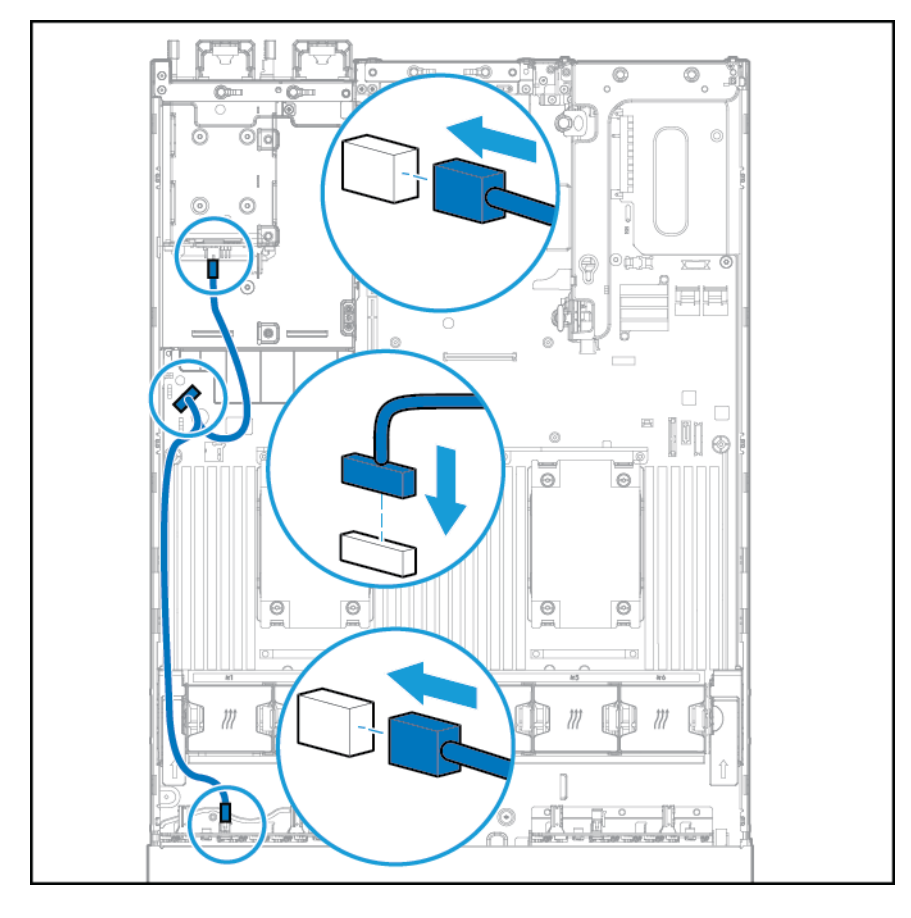

**9**. 次のどちらかの構成でデータ ケーブルを接続します。

8 ベイ SFF (2.5 型) フロント ドライブ ケージ オプション (ベイ 1 用) 73

● PCI 拡張ボードに接続

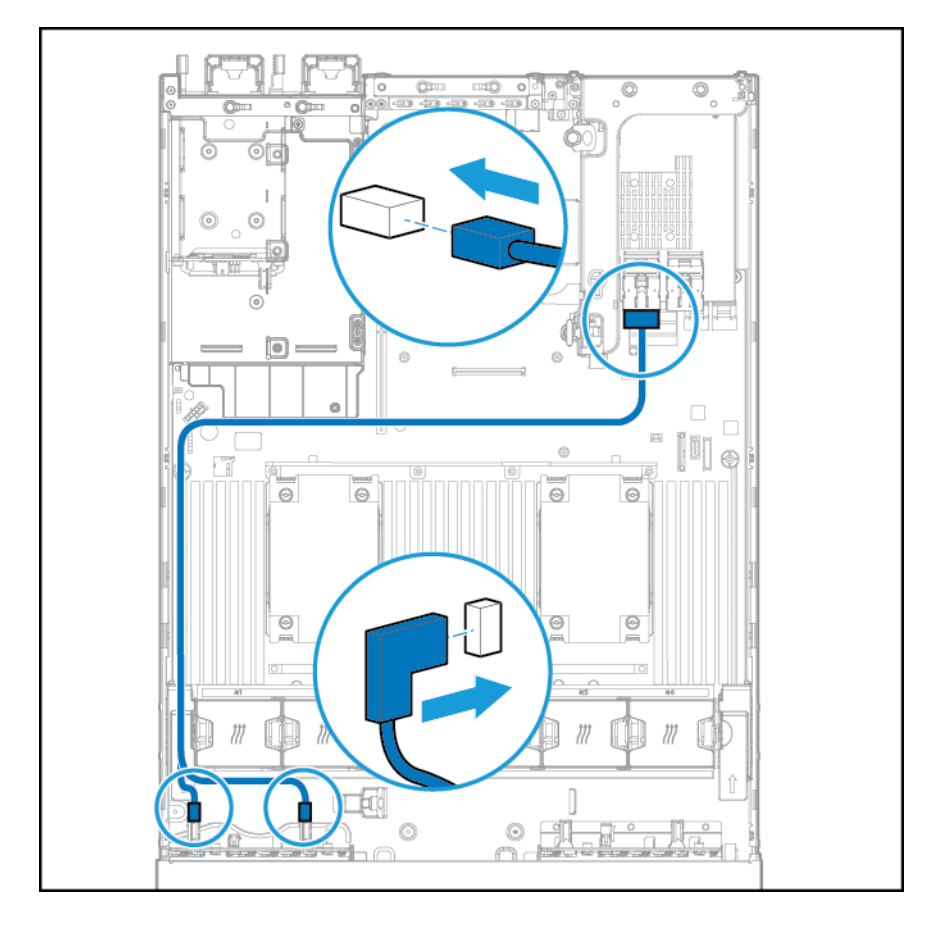

HP 12G SAS エキスパンダー カードに接続

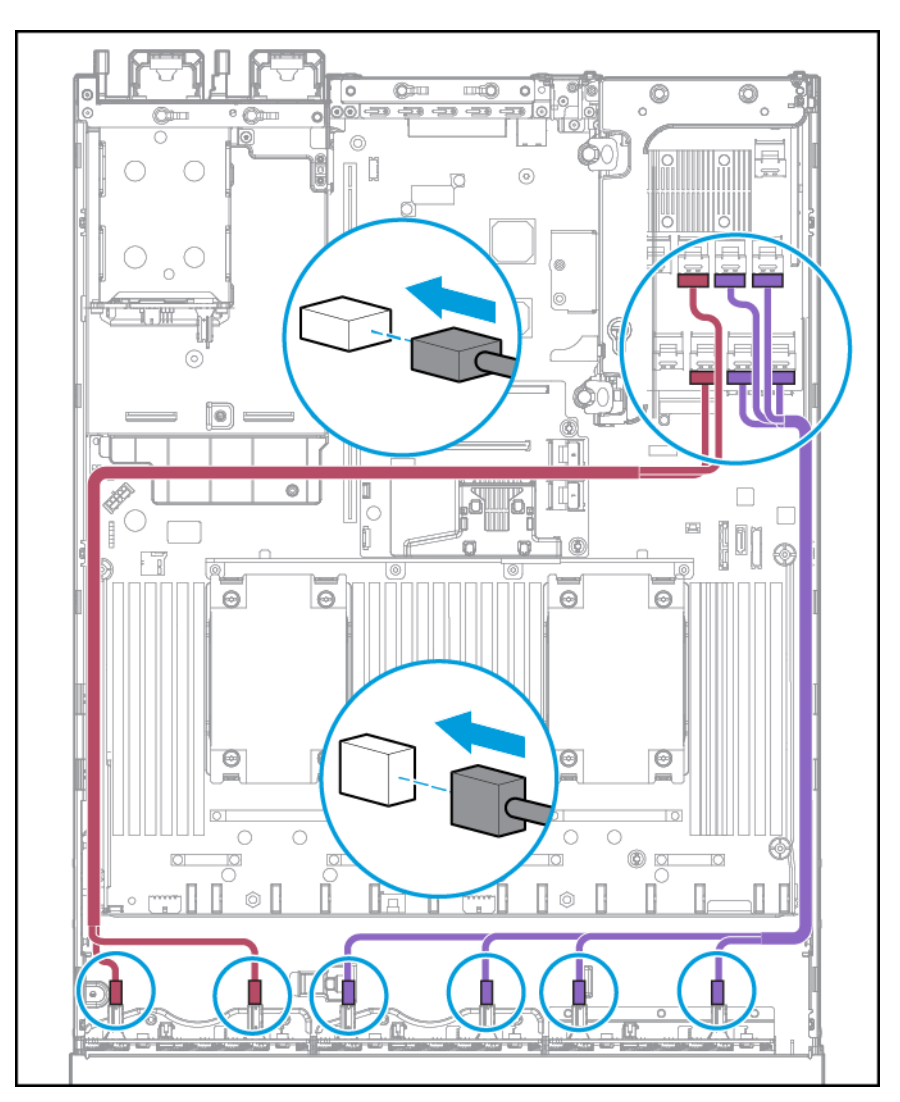

. ファン ケージを取り付けます。

. アクセス パネルを取り付けます(21 ページのアクセス [パネルの取り付けを](#page-28-0)参照してください)。

- . システムをスライドさせてラックに押し込みます。
- . 各電源コードをシステムに接続します。
- . 各電源コードを電源に接続します。
- **15. システムの電源を入れます (19[ページのシステムの電源投入を](#page-26-0)参照してください)。**

### 位置情報検出機能用イヤー オプション

- **1**. システムの電源を切ります。19 [ページのシステムの電源切断を](#page-26-0)参照してください。
- **2**. すべての電源を取り外します。
	- **a**. 各電源コードを電源から抜き取ります。
	- **b**. 各電源コードをシステムから抜き取ります。
- **3**. 以下のどれか 1 つを実行します。
	- ラックからシステムを引き出します (20 [ページのラックからのシステムの引き出しを](#page-27-0)参照 してください)。
	- ラックからシステムを取り外します (20 [ページのラックからのシステムの取り外しを](#page-27-0)参照 してください)。
- **4**. アクセス パネルを取り外します(21 ページのアクセス [パネルの取り外しを](#page-28-0)参照してください)。
- **5**. ファン ケージを取り外します。

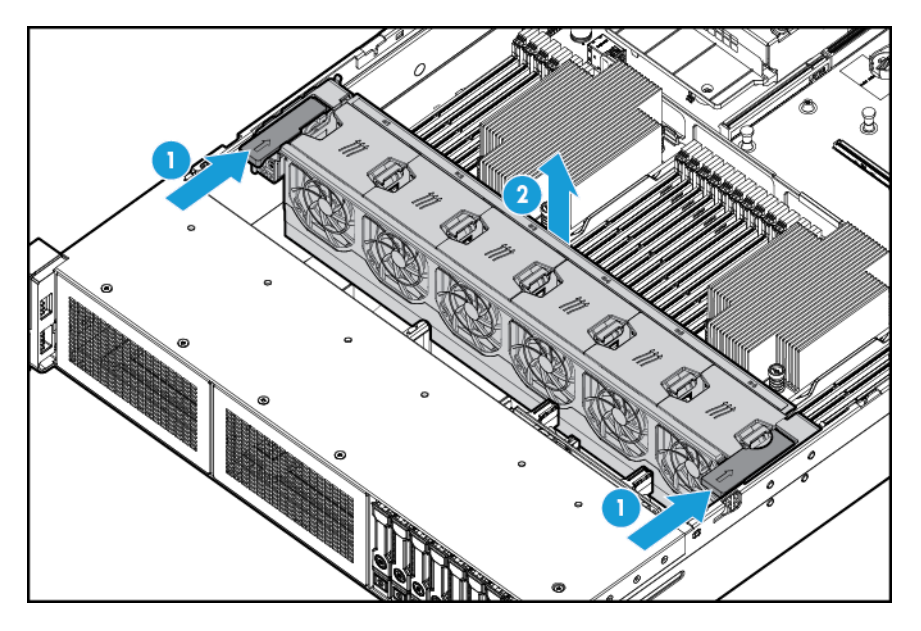

. システムの左側にあるケーブル保護パネルを取り外します。

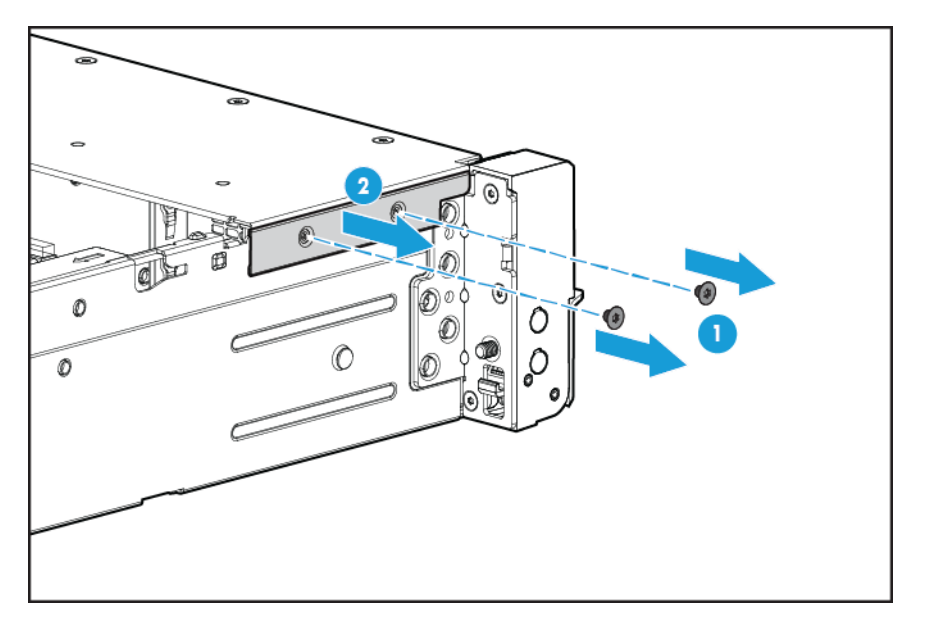

. 標準イヤーを取り外します。

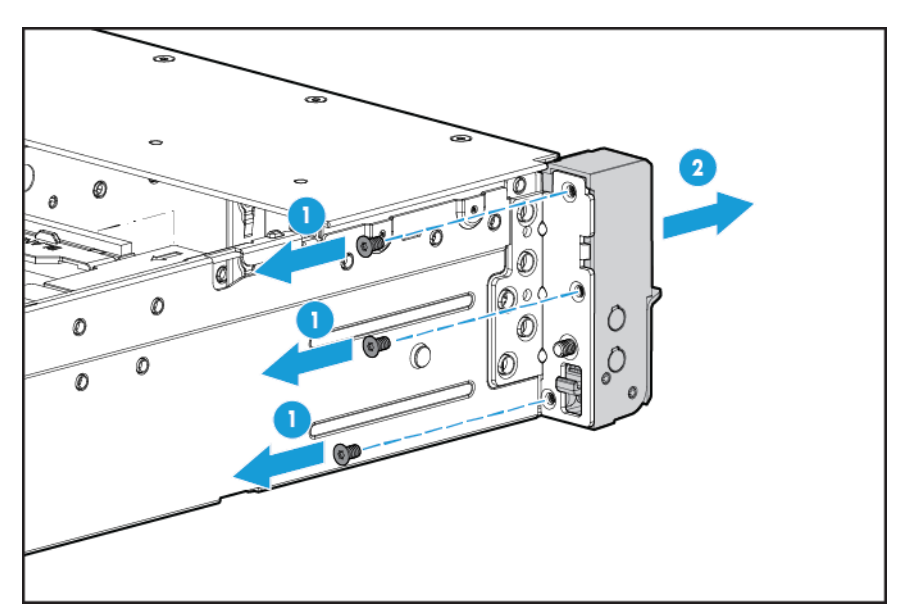

. 位置情報検出機能用イヤー オプションを取り付けて、検出機能用ケーブルをサイド チャネルを 通して配線します。

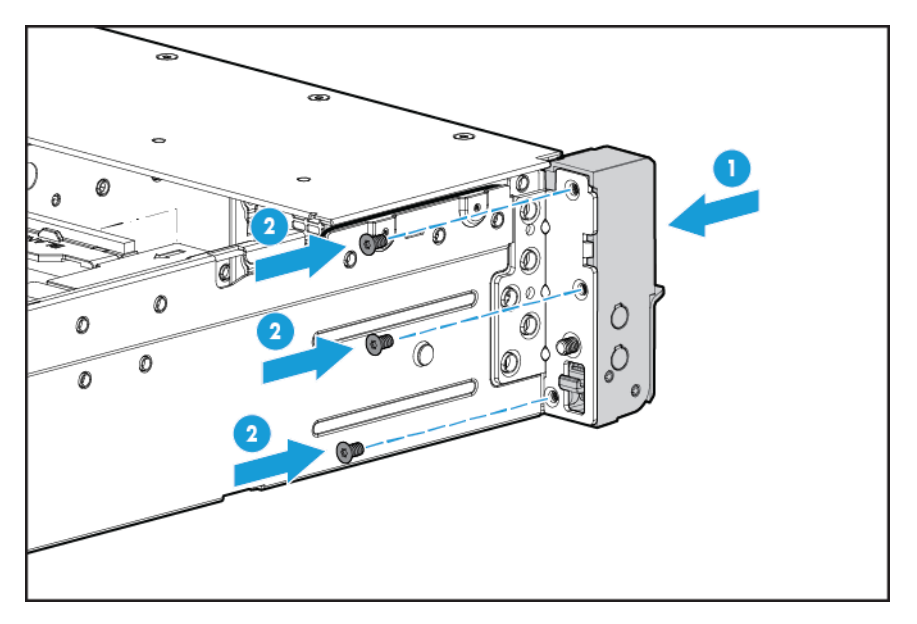

. ケーブル保護パネルを取り付けます。

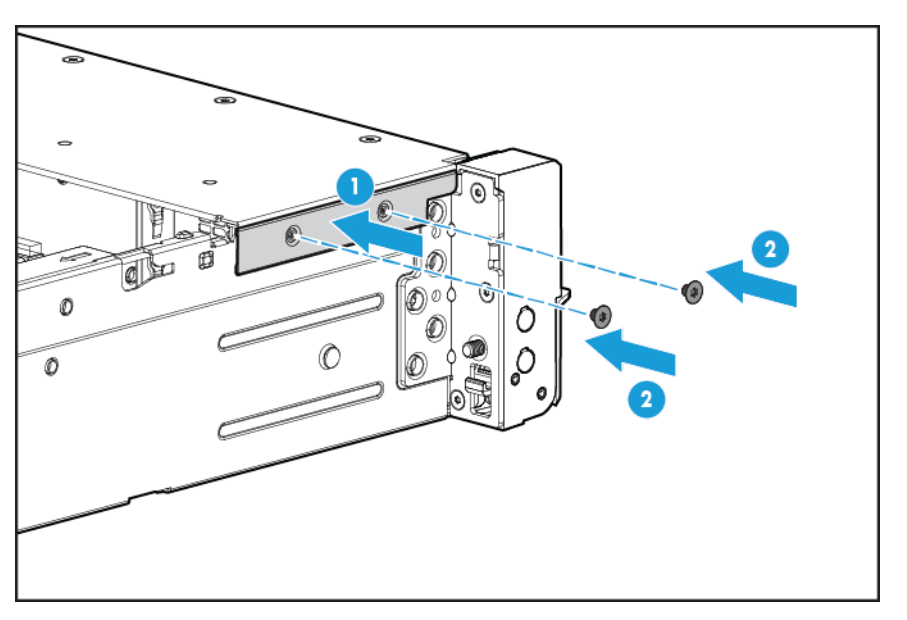

. 検出機能用ケーブルを接続します。

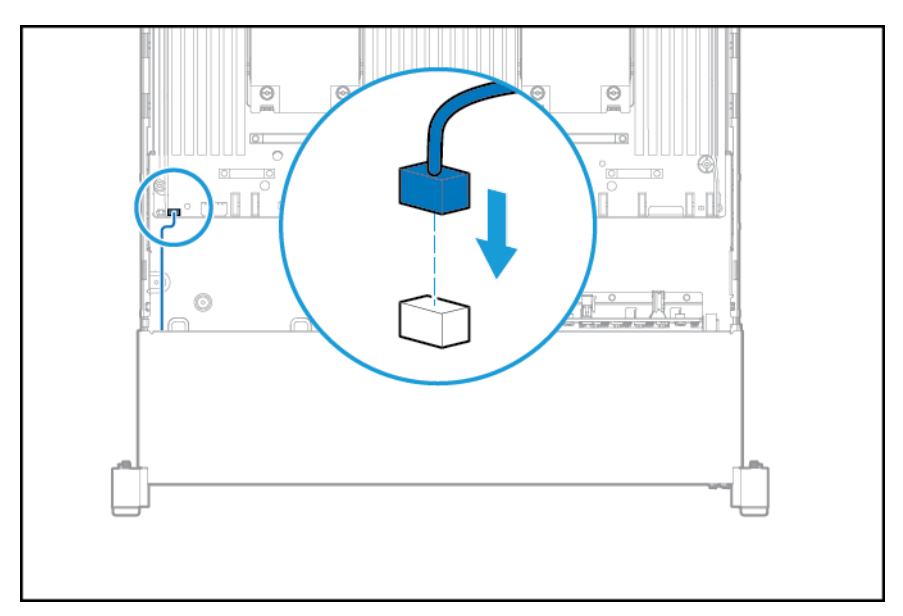

- . ファン ケージを取り付けます。
- . アクセス パネルを取り付けます(21 ページのアクセス [パネルの取り付けを](#page-28-0)参照してください)。
- . システムをスライドさせてラックに押し込みます。
- . 各電源コードをシステムに接続します。
- . 各電源コードを電源に接続します。
- . システムの電源を入れます(19 [ページのシステムの電源投入を](#page-26-0)参照してください)。

## **FlexibleLOM** オプション

- **1**. システムの電源を切ります。19 [ページのシステムの電源切断を](#page-26-0)参照してください。
- **2**. すべての電源を取り外します。
	- **a**. 各電源コードを電源から抜き取ります。
	- **b**. 各電源コードをシステムから抜き取ります。
- **3**. 以下のどれか 1 つを実行します。
	- ラックからシステムを引き出します (20 [ページのラックからのシステムの引き出しを](#page-27-0)参照 してください)。
	- <u>ラックからシステムを取り外します(20 ページのラックからのシステムの取り外し</u>を参照 してください)。
- **4**. アクセス パネルを取り外します(21 ページのアクセス [パネルの取り外しを](#page-28-0)参照してください)。
- **5**. FlexibleLOM PCIe ブランクを取り外します。

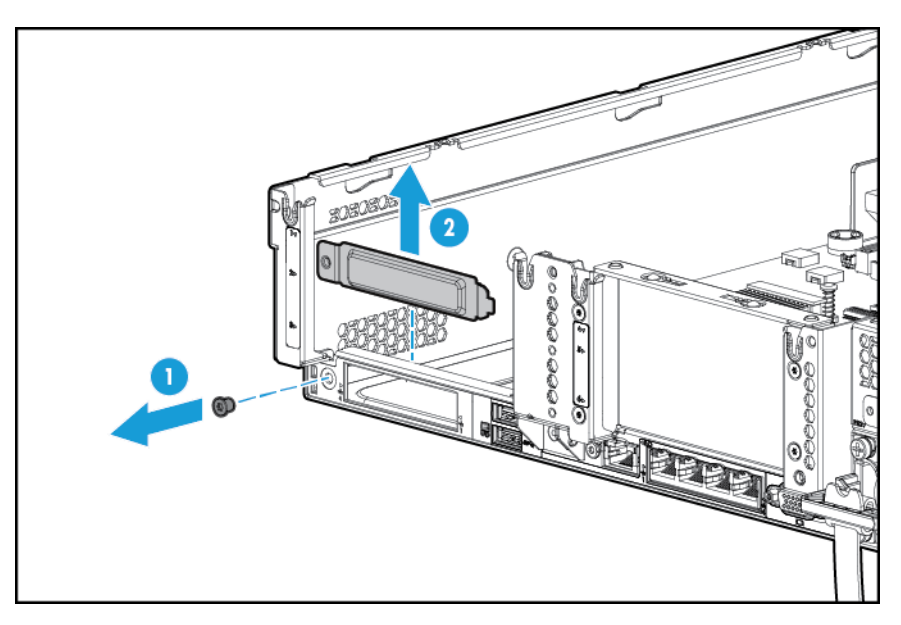

- **6**. コンポーネントを取り付けます。
	- **a**. FlexibleLOM をしっかりとスロットに取り付けます。
	- **b**. つまみネジを締めます。

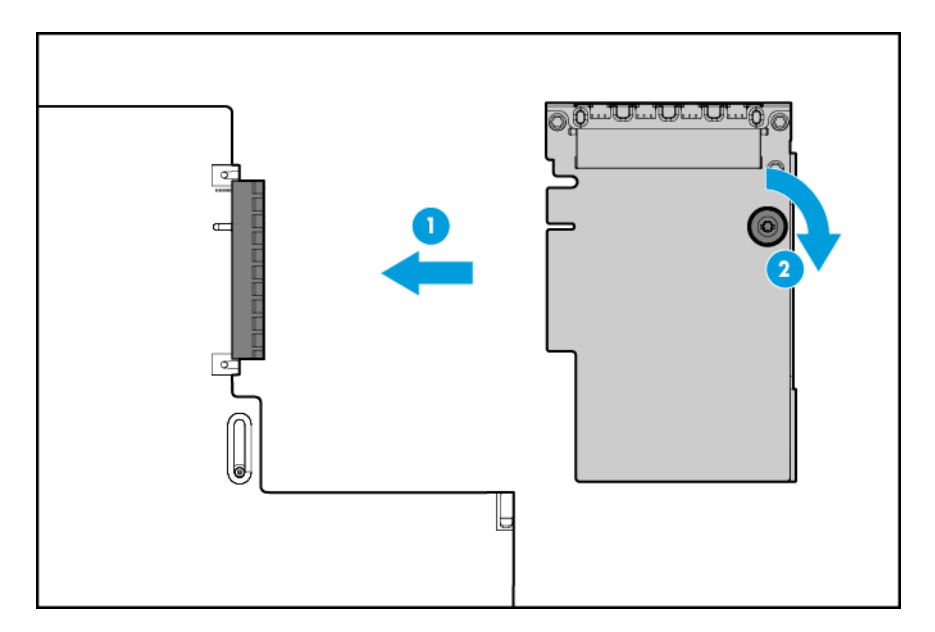

- . アクセス パネルを取り付けます(21 ページのアクセス [パネルの取り付けを](#page-28-0)参照してください)。
- . システムをスライドさせてラックに押し込みます。
- . LAN セグメントのケーブルを接続します。
- . 各電源コードをシステムに接続します。
- . 各電源コードを電源に接続します。
- . システムの電源を入れます(19 [ページのシステムの電源投入を](#page-26-0)参照してください)。

#### **HP 12G SAS** エキスパンダー カード

HP 12G SAS エキスパンダー カードを取り付ける前に、以下の要件に従ってください。

- 以下のコンポーネントを取り付ける必要があります。
	- ストレージ コントローラー
- SAS エキスパンダー カードは、 プライマリ PCI ライザー ケージのスロット 2 でのみサポートされ ます。セカンダリ ライザー ケージではサポートされません。
- ケーブルが正しく接続されていることを確認するには、ケーブルおよびコンポーネントのコネク タのラベルを確認してください。
- コントローラー、HBA、およびエキスパンダー カードのファームウェアが最新であることを確認 してください。最新のファームウェアをダウンロードするには、HP の Web サイト、 <http://www.hp.com/go/hpsc/> にアクセスしてください。
- 以下の各表を参照して、必要なケーブル接続を確認します。
	- グループ A:SAS エキスパンダー カードのコントローラー

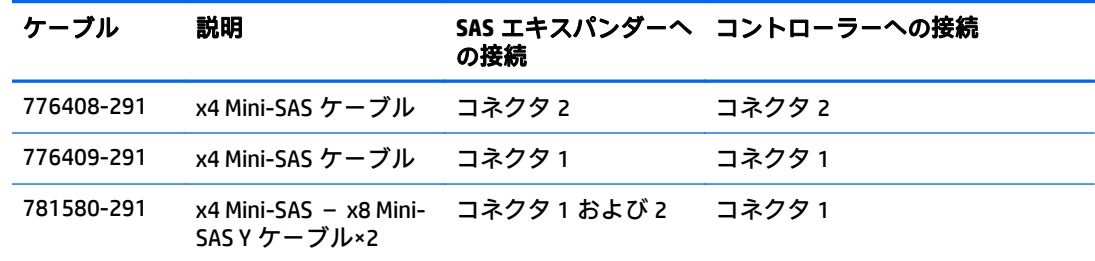

◦ グループ B:フロント SFF(2.5 型)ドライブ ケージの SAS エキスパンダー カード

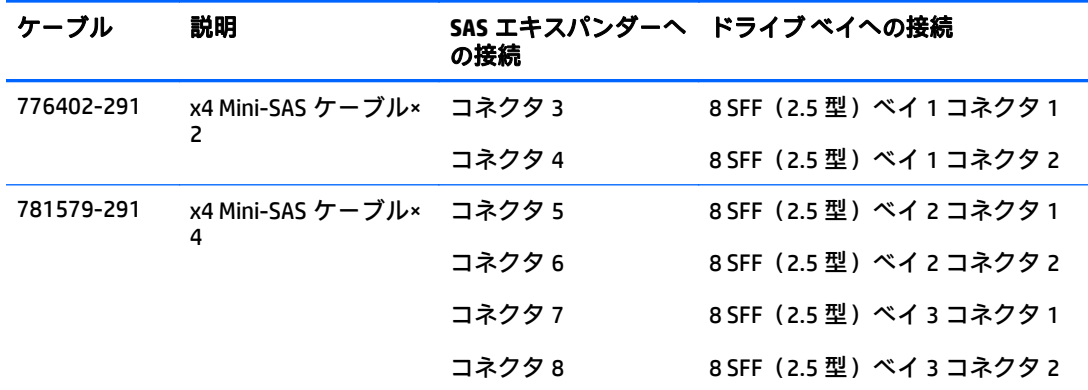

◦ グループ C:リア ドライブ ケージの SAS エキスパンダー カード

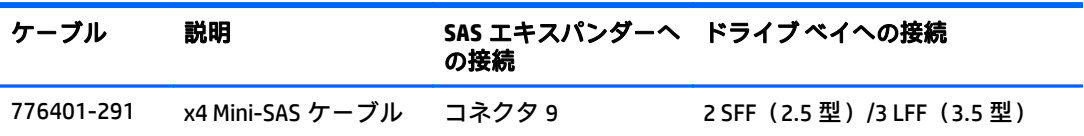

# **HP 12G SAS** エキスパンダー カードのコネクタ

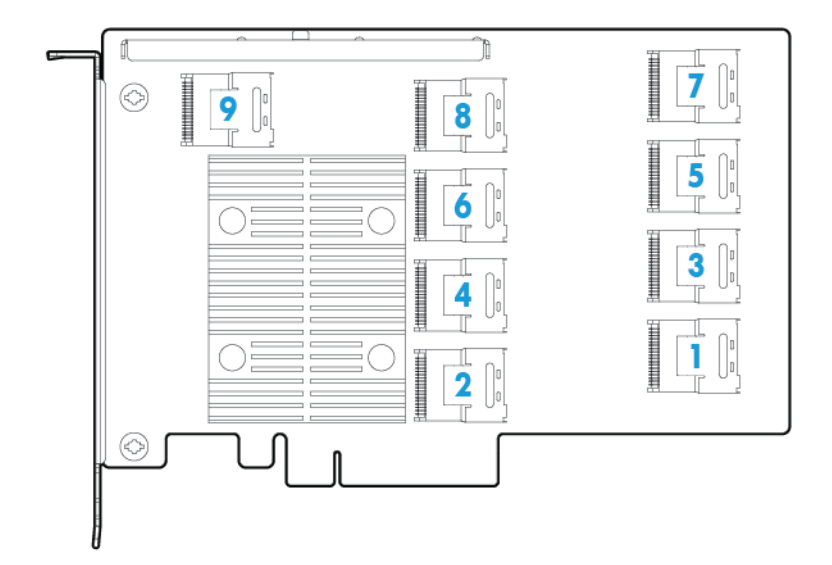

- **1**. システムの電源を切ります(19 [ページのシステムの電源切断を](#page-26-0)参照してください)。
- **2**. すべての電源を取り外します。
	- **a**. 各電源コードを電源から抜き取ります。
	- **b**. 各電源コードをシステムから抜き取ります。
- **3**. 以下のどれか 1 つを実行します。
	- ラックからシステムを引き出します (20 [ページのラックからのシステムの引き出しを](#page-27-0)参照 してください)。
	- ラックからシステムを取り外します (20[ページのラックからのシステムの取り外しを](#page-27-0)参照 してください)。
- **4**. アクセス パネルを取り外します(21 ページのアクセス [パネルの取り外しを](#page-28-0)参照してください)。

5. エア バッフルを取り外します (28ページのエア [バッフルの取り外しを](#page-35-0)参照してください)。

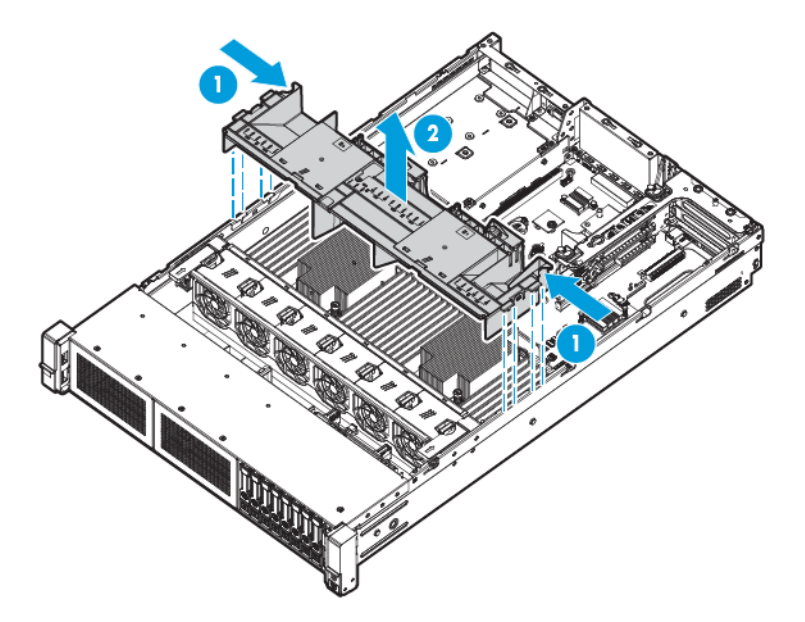

- **6**. ファン ケージを取り外します(23 ページのファン [ケージの取り外しを](#page-30-0)参照してください)。
- **7**. プライマリ PCI ライザー ケージを取り外します。
- 重要:HP 12G SAS エキスパンダー カードは、セカンダリ PCI ライザー ケージではサポートされま せん。

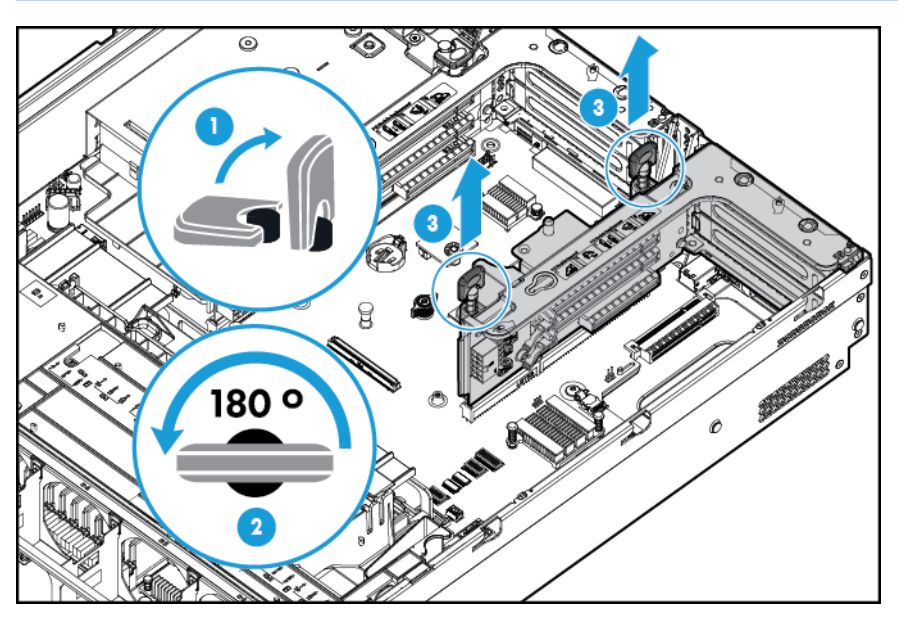

**8**. スロット 2 から拡張スロット ブランクを取り外します。

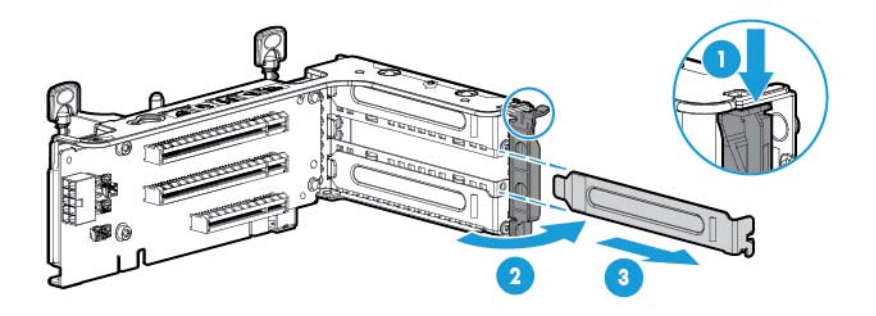

- **9**. ケーブルのラベルを使用して正しい接続を確認し、ケーブルを SAS エキスパンダー カードに接 続します。
	- **a**. コントローラーのコネクタに応じて、グループ A の適切なコントローラー ケーブルを SAS エキスパンダー カードに接続します。

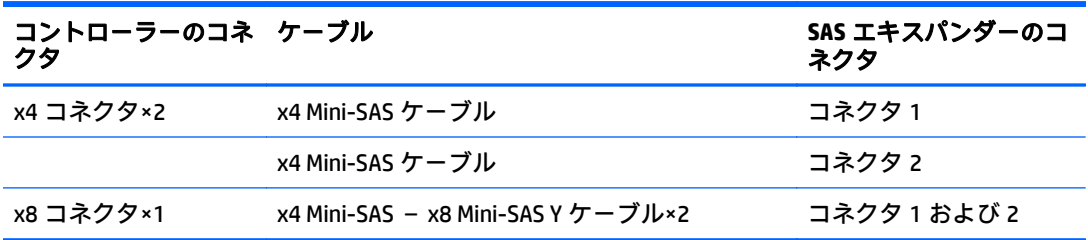

**b**. ドライブ構成に応じて、ドライブ ケージの適切なケーブルを SAS エキスパンダー カードに 接続します。

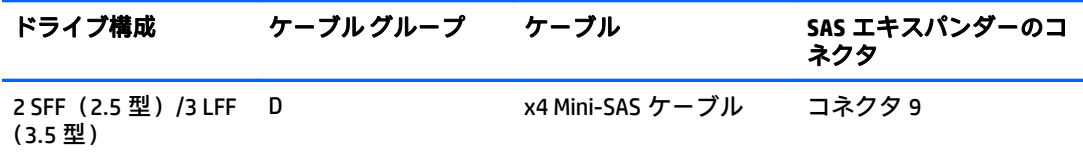

**10**. SAS エキスパンダー カードを取り付けます。わかりやすくするために、ケーブルは示していませ ん。

重要:HP 12G SAS エキスパンダー カードは、スロット 2 でのみサポートされます。

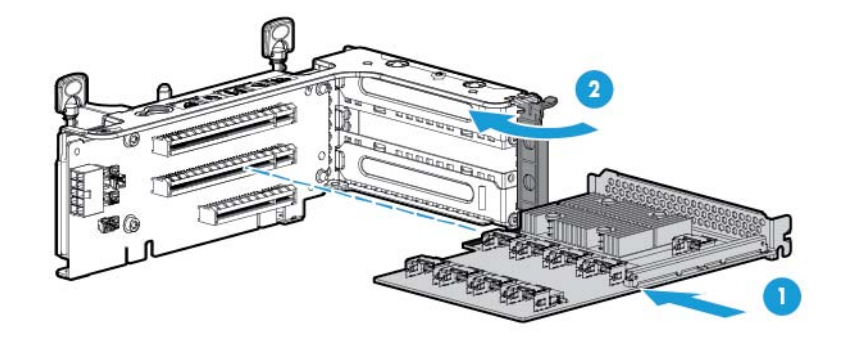

- $\stackrel{m}{\omega}$ 重要 : PCI スロットベースのコントローラーを使用する場合は、スロット 1 にコントローラーを 取り付けます。
- **11**. PCI ライザー ケージを取り付けます(26 ページの PCI ライザー [ケージの取り付けを](#page-33-0)参照してくだ さい)。
- **12**. ケーブルのラベルを使用して正しい接続を確認し、SAS エキスパンダー カードのケーブルをコン トローラーに接続します。
	- HP Flexible Smart アレイコントローラー(2個の x4 コネクタ付き)(グループ A の SAS ケー ブル)

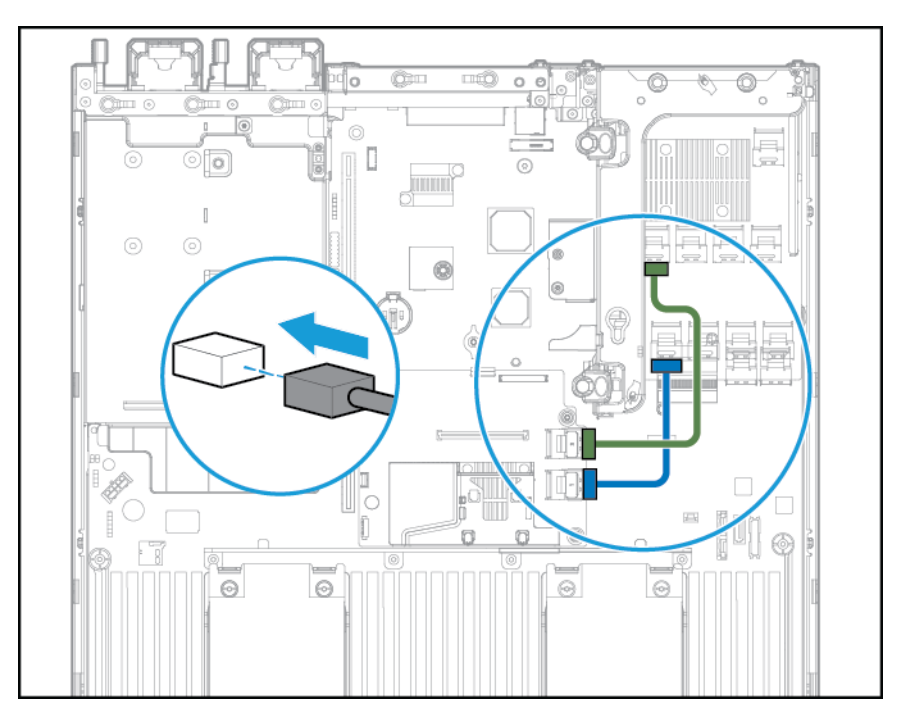

PCI スロットベースの Smart アレイ コントローラー (x8 コネクタ付き)(グループ A の SAS ケーブル)

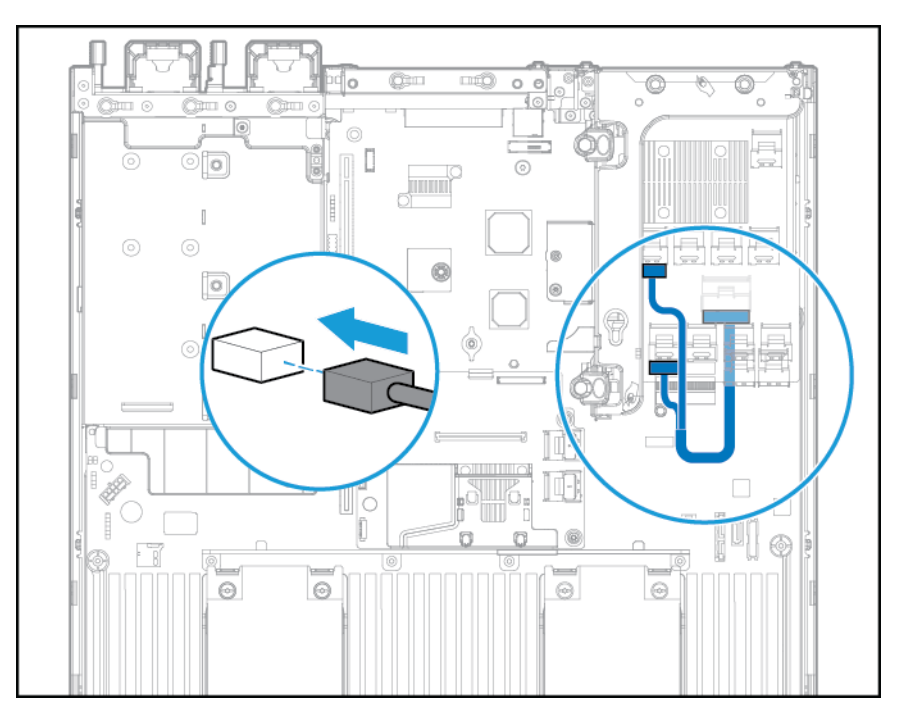

- **13**. エア バッフルを取り付けます。
- **14**. ファン ケージを取り付けます。
- **15**. アクセス パネルを取り付けます(21 ページのアクセス [パネルの取り付けを](#page-28-0)参照してください)。
- 16. システムをラックに取り付けます (33[ページのシステムのラックへの取り付けを](#page-40-0)参照してくだ さい)。
- **17**. 各電源コードをシステムに接続します。
- **18**. 各電源コードを電源に接続します。
- **19**. システムの電源を入れます(19 [ページのシステムの電源投入を](#page-26-0)参照してください)。

### **HP Flexible Smart** アレイ コントローラー

注意:コントローラーやアダプターの取り付けまたは取り外しの前に、すべてのシステム データの完 全なバックアップを実行することをおすすめします。

コントローラーを取り付ける前に、以下の要件を確認してください。

- ケーブルが正しく接続されていることを確認するには、ケーブルおよびコンポーネントのコネク タのラベルを確認してください。
- コントローラー、HBA、およびエキスパンダー カードのファームウェアが最新であることを確認 してください。最新のファームウェアをダウンロードするには、HP の Web サイト、 <http://www.hp.com/go/hpsc/> にアクセスしてください。

- **1**. システムの電源を切ります(19 [ページのシステムの電源切断を](#page-26-0)参照してください)。
- **2**. すべての電源を取り外します。
	- **a**. 各電源コードを電源から抜き取ります。
	- **b**. 各電源コードをシステムから抜き取ります。
- **3**. 以下のどれか 1 つを実行します。
	- ラックからシステムを引き出します (20 [ページのラックからのシステムの引き出しを](#page-27-0)参照 してください)。
	- ラックからシステムを取り外します (20 [ページのラックからのシステムの取り外しを](#page-27-0)参照 してください)。
- **4**. アクセス パネルを取り外します(21 ページのアクセス [パネルの取り外しを](#page-28-0)参照してください)。
- **5**. エア バッフルを取り外します(28 ページのエア [バッフルの取り外しを](#page-35-0)参照してください)。

. コントローラーを取り付けます。

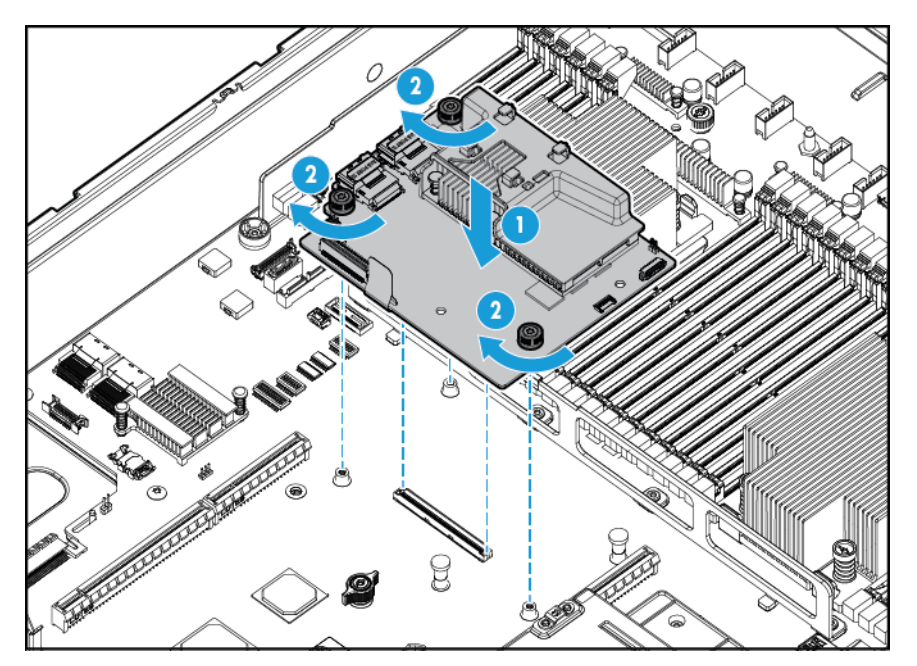

- . 該当する SAS ケーブルを接続します。
- . エア バッフルを取り付けます。
- . アクセス パネルを取り付けます(21 ページのアクセス [パネルの取り付けを](#page-28-0)参照してください)。
- . システムをスライドさせてラックに押し込みます。
- . 各電源コードをシステムに接続します。
- . 各電源コードを電源に接続します。
- . システムの電源を入れる前に、HP Smart Storage バッテリが取り付けられていることを確認しま す(90ページの [HP Smart Storage](#page-97-0) バッテリを参照してください)。
- . システムの電源を入れます(19 [ページのシステムの電源投入を](#page-26-0)参照してください)。

#### <span id="page-97-0"></span>**HP Smart Storage** バッテリ

- **1**. システムの電源を切ります(19 [ページのシステムの電源切断を](#page-26-0)参照してください)。
- **2**. すべての電源を取り外します。
	- **a**. 各電源コードを電源から抜き取ります。
	- **b**. 各電源コードをシステムから抜き取ります。
- **3**. 以下のどれか 1 つを実行します。
	- ラックからシステムを引き出します (<u>20 ページのラックからのシステムの引き出し</u>を参照 してください)。
	- <u>ラックからシステムを取り外します(20 ページのラックからのシステムの取り外し</u>を参照 してください)。
- **4**. アクセス パネルを取り外します(21 ページのアクセス [パネルの取り外しを](#page-28-0)参照してください)。
- **5**. エア バッフルを取り外します(28 ページのエア [バッフルの取り外しを](#page-35-0)参照してください)。
- 6. ファンケージを取り外します (23ページのファン[ケージの取り外しを](#page-30-0)参照してください)。
- **7**. HP Smart Storage バッテリを取り付けます。

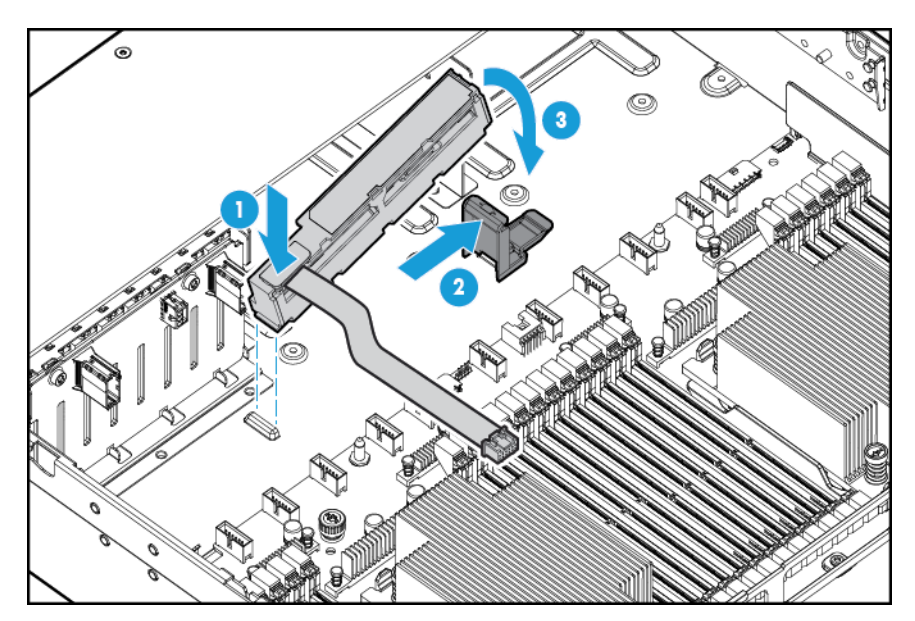

. ケーブルを配線します。

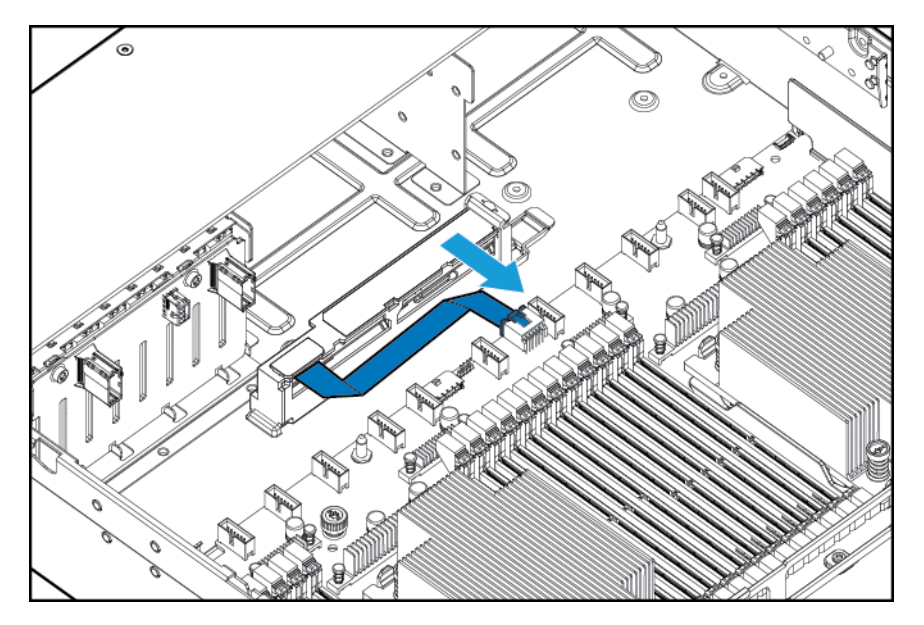

- . ファン ケージを取り付けます。
- . エア バッフルを取り付けます。
- . アクセス パネルを取り付けます(21 ページのアクセス [パネルの取り付けを](#page-28-0)参照してください)。
- . システムをスライドさせてラックに押し込みます。
- . 各電源コードをシステムに接続します。
- . 各電源コードを電源に接続します。
- . システムの電源を入れます(19 [ページのシステムの電源投入を](#page-26-0)参照してください)。

## 高性能ファン オプション

コンポーネントを取り付けるには、以下の操作を行います。

- **1**. システムの電源を切ります(19 [ページのシステムの電源切断を](#page-26-0)参照してください)。
- **2**. すべての電源を取り外します。
	- **a**. 各電源コードを電源から抜き取ります。
	- **b**. 各電源コードをシステムから抜き取ります。
- **3**. 以下のどれか 1 つを実行します。
	- ラックからシステムを引き出します (20 [ページのラックからのシステムの引き出しを](#page-27-0)参照 してください)。
	- ラックからシステムを取り外します (20 [ページのラックからのシステムの取り外しを](#page-27-0)参照 してください)。
- **4**. アクセス パネルを取り外します(21 ページのアクセス [パネルの取り外しを](#page-28-0)参照してください)。

重要:同じシステム内に標準ファンと高性能ファンを混在させないでください。

**5**. 以下の各図を参照して、すべての場所からファン ブランクおよび標準ファンを取り外します。

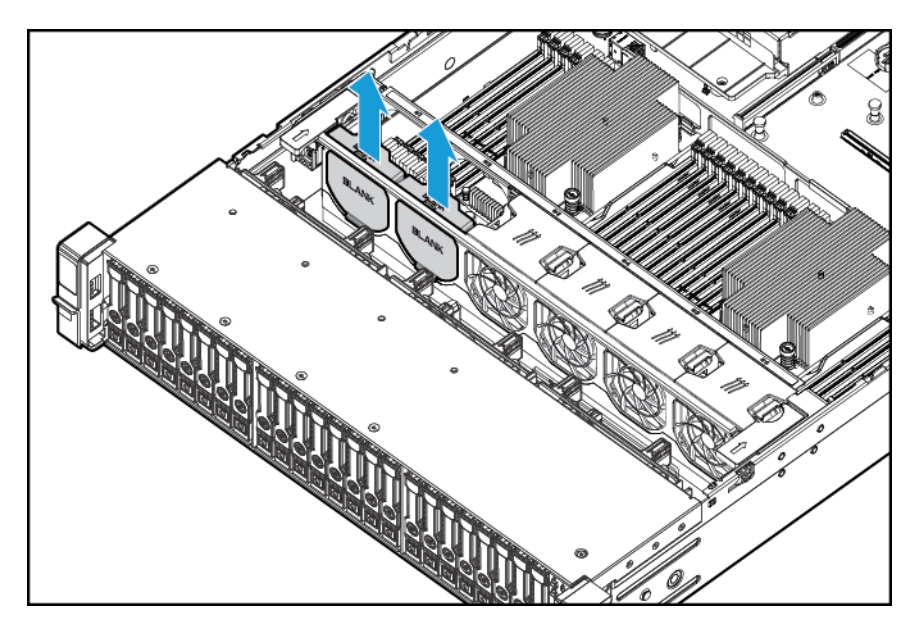

● ファン ブランク

● 標準ファン

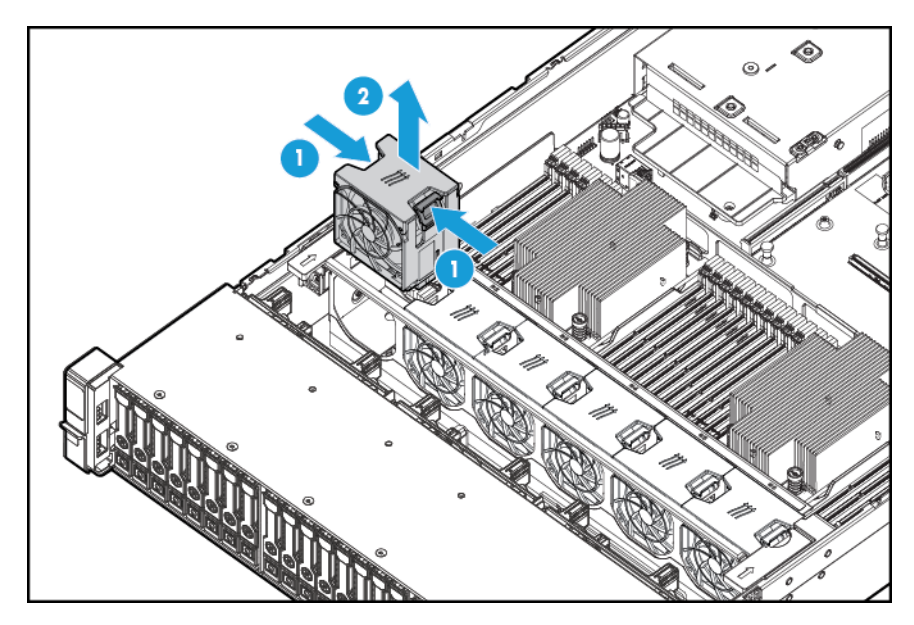

. すべての場所に高性能ファンを取り付けます。

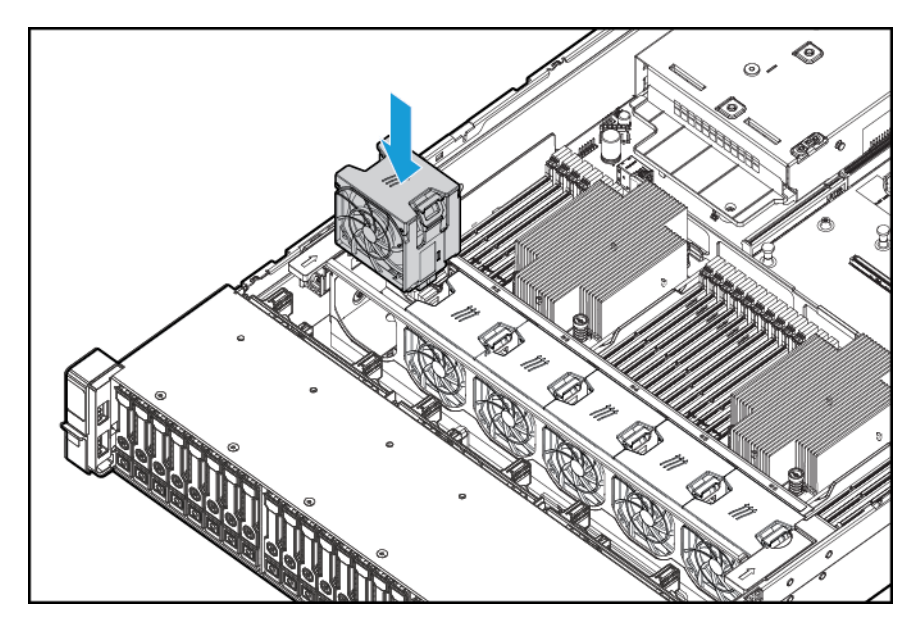

- . アクセス パネルを取り付けます(21 ページのアクセス [パネルの取り付けを](#page-28-0)参照してください)。
- . システムをスライドさせてラックに押し込みます。
- . 各電源コードをシステムに接続します。
- . 各電源コードを電源に接続します。
- . システムの電源を入れます(19 [ページのシステムの電源投入を](#page-26-0)参照してください)。

### リア シリアル コネクタ オプション

- **1**. システムの電源を切ります(19 [ページのシステムの電源切断を](#page-26-0)参照してください)。
- **2**. すべての電源を取り外します。
	- **a**. 各電源コードを電源から抜き取ります。
	- **b**. 各電源コードをシステムから抜き取ります。
- **3**. 以下のどれか 1 つを実行します。
	- ラックからシステムを引き出します (20 [ページのラックからのシステムの引き出しを](#page-27-0)参照 してください)。
	- ラックからシステムを取り外します (20 [ページのラックからのシステムの取り外しを](#page-27-0)参照 してください)。
- **4**. アクセス パネルを取り外します(21 ページのアクセス [パネルの取り外しを](#page-28-0)参照してください)。
- **5**. シリアル ケーブル ブランクを取り外します。

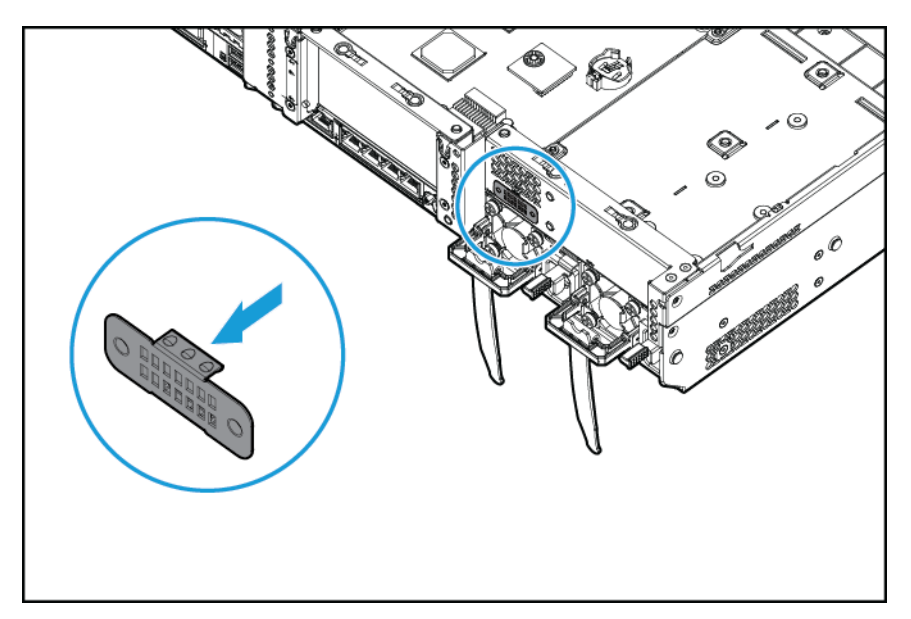

. シリアル ケーブル オプションを接続します。次に、両面テープの裏紙を外し、指定されている 場所に押し付けます。

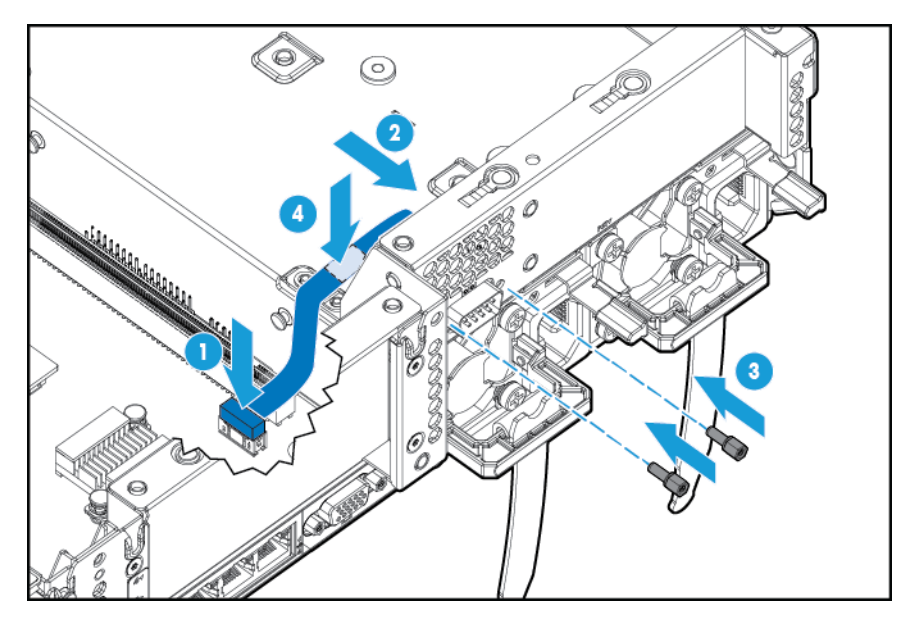

- . アクセス パネルを取り付けます(21 ページのアクセス [パネルの取り付けを](#page-28-0)参照してください)。
- . システムをスライドさせてラックに押し込みます。
- . 各電源コードをシステムに接続します。
- . 各電源コードを電源に接続します。
- . システムの電源を入れます(19 [ページのシステムの電源投入を](#page-26-0)参照してください)。

#### **HP Trusted Platform Module** オプション

製品の特長、仕様、オプション、構成、および互換性について詳しくは、HP の Web サイト、 <http://www.hp.com/go/qs/> (英語)にあるその製品の QuickSpecs を参照してください。

このガイドに記載された手順に沿って、サポートされるシステムに Trusted Platform Module(TPM)を 取り付け、有効にしてください。この手順には、次の 3 つの項があります。

- **1. [Trusted Platform Module](#page-104-0) ボードの取り付け(97 ページの Trusted Platform Module (TPM)ボード** [の取り付け](#page-104-0)を参照してください)
- **2**. リカバリ キー/パスワードの保管(98 [ページのリカバリ](#page-105-0) キー/パスワードの保管を参照してくだ さい)
- **3**. Trusted Platform Module の有効化(98 ページの [Trusted Platform Module](#page-105-0)(TPM)の有効化を参照 してください)

TPM を有効にするには、HP UEFI システムユーティリティ (116[ページの](#page-123-0) HP UEFI システム ユー [ティリティ](#page-123-0)を参照してください)の BIOS/プラットフォーム構成 (RBSU) にアクセスする必要が あります。

TPM を取り付けるには、Microsoft Windows BitLocker ドライブ暗号化機能などのドライブ暗号化テクノ ロジーを使用する必要があります。BitLocker について詳しくは、Microsoft の Web サイト、 <http://www.microsoft.com/> を参照してください。

<u>△△ 注意</u>:必ず、このガイドに記載されているガイドラインに従ってください。ガイドラインに従わない と、ハードウェアが損傷したり、データアクセスが中断したりする場合があります。

TPM の取り付けまたは交換の際には、次のガイドラインに従ってください。

- 取り付けた TPM を取り外さないでください。一度取り付けると、TPM は恒久的にシステム ボー ドの一部となります。
- ハードウェアの取り付けや交換の際に、HP のサービス窓口で TPM または暗号化テクノロジを有 効にすることはできません。セキュリティ上の理由から、これらの機能を有効にできるのはユー ザーだけです。
- サービス交換のためにシステム ボードを返送する際は、システム ボードから TPM を取り外さな いでください。要求があれば、HP サービスまたは HP のサービス窓口は、TPM をスペアのシステ ム ボードとともに提供します。
- 取り付けた TPM をシステム ボードから取り外そうとすると、TPM セキュリティ リベットが破損 または変形します。取り付けられた TPM で破損または変形したリベットを発見した場合、管理 者は、システムのセキュリティが侵害されたことを考慮し、適切な措置を講じてシステム データ の保全性を確保する必要があります。
- BitLocker を使用する際は、常に、リカバリ キー/パスワードを保管してください。システムの保 全性が侵害された可能性を BitLocker が検出した後にリカバリ モードに入るには、リカバリ キー/ パスワードが必要です。
- HP は、TPM の不適切な使用によって発生したデータ アクセスのブロックについては、責任を負 いかねます。操作手順については、オペレーティング システムに付属の暗号化テクノロジ機能の 説明書を参照してください。

#### <span id="page-104-0"></span>**Trusted Platform Module**(**TPM**)ボードの取り付け

- △▲警告!表面が熱くなっているため、やけどをしないように、ドライブやシステムの内部部品が十分に 冷めてから手を触れてください。
	- **1**. システムの電源を切ります(19 [ページのシステムの電源切断を](#page-26-0)参照してください)。
	- **2**. システムからすべての周辺ケーブルを抜き取ります。
	- **3**. システムを取り外します。
	- **4**. システムを平らで水平な作業台に置きます。
	- **5**. PCI ライザー ボード アセンブリを取り外します。
	- **6**. エア バッフルを取り外します(28 ページのエア [バッフルの取り外しを](#page-35-0)参照してください)。 TPM コネクタの位置を確認します。12 [ページのシステム](#page-19-0) ボードの各部を参照してください。
	- 注意:取り付けた TPM をシステム ボードから取り外そうとすると、TPM セキュリティリベット が破損または変形します。取り付けられた TPM で破損または変形したリベットを発見した場 合、管理者は、システムのセキュリティが侵害されたことを考慮し、適切な措置を講じてシステム データの保全性を確保する必要があります。
	- **7**. TPM ボードを取り付けます。コネクタを押して、ボードを差し込みます。12 [ページのシステム](#page-19-0) [ボードの各部](#page-19-0)を参照してください。

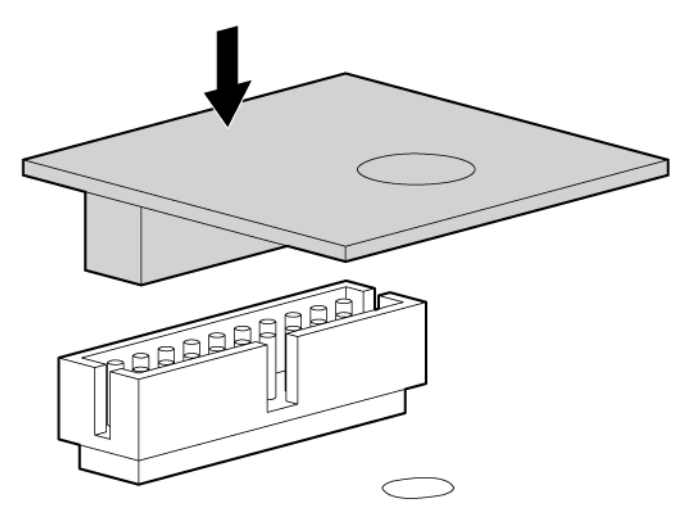

<span id="page-105-0"></span>**8**. TPM セキュリティリベットを取り付けます。リベットは、システム ボードにしっかり押し込んで ください。

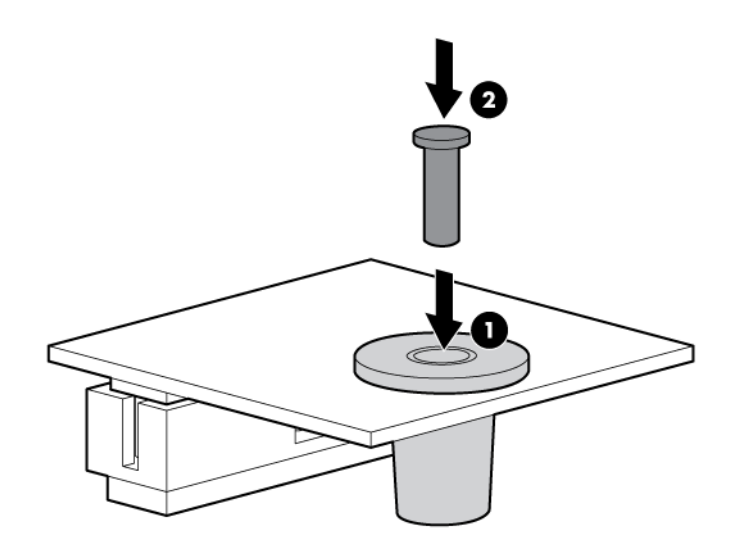

- **9**. PCI ライザー ボード アセンブリを取り付けます。
- **10**. システムを取り付けます。
- **11**. 電源ボタンを押します。

システムはスタンバイ モードを終了し、すべての電源がシステムに供給されます。システム電源 ランプがオレンジ色から緑色に変わります。

#### リカバリ キー**/**パスワードの保管

リカバリ キー/パスワードは、BitLocker のセットアップ時に生成され、BitLocker を有効にした後に保 存および印刷できます。BitLocker を使用する際は、常に、リカバリ キー/パスワードを保管してくだ さい。システムの保全性が侵害された可能性を BitLocker が検出した後にリカバリ モードに入るに は、リカバリ キー/パスワードが必要です。

最大限のセキュリティを確保できるように、リカバリ キー/パスワードを保管する際は、次のガイド ラインに従ってください。

- リカバリ キー/パスワードは必ず、複数の場所に保管してください。
- リカバリ キー/パスワードのコピーは必ず、システムから離れた場所に保管してください。
- リカバリ キー/パスワードを、暗号化されたハードディスク ドライブに保存しないでください。

#### **Trusted Platform Module**(**TPM**)の有効化

- **1**. システムの起動シーケンス中、F9 キーを押して、HP システム ユーティリティにアクセスしま す。
- **2**. システムユーティリティ画面で、[システム構成]→[**BIOS/**プラットフォーム構成(**RBSU**)]→[サー バーのセキュリティ]の順に選択します。
- **3**. [**Trusted Platform Module** オプション]を選択して、[**Enter**]キーを押します。
- **4**. [有効]を選択して、TPM と BIOS による安全な起動を有効にします。このモードでは、TPM は完全 に機能します。
- **5**. F10 キーを押して選択内容を保存します。
- **6**. システム ユーティリティで、変更の保存を指示するメッセージが表示されたら、[**Y**]キーを押し ます。
- **7**. [**ESC**]キーを押して、システム ユーティリティを終了します。システムの再起動を指示するメッ セージが表示されたら[**Enter**]キーを押します。

システムが、ユーザーの入力なしで 2 回目の再起動を実行します。TPM の設定は、この再起動中に有 効になります。

以上で、Microsoft Window BitLocker、メジャー ブートなど、OS の TPM 機能を有効にできるようになり ました。

<u>△ 注</u>意 : システムに TPM を取り付けて有効にしている場合、システムやオプションのファームウェアの 更新、システム ボードの交換、ハードディスク ドライブの交換、または OS アプリケーション TPM 設 定の変更の際に適切な手順で操作を行わないと、データ アクセスがロックされます。

ファームウェアの更新およびハードウェアの手順について詳しくは、HP の Web サイト、 <http://www.hp.com/jp/support/> にある『HP Trusted Platform Module Best Practices White Paper』を参照し てください。

BitLocker で使用する TPM の調整について詳しくは、Microsoft 社の Web サイト、 <http://technet.microsoft.com/ja-jp/library/cc732774.aspx> を参照してください。

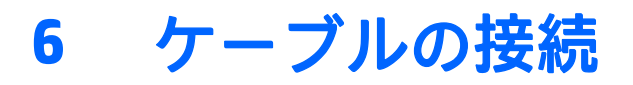

## **8** ベイ **SFF**(**2.5** 型)フロント ドライブ ケージのケーブル接続

#### ベイ **1** の取り付け

以下の各図を参照して、電源ケーブルを接続します。

● シングル ケーブル接続

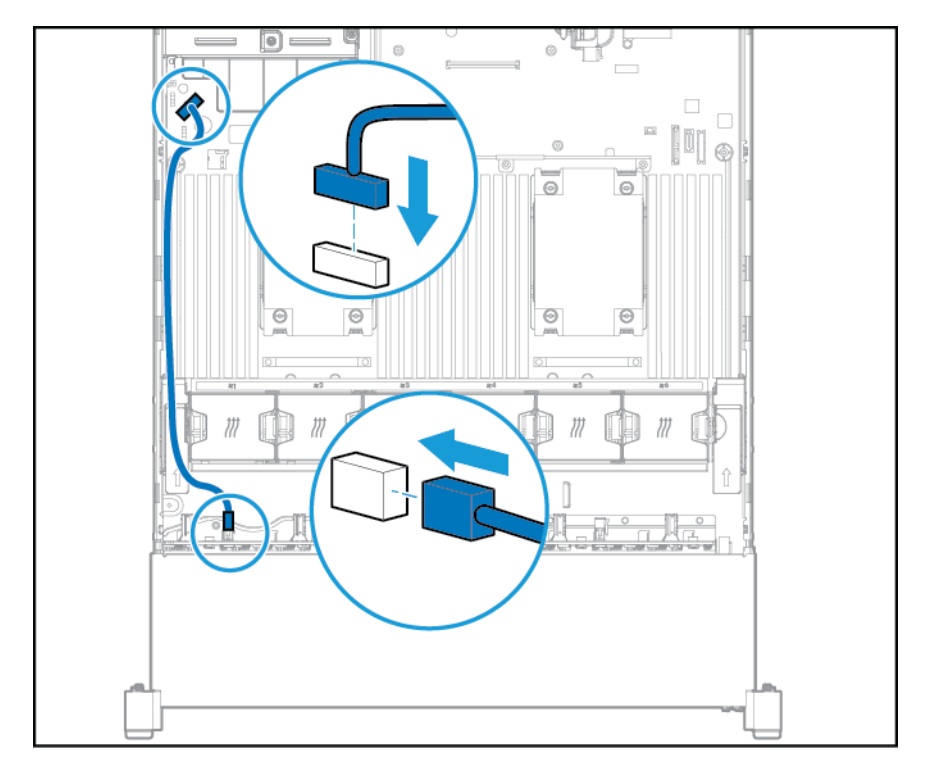
● Yケーブル接続(2ベイ SFF (2.5 型)ドライブ ケージ オプションがリアベイに取り付けられてい る場合)

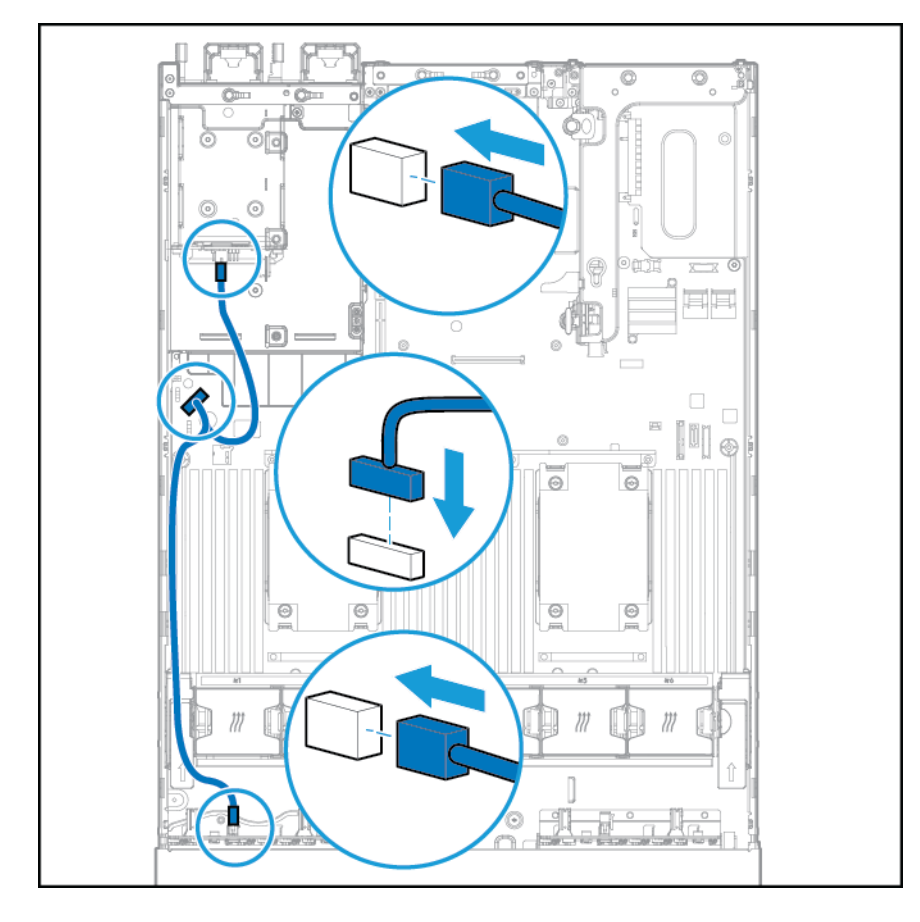

以下の各図を参照して、データ ケーブルを接続します。

● PCI 拡張ボードに接続

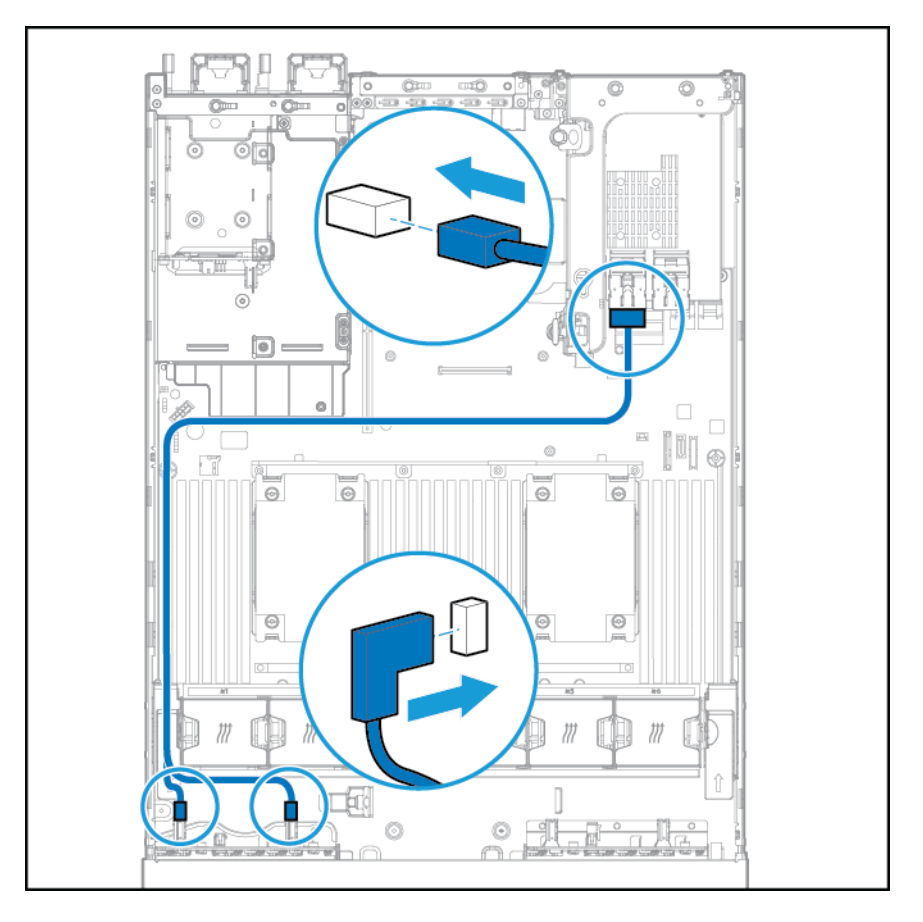

● HP 12G SAS エキスパンダー カードに接続

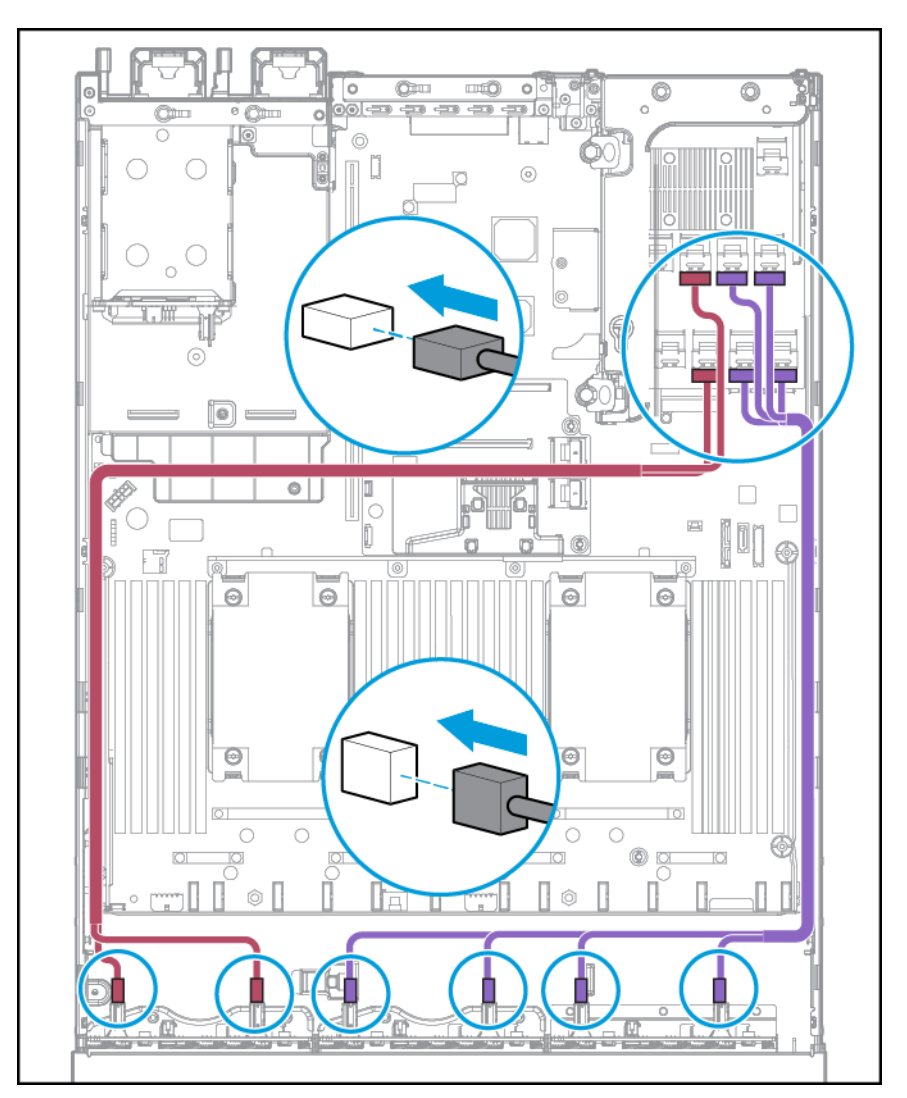

ベイ **2** の取り付け

電源ケーブルを接続します。

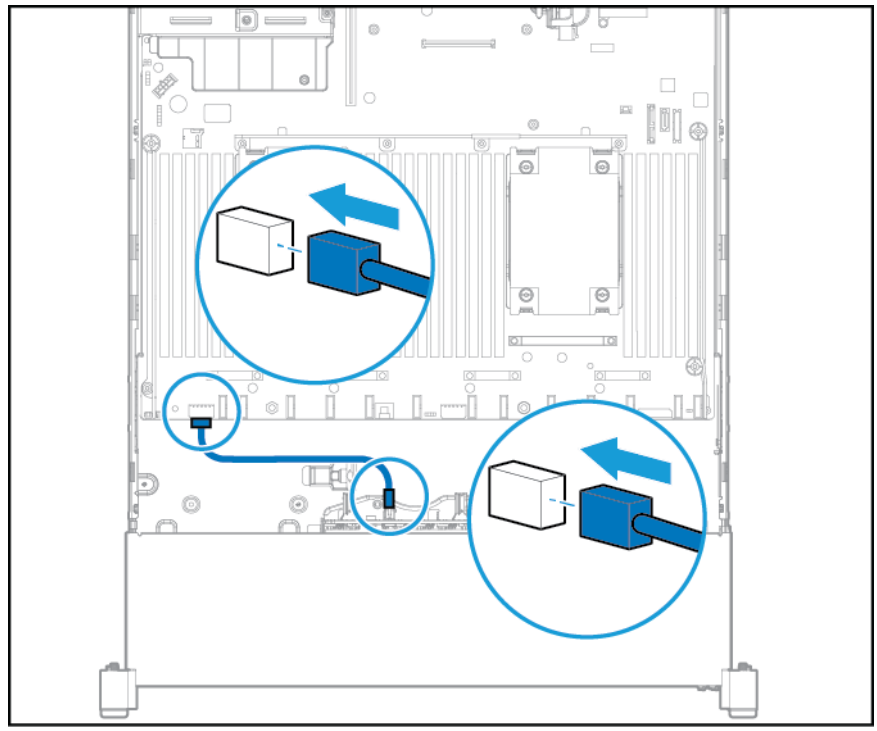

以下の各図を参照して、データ ケーブルを接続します。

● PCI 拡張ボードに接続

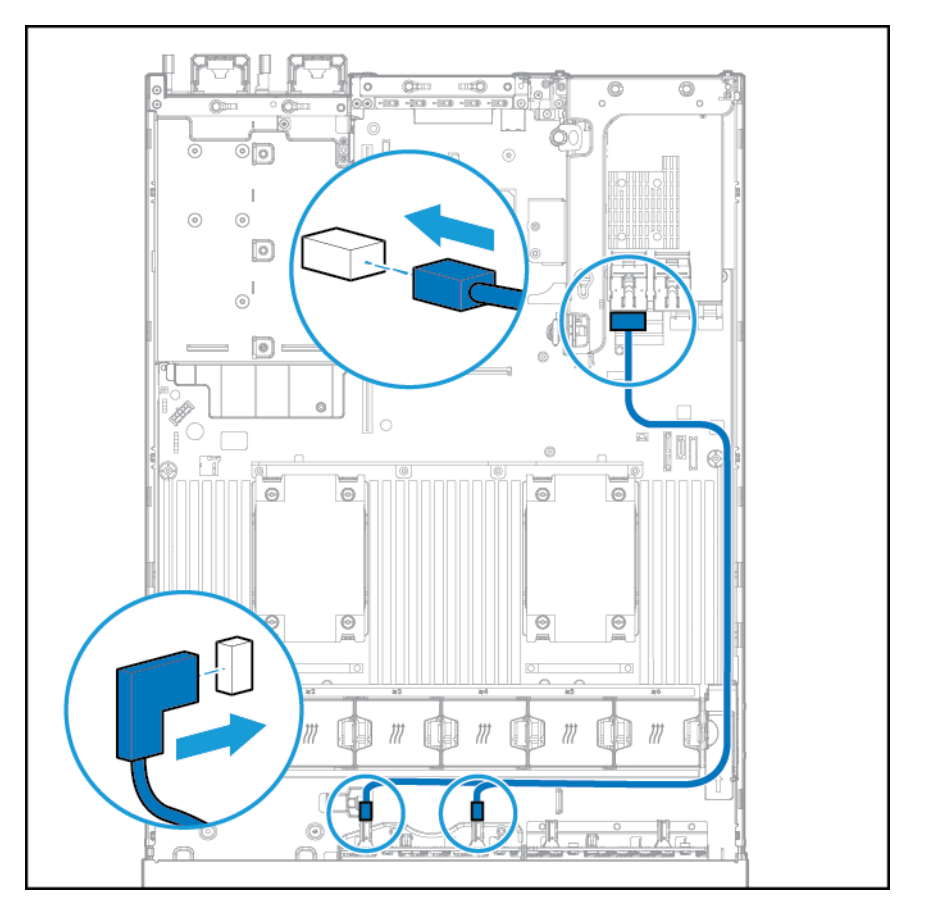

● HP 12G SAS エキスパンダー カードに接続

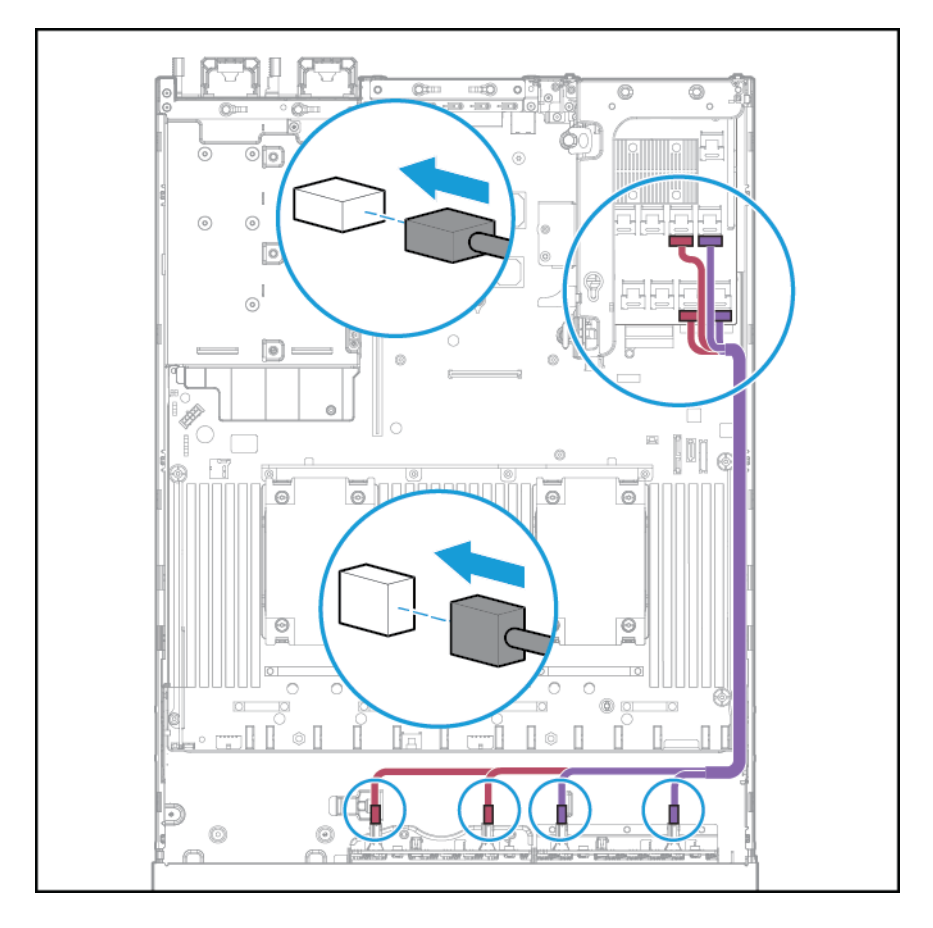

## ユニバーサル メディア ベイのケーブル接続

オプションの VGA コネクタに VGA ケーブルを接続します。フロントのデュアル内部 USB 3.0 ポート に USB ケーブルを接続します。

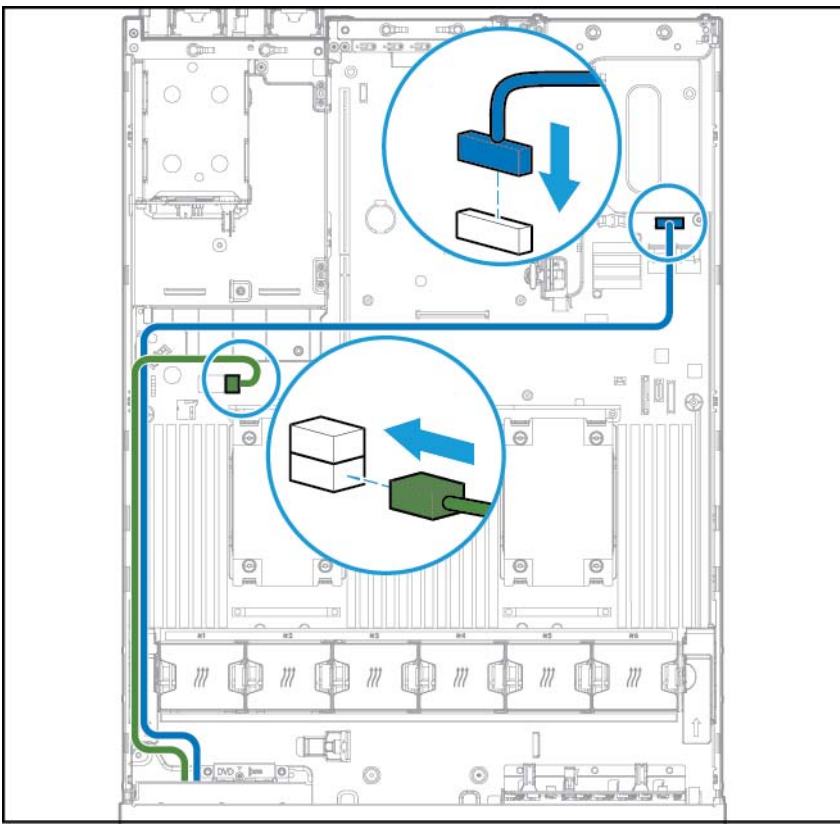

フロント オプティカル ディスク ドライブ コネクタに SATA オプティカル ドライブ ケーブルを接続し ます。

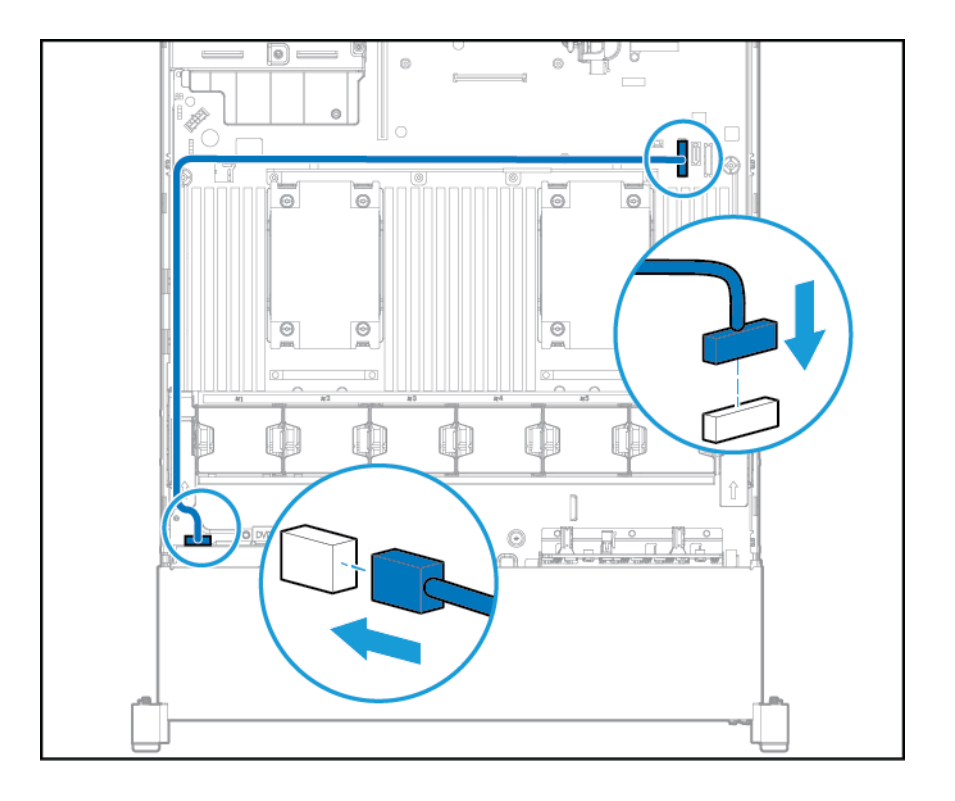

## **150 W PCIe** 電源ケーブル オプション

注意:注意:システムまたは拡張ボードの損傷を防ぐために、システムの電源を切り、すべての外部 電源コードを抜き取ってから PCI ライザー ケージの取り外しまたは取り付けを行ってください。

PCIe カードに付属のケーブルを接続します。

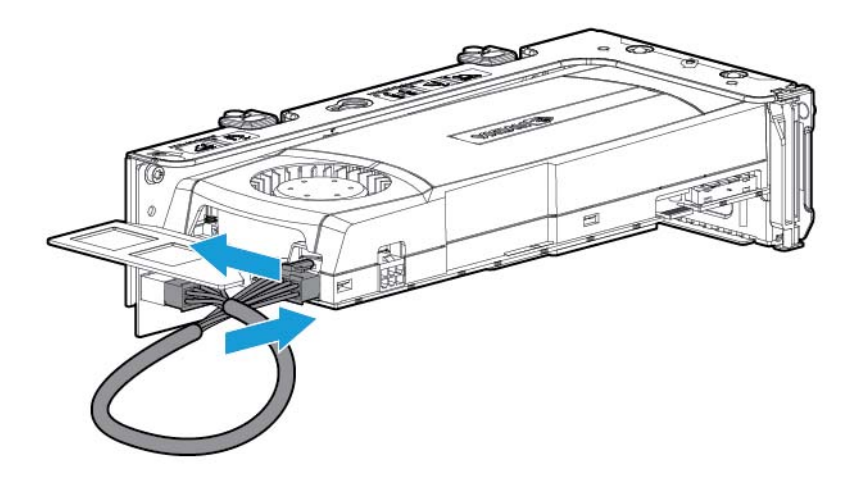

# **7** ソフトウェアおよび構成ユーティリティ

 $\widetilde{\mathbb{B}}$  注記 : この製品用のガイドの一部に、HP ProLiant および DL380p Gen8 Server の製品名が記載されてい るものがありますが、それらのガイドで説明されている情報のほとんどはこのワークステーション製 品にも関連しています。ただし、この製品は VMware または Citrix オペレーティング システムのみで サポートされるため、Microsoft Windows および Linux に固有の情報は適用されないことがあります。

## サーバーモード

この項に示すソフトウェアおよび構成ユーティリティは、オンライン モード、オフライン モード、ま たは両方のモードで動作します。

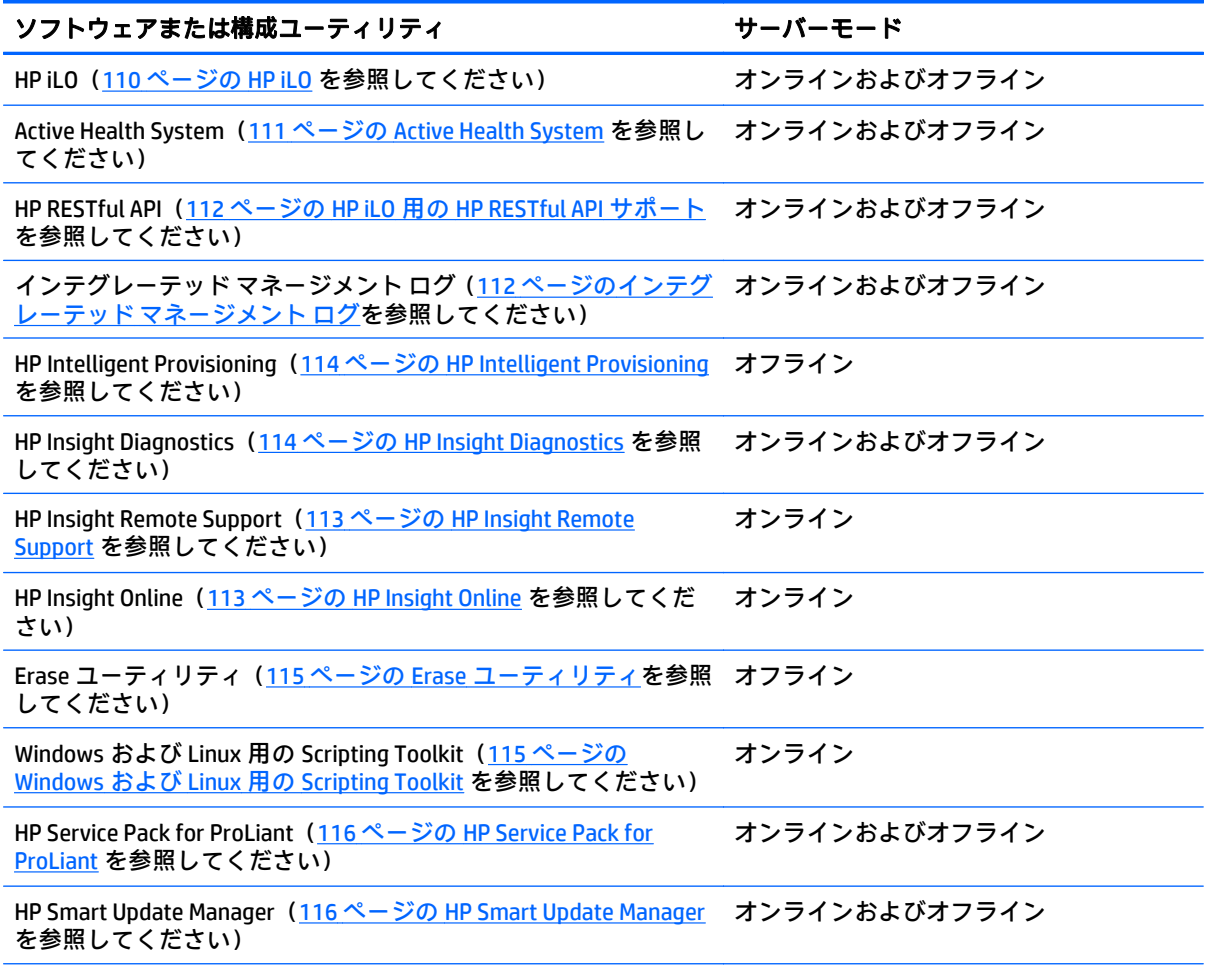

<span id="page-117-0"></span>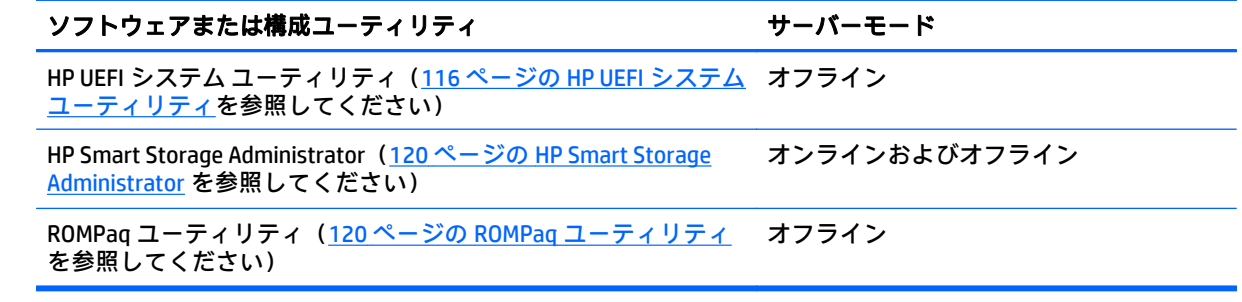

## 製品の **QuickSpecs**

製品の特長、仕様、オプション、構成、および互換性について詳しくは、HP の Web サイト、 <http://www.hp.com/go/qs/> (英語)にあるその製品の QuickSpecs を参照してください。

## **HP iLO**

HP iLO サブシステムは、一部の HP ProLiant システムの標準コンポーネントであり、システムの初期 セットアップ、システム ヘルス監視、電力/温度最適化、およびリモート システム管理を簡素化しま す。HP iLO サブシステムは、インテリジェントなマイクロプロセッサ、セキュリティ保護されたメモ リ、および専用のネットワーク インターフェイスを備えています。この設計により、HP iLO は、ホスト システムおよびそのオペレーティング システムとは独立して動作できます。

HP iLO は、Active Health System(111 ページの [Active Health System](#page-118-0) を参照してください)を有効にし て管理し、Agentless Management 機能も備えています。すべての重要な内部サブシステムが、HP iLO によって監視されます。SNMP アラートを有効にすると、ホスト オペレーティング システムに関係な く、さらには、ホスト オペレーティング システムがインストールされていなくても、SNMP アラート が HP iLO によって直接送信されます。

iLO 4 を搭載した HP ProLiant Gen8 以降のシステムでは、オペレーティング システム ソフトウェアに関 係なく、HP Embedded Remote Support ソフトウェアが使用でき、システムに OS エージェントをイン ストールする必要もありません。

HP iLO では、以下の機能を利用できます。

- システムへのネットワーク接続が可能な場合に、世界中のどこからでも、内蔵リモート コンソー ルを介してシステムに高い性能で安全にアクセス
- 共有の.NET Integrated Remote Console を使用して、最大 4 人のシステム管理者が共同作業
- ハイパフォーマンス仮想メディア デバイスをリモートからシステムにマウント
- 管理対象システムの電源状態を安全にリモート制御
- ホスト システムの状態に関係なく HP iLO から SNMP アラートが送信されることにより、真の Agentless Management が実現
- Active Health System ログをダウンロード
- HP Insight Remote Support を登録
- iLO 連携による、iLO Web インターフェイスを実行する 1 つのシステムから複数のシステムを管理
- <span id="page-118-0"></span>● 展開とプロビジョニングの自動化を含む多数のタスク用の GUI、CLI、または iLO スクリプティング ツール キットから、仮想電源や仮想メディアを使用
- リモート管理ツールを使用して iLO を制御

iLO の使用について詳しくは、HP の Web サイト、<http://www.hp.com/go/ilo/docs/> (英語)にある iLO のドキュメントを参照してください。

NAND の容量、内蔵ユーザー パーティションなど、HP iLO 4 のハードウェアとファームウェアの機能 と特長は、システム モデルによって異なります。サポートされている特徴および機能の一覧について は、HP の Web サイト、[http://h18000.www1.hp.com/products/quickspecs/14276\\_div/14276\\_div.pdf](http://h18000.www1.hp.com/products/quickspecs/14276_div/14276_div.pdf) (英 語)の HP iLO 4 QuickSpecs を参照してください。

#### **Active Health System**

HP Active Health System は、以下の機能を提供します。

- 結合された診断ツール/スキャナー
- 継続的な常時監視による安定性の向上とダウン時間の短縮
- 豊富な構成履歴
- ヘルスおよびサービス アラート
- 「サービス/サポート」への容易なエクスポートおよびアップロード

HP Active Health System は、システム ハードウェアとシステム構成の変化を監視し、記録します。 Active Health System は、システム障害が発生したときに、問題の診断と迅速な解決を支援します。

Active Health System は、次のようなデータを収集します。

- システムのモデル
- シリアル番号
- プロセッサの番号および速度
- ストレージの容量と速度
- メモリの容量と速度
- ファームウェア/BIOS

HP Active Health System は、Active Health System ユーザーの操作、財務、顧客、従業員、パートナー、 またはデータセンターに関する情報(IP アドレス、ホスト名、ユーザー名、パスワードなど)を収集 しません。HP Active Health System は、サードパーティのエラー イベント ログ活動からのオペレー ティング システム データ(たとえば、オペレーティング システムが作成し、渡した内容)を解析し たり、変更したりしません。

収集されるデータは、HP データ プライバシー ポリシーに従って管理されます。詳しくは、HP の Web サイト、<http://www.hp.com/go/privacy/> (英語)を参照してください。

Active Health System は、Agentless Management または SNMP パススルーが提供するシステム監視機能 と合わせて、各種のシステム コンポーネントのハードウェアと構成の変化、システム ステータス、お よびサービス アラートを継続的に監視します。

<span id="page-119-0"></span>Agentless Management Service は、HP の Web サイト、<http://www.hp.com/go/spp/download/> (英語)か らダウンロードできる SPP によって提供されます。Active Health System ログは、HP iLO または HP Intelligent Provisioning から手動でダウンロードして、HP に送信できます。

詳しくは、以下のドキュメントを参照してください

- HP の Web サイト、<http://www.hp.com/go/ilo/docs/> にある『HP iLO ユーザー ガイド』
- HP の Web サイト、<http://www.hp.com/go/intelligentprovisioning/docs/> にある『HP Intelligent Provisioning ユーザー ガイド』

### **HP iLO** 用の **HP RESTful API** サポート

HP iLO 4 ファームウェアのバージョン 2.00 以降には、HP RESTful API が含まれています。HP RESTful API は、iLO 経由の構成、インベントリ、および HP ProLiant システムの監視を実行するために、シス テム管理ツールで使用できる管理インターフェースです。REST クライアントは、HTTPS オペレーショ ンを iLO の Web サーバーに送信して、JSON 形式のデータの取得(GET)や部分的な変更(PATCH)を 行います。また、UEFI BIOS の設定など、サポートされている iLO とシステム設定の構成も行います。

HP iLO 4 は、HP ProLiant Gen8 以降のシステムで、HP RESTful API をサポートしています。HP RESTful API について詳しくは、HP の Web サイト、<http://www.hp.com/support/restfulinterface/docs/> (英語)を参 照してください。

### インテグレーテッド マネージメント ログ

IML は、数百のイベントを記録して簡単に表示できる形式で格納します。IML は、各イベントに 1 分単 位のタイムスタンプを記録します。

IML に記録されたイベントは、次のような複数の方法で表示できます。

- HP SIM から
- HP UEFI システム ユーティリティから (116 ページの HP UEFI システム [ユーティリティを](#page-123-0)参照し てください)
- 内蔵 UEFI シェルから (119 [ページの内蔵](#page-126-0) UEFI シェルを参照してください)
- オペレーティング システム固有の IML ビューアーから
	- Windows の場合:IML ビューアー
	- Linux の場合:IML ビューアー アプリケーション
- HP iLO Web インターフェイスから
- HP Insight Diagnostics から(114 ページの [HP Insight Diagnostics](#page-121-0) を参照してください)

### <span id="page-120-0"></span>**HP Insight Remote Support**

デバイスを登録してリモート サポートを利用することを強くおすすめします。これにより、HP の保 証、HP Care Pack サービス、または HP とのサポート契約が高度なレベルで提供されるようになりま す。HP Insight Remote Support は、お客様の監視機能を継続的に補助し、最高レベルのシステム可用性 を実現します。具体的には、このソフトウェアにより、インテリジェントなイベント診断が提供され ハードウェア イベントが HP に安全な方法で自動通報されます。さらに、それに基づいて、製品のサー ビス レベルに合わせた正確で迅速な保守対応が自動的に開始されます。また、通知が HP 認定サポー ト パートナーに送信され、オンサイト サービスが提供されることもあります。

詳しくは、HP の Web サイト、<http://www.hp.com/go/insightremotesupport/docs/> にある『ProLiant BladeSystem サーバーおよび BladeSystem c-Class エンクロージャー用 HP Insight Remote Support およ び Insight Online セットアップガイド』を参照してください。HP Insight Remote Support は、HP の保 証、HP Care Pack サービス、または HP とのサポート契約に含まれています。

#### **HP Insight Remote Support** セントラル接続

HP ProLiant Gen8 以降のシステム モデルおよび HP BladeSystem C-class エンクロージャーに内蔵され ているリモート サポート機能を使用すると、システムまたはエンクロージャーを登録して、一元管理 のためにローカル環境に設置された HP Insight Remote Support ホスティング デバイスを介して HP と 通信できます。すべての構成およびサービス イベント情報が、ホスティング デバイスを介してルー ティングされます。この情報は、HP Insight Online で、ローカルの HP Insight Remote Support ユーザー インターフェイスまたは web ベースのビューを使用して表示できます。

詳しくは、HP の Web サイト、<http://www.hp.com/go/insightremotesupport/docs/> にある『HP Insight Remote Support リリースノート』を参照してください。

#### **HP Insight Online** ダイレクト接続

HP ProLiant Gen8 以降のシステム モデルおよび HP BladeSystem C-class エンクロージャーに内蔵され ているリモート サポート機能を使用すると、HP Insight Remote Support による一元管理のためのホス ティング デバイスをローカル環境に用意しなくても、システムまたはエンクロージャーを登録して、 HP Insight Online と直接通信できます。HP Insight Online は、リモート サポート情報のプライマリ イン ターフェイスとなります。

詳しくは、HP の Web サイト、<http://www.hp.com/go/insightremotesupport/docs/> (英語)にある製品 ドキュメントを参照してください。

#### **HP Insight Online**

HP Insight Online は、HP サポート センター ポータルの機能です。HP Insight Remote Support セントラ ル接続または HP Insight Online ダイレクト接続と連携して自動通報された、サービス イベント情報、 デバイスの構成情報、契約および保証情報が、いつでもどこからでも表示できる個別化されたダッ シュボードに集約されます。ダッシュボードでは、IT 環境情報とサービス情報が整理して表示される ので、より迅速に情報を把握し、対応することができます。HP 認定パートナーも、お客様の承認を得 て、HP Insight Online を使用してお客様の IT 環境をリモートで確認できます。

HP Insight Online の使用について詳しくは、HP の Web サイト、[http://www.hp.com/go/](http://www.hp.com/go/insightremotesupport/docs/) [insightremotesupport/docs/](http://www.hp.com/go/insightremotesupport/docs/) にある『HP Insight Online ユーザー ガイド』を参照してください。

## <span id="page-121-0"></span>**HP Intelligent Provisioning**

HP Intelligent Provisioning は、HP ProLiant システムのセットアップを簡単にする単一システムの展開 ツールで、HP ProLiant Gen8 以降のシステムに組み込まれています。これによって、HP ProLiant シス テム構成を展開するための信頼性と一貫性のある方法が提供されます。

- HP Intelligent Provisioning は、オペレーティング システム ソフトウェアの HP ブランド バージョ ンをすぐに入手しインストールするためのシステムを準備することにより、OS インストール手 順をアシストし、さらに最適な ProLiant システム サポート ソフトウェアをインテグレートしま す。
- HP Intelligent Provisioning は、[メンテナンスの実行]ウィンドウを使用して、メンテナンス関連タ スクを提供します。
- HP Intelligent Provisioning は、Microsoft Windows、Red Hat/SUSE Linux、および VMware オペレー ティング システムのインストールを支援します。特定の OS のサポートについては、HP の Web サイト、<http://www.hp.com/go/intelligentprovisioning/docs/> にある『HP Intelligent Provisioning リ リース ノート』を参照してください。

HP Intelligent Provisioning ソフトウェアについて詳しくは、HP の Web サイト、[http://www.hp.com/go/](http://www.hp.com/go/intelligentprovisioning/) [intelligentprovisioning/](http://www.hp.com/go/intelligentprovisioning/) を参照してください。HP Intelligent Provisioning リカバリ メディアのダウン ロードについては、HP の Web サイト、<http://www.hp.com/go/ilo/> (英語)の[**Resources**]タブを参照し てください。ドライブおよびファームウェアの統合更新パッケージについては、[**HP Smart Update: Server Firmware and Driver Updates**]のページ(HP の Web サイト、[http://www.hp.com/go/](http://www.hp.com/go/SmartUpdate/) [SmartUpdate/](http://www.hp.com/go/SmartUpdate/))を参照してください。

### **HP Insight Diagnostics**

HP Insight Diagnostics は、オフライン版とオンライン版の両方を備えた予防用途のシステム管理ツール です。このツールは、診断機能とトラブルシューティング機能を提供し、システムのインストールの 確認、問題のトラブルシューティング、および修復の正当性の確認を実行する IT 管理者を支援しま す。

HP Insight Diagnostics オフライン版は、OS が稼動していない間に、システムおよびコンポーネントの さまざまな詳細テストを実行します。このユーティリティを実行するには、HP Intelligent Provisioning (114 ページの HP Intelligent Provisioning を参照してください)を使用してシステムを起動します。

HP Insight Diagnostics オンライン版は Web ベースのアプリケーションであり、効率的なシステム管理 を実現するために必要なシステム構成および他の関連データを取得します。Microsoft Windows およ び Linux バージョンで利用可能なこのユーティリティは、システムの正常動作を確保するために役立 ちます。

このユーティリティについて詳しくは、HP の Web サイト、<http://www.hp.com/servers/diags/> を参照し てください。この HP の Web サイトからは、ユーティリティをダウンロードすることもできます。HP Insight Diagnostics オンライン版も SPP に含まれています(116 ページの [HP Service Pack for ProLiant](#page-123-0) を 参照してください)。

#### **HP Insight Diagnostics Survey** 機能

HP Insight Diagnostics に含まれる Survey 機能は、ProLiant システム上のハードウェアとソフトウェア の重大な情報を収集します。

<span id="page-122-0"></span>この機能は、システムでサポートされているオペレーティング システムをサポートします。システム によってサポートされるオペレーティング システムについては、HP の Web サイト、 <http://www.hp.com/go/supportos/> を参照してください。

データ収集間隔の間に重要な変更があった場合は、Survey 機能は古い情報をマークし、Survey データ ファイルを上書きして、構成の最新の変更内容を反映させます。

Survey 機能は、HP Intelligent Provisioning によるすべての HP Insight Diagnostics の自動インストールで インストールされ、SPP によってインストールすることもできます(116 ページの [HP Service Pack for](#page-123-0) [ProLiant](#page-123-0) を参照してください)。

### **Erase** ユーティリティ

 $\Delta$ 注意 : Erase ユーティリティを実行する前に、データのバックアップを取ってください。このユーティ リティは、システムを工場出荷時の初期設定に戻し、既存のハードウェアの構成情報(アレイの設定 およびディスクのパーティションを含む)を削除して、接続されているハードディスク ドライブの内 容をすべて消去します。このユーティリティを使用する前に、『HP Intelligent Provisioning ユーザー ガ イド』の説明を参照してください。

Erase ユーティリティを使用して、ドライブと Active Health System ログを消去し、UEFI システム ユー ティリティ設定をリセットします。次の理由によって、システムを消去する必要がある場合、Erase ユーティリティを実行してください。

- 既存のオペレーティング システムをインストール済みのシステムに、新しくオペレーティング システムをインストールする場合
- 工場出荷時にインストール済みのオペレーティング システムのロード中に、エラーが発生した場 合

Erase ユーティリティにアクセスするには、HP Intelligent Provisioning のホーム画面からメンテナンス の実行アイコンをクリックし、[消去]を選択します。

Erase ユーティリティについて詳しくは、HP の Web サイト、[http://www.hp.com/go/](http://www.hp.com/go/intelligentprovisioning/docs/) [intelligentprovisioning/docs/](http://www.hp.com/go/intelligentprovisioning/docs/) にある『HP Intelligent Provisioning ユーザー ガイド』を参照してください。

## **Windows** および **Linux** 用の **Scripting Toolkit**

Windows および Linux 用の Scripting Toolkit は、システムの無人/自動での大量展開の作成を可能にする システム展開製品です。Scripting Toolkit は、ProLiant BL、ML、DL、および SL システムをサポートす るように設計されています。このツールキットには、モジュール式のユーティリティ セットおよびこ のユーティリティ セットを使用して自動システム展開プロセスを作成する方法を記載したガイドが 含まれています。

Scripting Toolkit を使用すると、標準となるシステム構成スクリプトを柔軟に作成できます。ユーザー は、作成したスクリプトを使用して、システムの構成プロセスで発生する多くの手動手順を自動化し ます。この自動システム構成プロセスにより、各展開にかかる時間が短縮されるため、迅速に多数の システムを設置してサイトを拡張できます。

Scripting Toolkit について詳しくは、HP の Web サイト、<http://www.hp.com/go/ProLiantSTK/> (英語)を 参照してください。この HP の Web サイトからは、Scripting Toolkit をダウンロードすることもできま す。

## <span id="page-123-0"></span>**HP Service Pack for ProLiant**

SPP は、システムのメジャー リリース時に単一のパッケージとして提供される包括的なシステム ソフ トウェア(ドライバーおよびファームウェア)ソリューションです。このソリューションは、HP SUM を展開ツールとして使用し、HP ProLiant Gen8 以降のシステムを含めサポートされているすべての HP ProLiant システムでテストされています。

SPP は、Windows または Linux ホスト オペレーティング システム上でオンライン モードで使用するこ とができ、また、ISO ファイルに格納されたオペレーティング システムでシステムを起動することで、 オフライン モードで使用し、ユーザーの操作なしにシステムを自動更新したり、対話モードで更新し たりすることができます。

SPP の詳細またはダウンロードについては、次の HP の Web サイトのどちらかのページを参照してく ださい。

- HP Service Pack for ProLiant ダウンロード ページ (<http://www.hp.com/go/spp/>)
- 「HP Smart Update: Server Firmware and Driver Updates」ページ(<http://www.hp.com/go/SmartUpdate/> (英語))

### **HP Smart Update Manager**

HP SUM は、HP ProLiant システムでファームウェア、ドライバー、およびシステム ソフトウェアをイ ンストールまたは更新するために使用される製品です。HP SUM は、単一または 1 対多の HP ProLiant システムならびに iLO、OA、VC Ethernet およびファイバー チャネル モジュールのようなネットワーク ベースのターゲット用のシステム ソフトウェアの展開のために、GUI およびスクリプト対応コマンド ライン インターフェイスを提供しています。

HP SUM について詳しくは、HP の Web サイト、<http://www.hp.com/go/hpsum/> (英語)の製品ページを 参照してください。

HP SUM をダウンロードするには、HP の Web サイト、<http://www.hp.com/go/hpsum/download/> (英語) にアクセスしてください。

『HP Smart Update Manager ユーザー ガイド』にアクセスするには、HP SUM Information Library <http://www.hp.com/go/hpsum/documentation/> にアクセスしてください。

## **HP UEFI** システム ユーティリティ

HP UEFI システム ユーティリティは、システム ROM に内蔵されています。HP UEFI システム ユーティ リティを使用すると、次のような広範な構成処理が可能になります。

- システム デバイスと取り付けられているオプションの構成
- システム機能の有効化および無効化
- システム情報の表示
- プライマリ ブート コントローラーの選択
- メモリ オプションの構成
- 言語の選択
- 内蔵 UEFI シェルや HP Intelligent Provisioning のような他のプリブート環境の起動

HP UEFI システム ユーティリティについて詳しくは、HP の Web サイト、[http://www.hp.com/go/](http://www.hp.com/go/ProLiantUEFI/docs/) [ProLiantUEFI/docs/](http://www.hp.com/go/ProLiantUEFI/docs/) にある『HP ProLiant Gen9 サーバー用 HP UEFI システム ユーティリティ ユーザー ガ イド』を参照してください。

UEFI システム ユーティリティおよび UEFI シェルのモバイル対応のオンライン ヘルプにアクセスする には、画面の下部にある QR コードをスキャンします。オンラインヘルプを参照するには、F1 キーを 押します。

### **HP UEFI** システム ユーティリティの使用

HP システム ユーティリティを使用するには、次のキーを使用してください。

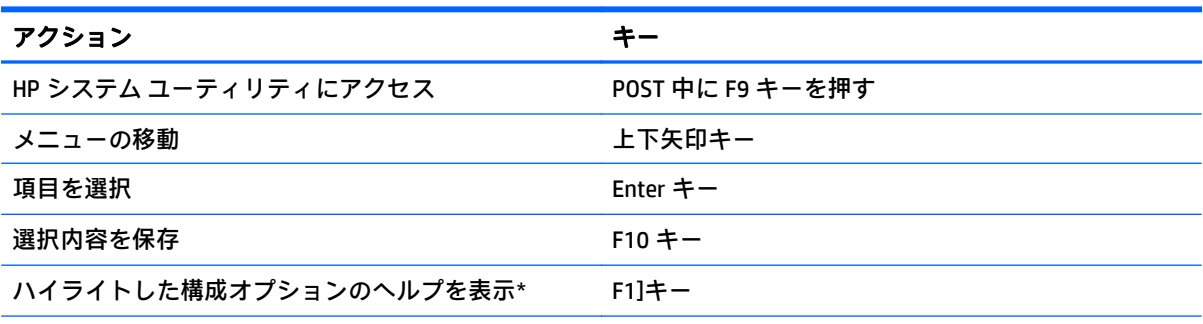

\* UEFI システム ユーティリティおよび UEFI シェルのオンライン ヘルプにアクセスするには、画面の QR コード をスキャンします。

初期設定の構成設定は、以下のどちらかの時点で、システムに適用されます。

- システムへの最初の電源投入時
- 初期設定に復元した後

一般的なシステム操作のためには初期設定の構成設定で十分です。ただし、必要に応じて構成設定を 変更できます。システムに電源を入れるたびに、HP システム ユーティリティにアクセスするかどう かを確認するメッセージが表示されます。

### 柔軟なブート制御

この機能では、以下を行うことができます。

- ブート オプションの追加
	- すべての FAT 16 および FAT 32 ファイル システムをブラウズします。
	- 拡張子が.EFI の X64 UEFI アプリケーションを選択して、新しい UEFI ブート オプションとし て追加します(OS ブート ローダーやその他の UEFI アプリケーションなど)。

新しいブート オプションは、ブート順序の一覧の末尾に追加されます。ファイルを選択す ると、ブート メニューに表示されるブート オプションの説明と、.EFI アプリケーションに 渡されるその他のオプション データの入力を求めるメッセージが表示されます。

● システム ユーティリティの起動

ブート プロセスの最後に近づくと、ブート オプション画面が表示されます。この画面が数秒間 表示された後、システムは、サポートされているブート デバイスからの起動を試みます。この間 に F9 キーを押すと、HP システム ユーティリティにアクセスできます。

- サポートされているモードの選択:レガシー BIOS ブート モードまたは UEFI ブート モード
- $\mathbb{Z}$  重要 : 初期設定のブート モード設定とユーザーが定義した設定が異なる場合は、初期設定に復元 すると、システムが OS インストールを起動しなくなる可能性があります。この問題を回避する には、UEFI システム ユーティリティのユーザー定義初期設定機能を使用して、工場出荷時の初 期設定をオーバーライドしてください。

詳しくは、HP の Web サイト、<http://www.hp.com/go/ProLiantUEFI/docs/> にある『HP ProLiant Gen9 サー バー用 HP UEFI システム ユーティリティ ユーザー ガイド』を参照してください。

## 構成設定の復元とカスタマイズ

すべての構成設定を工場出荷時の設定に戻すことも、システムの初期設定を復元して、工場出荷時の 設定の代わりに使用することもできます。

必要に応じて初期設定を構成し、カスタム初期設定として保存することもできます。システムに初期 設定がロードされると、工場出荷時の設定の代わりにカスタム初期設定が使用されます。

### セキュア ブート構成

セキュア ブートは、HP での UEFI の実装の基礎となる UEFI 仕様に統合されています。セキュア ブー トは BIOS に完全実装されているため、特別なハードウェアが必要ありません。これにより、ブート プロセス中に起動される各コンポーネントがデジタル署名され、その署名は UEFI BIOS に組み込まれた 信頼できる証明書と照合して検証されます。セキュア ブートでは、ブート プロセス中に次のコンポー ネントのソフトウェア ID が検証されます。

- PCIe カードからロードされた UEFI ドライバー
- 大容量ストレージ デバイスからロードされた UEFI ドライバー
- プリブート UEFI シェル アプリケーション
- OS UEFI ブート ローダー

有効にすると、適切にデジタル署名されたブートローダーを持つファームウェア コンポーネントおよ びオペレーティング システムのみを、ブート プロセス中に実行できます。セキュア ブートが有効に なっている場合は、セキュア ブートがサポートされていて、認証済み鍵のどれかで署名された EFI ブー トローダーを持つオペレーティング システムのみをブートできます。サポートされているオペレー ティング システムについて詳しくは、HP の Web サイト、<http://www.hp.com/go/ProLiantUEFI/docs/> に ある『HP UEFI システム ユーティリティおよびシェル リリース ノート』を参照してください。

ユーザーの証明書を追加または削除することで、UEFI BIOS に組み込まれた証明書をカスタマイズでき ます。

## <span id="page-126-0"></span>内蔵 **UEFI** シェル

すべての HP ProLiant Gen9 システムのシステム BIOS には、ROM 内に内蔵の UEFI シェルが含まれてい ます。UEFI シェル環境は、API やコマンド ライン プロンプトのほか、スクリプティング、ファイル操 作、およびシステム情報を可能にする一連の CLI が用意されています。これらの機能によって、UEFI システム ユーティリティの機能が強化されています。

詳しくは、以下のドキュメントを参照してください。

- HP の Web サイト、<http://www.hp.com/go/ProLiantUEFI/docs/> にある 『HP ProLiant Gen9 サーバー用 HP UEFI シェル ユーザー ガイド』
- UEFI の Web サイトにある『UEFI Shell Specification』

### 内蔵 **UEFI** 診断

すべての HP ProLiant Gen9 システムのシステム BIOS には、ROM 内に内蔵の UEFI 診断ツールが含まれ ます。内蔵の UEFI 診断ツールは、プロセッサ、メモリ、ドライブなどのシステム コンポーネントを 含む、システム ハードウェアの包括的な診断を実行できます。

内蔵 UEFI 診断ツールについて詳しくは、HP の Web サイト、<http://www.hp.com/go/ProLiantUEFI/docs/> にある『HP ProLiant Gen9 サーバー用 HP UEFI システム ユーティリティ ユーザー ガイド』を参照して ください。

### **UEFI** 用の **HP RESTful API** サポート

HP ProLiant Gen9 システムには、UEFI システム ユーティリティおよび内蔵 UEFI シェル プリブート環境 に加えて、UEFI 準拠のシステム BIOS のサポートが含まれています。また、HP RESTful API を使用した UEFI BIOS 設定の構成もサポートされています。HP RESTful API は、システム管理ツールが HP ProLiant システムを構成、インベントリ、および監視するために使用できる管理インターフェイスです。REST クライアントは、HTTPS オペレーションを使用して、UEFI BIOS の設定など、サポートされているシス テム設定の構成を行います。

HP RESTful API および HP RESTful インターフェイス ツールについては、HP の Web サイト、 <http://www.hp.com/support/restfulinterface/docs/> (英語) を参照してください。

## システムのシリアル番号およびプロダクト **ID** の再入力

システム ボードを交換した後は、システムのシリアル番号とプロダクト ID を再入力する必要があり ます。

- **1**. システムの起動シーケンス中に、F9 キーを押して、UEFI システム ユーティリティにアクセスし ます。
- **2**. [システム構成]→[**BIOS/**プラットフォーム構成(**RBSU**)]→[アドバンスト オプション]→[アドバン スト システム **ROM** オプション]→[シリアル番号]の順に選択して、Enter キーを押します。
- **3**. シリアル番号を入力して、Enter キーを押します。次のメッセージが表示されます。

シリアル番号を変更できるのは、資格のあるサービス担当者のみです。このシリアル番号の値 は、必ず筐体のシリアル番号と一致させてください。

- **4**. Enter キーを押して、警告をクリアします。
- **5**. シリアル番号を入力して、Enter キーを押します。

<span id="page-127-0"></span>**6**. [プロダクト **ID**]を選択します。以下の警告が表示されます。

警告:プロダクト ID は、資格のあるサービス担当者によってのみ変更されるべきです。この値 は、必ず筐体の製品 ID と一致するようにしてください。

- **7**. プロダクト ID を入力して、Enter キーを押します。
- **8**. F10 キーを押して、システム ユーティリティの終了を確認します。システムは自動的に再起動し ます。

## ユーティリティと機能

#### **HP Smart Storage Administrator**

HP SSA は、HP Smart アレイ コントローラー用の構成および管理ツールです。HP ProLiant Gen8 サー バー以降、ACU は HP SSA に置き換わり、GUI が拡張されて構成機能が追加されています。

HP SSA には次の 3 つのインターフェイス形式があります。HP SSA GUI、HP SSA CLI、および HP SSA ス クリプティング。すべての形式で構成タスクをサポートしていますが、一部の高度なタスクは 1 つの 形式でのみ使用できます。

いくつかの HP SSA 機能には次の機能が含まれています。

- オンラインでのアレイ容量の拡張、論理ドライブの容量の拡大、オンライン スペアの割り当て、 および RAID またはストライプ サイズの移行をサポート
- 未構成のシステムに対して最適な構成を提示
- [診断]タブで診断および SmartSSD Wear Gauge 機能を提供
- サポートされるコントローラーに対して、追加機能へのアクセスを提供

HP SSA について詳しくは、HP の Web サイト、<http://www.hp.com/go/hpssa/> (英語)を参照してくだ さい。

### **ROMPaq** ユーティリティ

ROMPaq ユーティリティでは、システム ファームウェア(BIOS)をアップグレードできます。ファー ムウェアをアップグレードするには、ROMPaq USB キーを空いている USB ポートに挿入してシステム を起動します。ROMPaq に加えて、Windows および Linux オペレーティング システム用のオンライン フラッシュ コンポーネントを使用してシステム ファームウェアを更新することもできます。

ROMPaq ユーティリティは、システムを調べて、使用できるファームウェア リビジョンが複数存在す る場合は、その中から 1 つを選択します。

詳しくは、HP の Web サイト、<http://www.hp.com/go/hpsc/> にアクセスしてください。[製品名または製 品番号を入力してください]フィールドに製品名を入力して、[実行]をクリックします。

### 自動サーバー復旧

自動サーバー復旧(ASR)は、ブルー スクリーン、ABEND (異常終了)、またはパニックなどの致命的 なオペレーティング システムのエラーが発生した場合にシステムを再起動させる機能です。システ ム フェイルセーフ タイマー (ASR タイマー)は、システム マネージメント ドライバー (ヘルス ドラ イバー)がロードされたときに開始されます。オペレーティング システムが正常に動作していると、

システムはタイマーを定期的にリセットしますが、オペレーティング システムに障害が発生すると、 タイマーが時間切れとなりサーバーが再起動されます。

ASR は、システムのハングが発生した後、指定した時間内にサーバーを再起動することによって、サー バーの可用性を向上させます。ASR は、System Management Homepage または UEFI システム ユーティ リティから無効にできます。

### **USB** サポート

HP では、標準 USB 2.0 サポート、標準 USB 3.0 サポート、およびレガシー USB サポートを提供します。 標準サポートは、適切な USB デバイス ドライバーをサポートする OS によって提供されます。

OS がロードされる前でも、レガシー USB サポートを介して、HP は USB 2.0 デバイスをサポートしま す。システム ROM によってレガシー USB のサポートは初期設定で有効になっています。USB 3.0 ポートは、OS がロードされる前は機能しません。ネイティブ OS は、適切な xHCI ドライバーを介して USB 3.0 サポートを提供します。

レガシー USB サポートは、USB サポートを通常は利用できない環境で USB 機能を提供します。具体的 には、HP は以下の環境でレガシー USB 機能を提供します。

- POST (システムブート)
- UEFI システム ユーティリティ
- プリブート UEFI シェル
- DOS
- $\,$ ネイティブ USB サポートを提供しない動作環境

#### 外部 **USB** 機能

外部 USB のサポートにより、システムの管理、構成、および診断のために、ローカル接続した USB デ バイスを使用できます。

UEFI システム ユーティリティの USB オプションを通じて外部 USB 機能を無効にすると、セキュリ ティを強化できます。

### リダンダント **ROM** のサポート

このワークステーションでは、リダンダント ROM をサポートするために、ROM を安全にアップグレー ドしたり設定したりできます。このワークステーションには、1 つの ROM が搭載され 2 つの独立した ROM イメージとして機能します。標準の実装では、ROM の片方のサイドに現在のバージョンの ROM プログラムが内蔵され、ROM のもう一方のサイドにバックアップ バージョンの ROM が内蔵されてい ます。

 $\widetilde{\mathbb{B}}$  注記:工場出荷時には、ROM の両サイドに同じバージョンの ROM が実装されています。

### 安全とセキュリティ上の利点

システム ROM をフラッシュする場合、ROMPaq はバックアップ ROM を上書きし、現在の ROM をバッ クアップとして保存して、新しい ROM が何らかの理由で壊れたときに代替のバージョンの ROM に簡 単に戻ることができるようにします。この機能では、ROM のフラッシュ中に電源障害が発生した場合 でも、既存のバージョンの ROM が保護されます。

## システムの最新状態の維持

## ドライバー

 $\bar{\mathbb{D}}$  重要 : 必ず、バックアップを作成してから、デバイス ドライバーをインストールまたはアップデート してください。

システムで使用する新しいハードウェアのドライバーは、すべての OS のインストール用メディアで サポートされているわけではありません。

HP Intelligent Provisioning がサポートしている OS をインストールする場合は、HP Intelligent Provisioning(114 ページの [HP Intelligent Provisioning](#page-121-0) を参照してください)およびその設定/インストー ル機能を使用して、OS およびサポートされる最新バージョンのドライバーをインストールしてくださ い。

Intelligent Provisioning を使用して OS をインストールしない場合は、一部の新しいハードウェア用ドラ イバーが必要です。これらのドライバーやその他のオプションのドライバー、ROM イメージ、および 付加価値ソフトウェアは、SPP の一部としてダウンロードできます。

SPP からドライバーをインストールする場合は、システムがサポートする最新バージョンの SPP を使 用していることを確認してください。SPP について詳しくは、HP の Web サイト、[http://www.hp.com/](http://www.hp.com/go/spp/download/) [go/spp/download/](http://www.hp.com/go/spp/download/) (英語)を参照してください。また、この HP の Web サイトで、サポートされる最 新バージョンをシステムで使用していることを確認してください。

特定のシステムのドライバーを探すには、HP の Web サイト、<http://www.hp.com/go/hpsc/> にアクセス します。[製品名または製品番号を入力してください]フィールドに製品名を入力して、[実行]をクリッ クします。

## ソフトウェアおよびファームウェア

インストールされているソフトウェアまたはコンポーネントで古いバージョンが必要な場合を除き、 システムを最初に使用する前に、ソフトウェアとファームウェアを更新しておく必要があります。

システム ソフトウェアおよびファームウェア アップデートを入手するには、次のどちらかの方法を使 用します。

- HP Service Pack for ProLiant ダウンロード ページ、<http://www.hp.com/go/spp/> から SPP をダウン ロードします(116 ページの [HP Service Pack for ProLiant](#page-123-0))。
- 個々のドライバー、ファームウェア、またはその他のシステム ソフトウェア コンポーネントを、 HP サポート センター <http://www.hp.com/go/hpsc/> のシステム製品ページからダウンロードして ください。[製品名または製品番号を入力してください]フィールドに製品名を入力して、[実行] をクリックします。

## バージョン コントロール

VCRM および VCA は、企業全体でのソフトウェア更新作業を可能にするために HP SIM が使用する Web 対応の Insight マネージメント エージェント ツールです。

- VCRM は、SPP のレポジトリを管理します。管理者は、SPP の内容を表示できます。また、VCRM を構成して最新のソフトウェアおよびファームウェアを HP からインターネット経由でダウン ロードしレポジトリを自動更新することもできます。
- VCA は、ノードにインストールされているソフトウェアのバージョンを、VCRM が管理するレポ ジトリ内にある利用可能なアップデートと比較します。管理者は、VCA を構成して、VCA に VCRM が管理するレポジトリを参照させます。

バージョン管理ツールについて詳しくは、HP の Web サイト、<http://www.hp.com/go/hpsim/> にある『HP Systems Insight Manager ユーザーガイド』、『HP バージョン コントロール エージェント ユーザー ガイ ド』、および『HP バージョン コントロール レポジトリ マネージャー ユーザー ガイド』を参照してく ださい。

### **ProLiant** システム用の **HP** オペレーティング システムおよび仮想化ソフトウェ ア サポート

サポートされているオペレーティング システムのバージョンについては、HP の Web サイトおよびド ライバー ダウンロード ページ <http://www.hp.com/support/DL380zGen9/download/> を参照してくださ い。

### **HP** テクノロジ サービス ポートフォリオ

IT の新しいスタイルへの取り組みを開始する場合は、HP に気軽にご相談ください。HP テクノロジー サービスを利用することで、自信が得られリスクが軽減されるため、お客様の IT インフラストラク チャのアジリティ(俊敏性)と安定性が現実のものになります。

プライベートまたはハイブリッド クラウド コンピューティング、ビッグデータ、モビリティが要求さ れる領域で HP の専門性の高いコンサルティング サービスを利用することで、データセンター インフ ラストラクチャが強化され、最新のシステム、ストレージ、およびネットワーク テクノロジーをより 効果的に使用できるようになります。詳しくは、HP の Web サイト、[http://www.hp.com/services/](http://www.hp.com/services/consulting/) [consulting/](http://www.hp.com/services/consulting/) (英語)を参照してください。

HP のサポート ポートフォリオは、HP システム、ストレージ、およびネットワーク ハードウェアなら びにソフトウェアに加え、業界標準の主要オペレーティング システムについてのサービスを対象にし ています。問題を防止するために、HP の予防的な取り組みをご利用ください。HP サポートでは、ハー ドウェアとソフトウェアのサポートの時間帯や対応までの時間を柔軟に選択できます。これにより、 問題を迅速に解決して、予定外のシステム停止を防止できるため、スタッフは節約された時間を重要 な任務に振り向けることができます。詳しくは、HP の Web サイト、[http://www.hp.com/services/](http://www.hp.com/services/support/) [support/](http://www.hp.com/services/support/) (英語)を参照してください。

HP の知識、専門性、イノベーション、およびワールドクラスのサービスを利用して、これまで以上の 成果を上げてください。お客様の業務を最適化する新しい方法でテクノロジーにアクセスしテクノ ロジーを適用できれば、成功に向けたポジションが確保されます。

### 変更管理および事前通知

HP では、変更管理および事前通知サービスによって、HP 製品のハードウェアおよびソフトウェアに 関する変更予定を、実施の 30~60 日前にユーザーに通知しています。

詳しくは、HP の Web サイト、<http://www.hp.com/go/pcn/> (英語)を参照してください。

# **8** トラブルシューティング

## トラブルシューティングの資料

『HP ProLiant Gen9 トラブルシューティング ガイド、ボリューム I:トラブルシューティング』は、 ProLiant システムおよびサーバー ブレードについて、一般的な問題を解決するための手順を紹介し、 障害を特定し識別するための一連の包括的な対策、問題の解決方法、およびソフトウェアのメンテナ ンスについて説明しています。このガイドを表示するには、[http://www.hp.com/support/Gen9\\_TSG\\_en/](http://www.hp.com/support/Gen9_TSG_en/) (英語)を参照してください。

『HP ProLiant Gen9 トラブルシューティング ガイド、ボリューム Ⅱ:エラー メッセージ』には、ProLiant システムおよびサーバー ブレードのエラー メッセージを解釈してエラーを解決するための、エラー メッセージとその説明の一覧があります。このガイドを表示するには、[http://www.hp.com/support/](http://www.hp.com/support/Gen9_EMG_en/) [Gen9\\_EMG\\_en/](http://www.hp.com/support/Gen9_EMG_en/) (英語)を参照してください。

# **9** 電池の交換

システムが正しい日付と時刻を自動的に表示しなくなった場合、リアルタイム クロックに電力を供給 している電池を交換しなければならない可能性があります。

△<del>【警告</del>!ご使用のコンピューターには、二酸化マンガン リチウム、五酸化バナジウムまたはアルカリ電 池が内蔵されています。電池の取り扱いを誤ると火災が発生したり、やけどをしたりする危険性があ ります。けがを防ぐために、次の点に注意してください。

- 電池を充電しないでください。
- 電池を 60℃ を超える場所に放置しないでください。
- 電池を分解したり、つぶしたり、穴を開けたり、ショートさせたり、火や水の中に投じたりしな いでください。
- 電池を交換するときは、システムに最初に取り付けられていたものと同等の電池を使用してくだ さい。

コンポーネントを取り外すには、以下の操作を行います。

- **1**. システムの電源を切ります(19 [ページのシステムの電源切断を](#page-26-0)参照してください)。
- **2**. すべての電源を取り外します。
	- **a**. 各電源コードを電源から抜き取ります。
	- **b**. 各電源コードをシステムから抜き取ります。
- **3**. 以下のどれか 1 つを実行します。
	- ラックからシステムを引き出します(<u>20 ページのラックからのシステムの引き出し</u>を参照 してください)。
	- ラックからシステムを取り外します (20 [ページのラックからのシステムの取り外しを](#page-27-0)参照 してください)。
- **4**. アクセス パネルを取り外します(21 ページのアクセス [パネルの取り外しを](#page-28-0)参照してください)。
- **5**. セカンダリ PCIe ライザー ケージが取り付けられている場合は、これを取り外します(62 [ページの](#page-69-0) 3 スロット PCI ライザー ケージ [オプションを](#page-69-0)参照してください)。
- **6**. バッテリの位置を確認します(12 [ページのシステム](#page-19-0) ボードの各部を参照してください)。

#### **7**. 電池を取り外します。

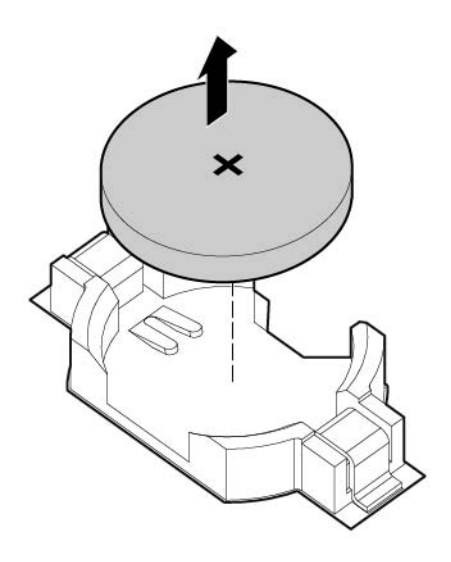

電池を取り付けなおすには、取り外し手順を逆に実行します。

電池の交換方法について不明点がある場合は、HP 製品販売店または HP のサービス窓口にお問い合わ せください。使用済みの電池は、お住まいの地域の地方自治体等の条例や規則に従って、正しく処分 してください。

# **10** 規制に関する情報

## 安全および規制情報

安全、環境、および規定に関する情報については、HP の Web サイトで入手できる『サーバー、スト レージ、電源、ネットワーク、およびラック製品の安全と準拠に関する情報』を参照してください。

## **Belarus Kazakhstan Russia marking**(ベラルーシ、カザフスタ ン、ロシア向け)

#### **Manufacturer**

Hewlett-Packard Company, Address: 3000 Hanover Street, Palo Alto, California 94304, U.S.

#### **Local representative information (Russian)**

**HP Russia** 

ЗАО "Хьюлет-Паккард А.О.", 125171, Россия, г. Москва, Ленинградское шоссе, 16А, стр.3, тел/факс: +7 (495) 797 35 00, +7 (495) 287 89 05

**HP Belarus** 

ИООО «Хьюлетт-Паккард Бел», 220030, Беларусь, г. Минск, ул. Интернациональная, 36-1, офис 722-723, тел.: +375 (17) 392 28 18, факс: +375 (17) 392 28 21

**HP Kazakhstan** 

ТОО «Хьюлетт-Паккард (К), 050040, Казахстан, г. Алматы, Бостандыкский район, ул. Тимирязева, 28В, 1 этаж, тел./факс: +7 (727) 355 35 50, +7  $(727)$  355 35 51

Local representative information (Kazakh)

ЖШС «Хьюлетт-Паккард (К)», Қазақстан, Алматы қ., Бостандық ауданы, Тимирязев к-сі, 28В, тел./факс: +7 (727) 355 35 50, +7 (727) 355 35 51 Manufacturing date

The manufacturing date is defined by the serial number (HP serial number format for this product):

CCSYWWZZZZ

Valid date formats include the following:

- YWW, where Y indicates the year counting from within each new decade, with 2000 as the starting point. For example, 238: 2 for 2002 and 38 for the week of September 9. In addition, 2010 is indicated by 0, 2011 by 1, 2012 by 2, 2013 by 3, and so forth.
- YYWW, where YY indicates the year, using a base year of 2000. For example, 0238: 02 for 2002 and 38 for the week of September 9.

## **Turkey RoHS material content declaration**(トルコ向け)

Türkiye Cumhuriyeti: EEE Yönetmeliğine Uygundur

## **Ukraine RoHS material content declaration**(ウクライナ向け)

Обладнання відповідає вимогам Технічного регламенту щодо обмеження використання деяких небезпечних речовин в електричному та електронному обладнанні, затвердженого постановою Кабінету Міністрів України від 3 грудня 2008 № 1057

## 保証情報

HP ProLiant X86 システムおよびオプション(<http://www.hp.com/support/ProLiantServers-Warranties/> )

HP Enterprise Service (<http://www.hp.com/support/EnterpriseServers-Warranties/>)

HP ストレージ製品(<http://www.hp.com/support/Storage-Warranties/> )

HP ネットワーク製品(<http://www.hp.com/support/Networking-Warranties/> )

# **11** 静電気対策

## 静電気による損傷の防止

システムの損傷を防ぐため、システムのセットアップまたは部品の取り扱いの際には、以下の注意事 項をよくお読みください。人間の指などの導電体からの静電気の放電によって、システム ボードなど 静電気に弱いデバイスが損傷する可能性があります。このような損傷によって、デバイスの耐用年数 が短くなることがあります。

静電気による損傷を防止するには、以下のことを守ってください。

- 運搬や保管の際は、静電気防止用のケースに入れ、手で直接触れることは避けます。
- 静電気に弱い部品は、静電気防止措置のなされている作業台に置くまでは、専用のケースに入れ たままにしておきます。
- 部品をケースから取り出す前に、まずケースごとアースされている面に置きます。
- ピン、リード線、および回路には触れないようにします。
- 静電気に弱い部品に触れるときには、常に自分の身体に対して適切なアースを行います。

## 静電気による損傷を防ぐためのアースの方法

アースにはいくつかの方法があります。静電気に弱い部品を取り扱うときには、以下のうち 1 つ以上 の方法でアースを行ってください。

- すでにアースされているコンピューターのシャーシにアース バンドをつなぎます。アース バン ドは柔軟な帯状のもので、アース コード内の抵抗は、1 MΩ±10%です。アースを正しく行うため に、アース バンドは肌に密着させてください。
- 立って作業する場合には、かかとやつま先にアース バンドを付けます。導電性または静電気拡散 性の床の場合には、両足にアース バンドを付けます。
- 磁気を帯びていない作業用具を使用します。
- 折りたたみ式の静電気防止マットが付いた、携帯式の作業用具もあります。

上記のような、適切にアースを行うための器具がないときは、HP 製品販売店にお問い合わせくださ い。

静電気の詳細および製品の取り付け支援については、HP 製品販売店にお問い合わせください。

# **12** 仕様

## 環境仕様

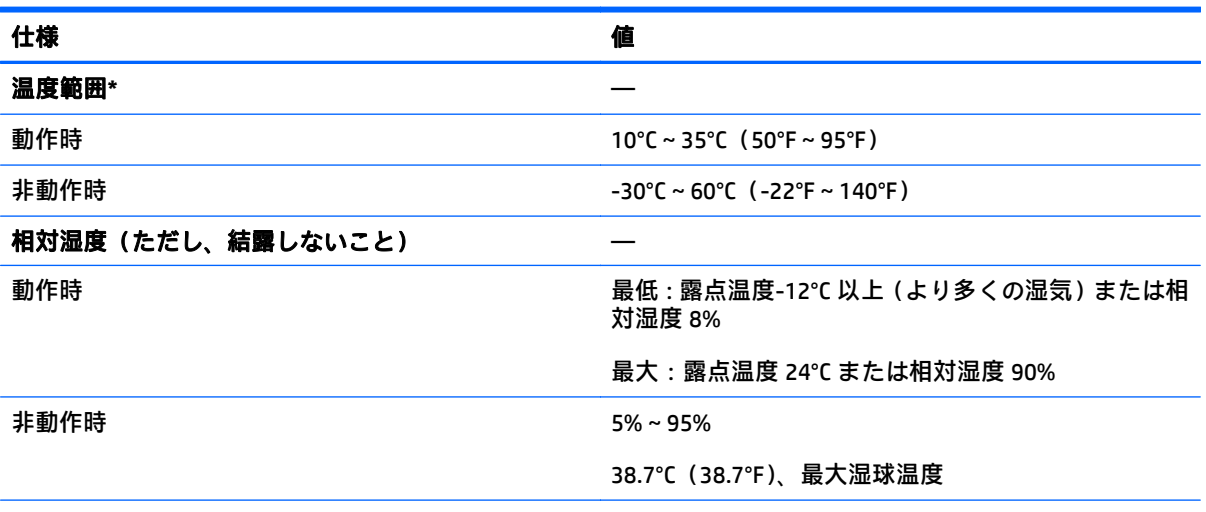

\* ここで示す温度の定格はすべて海抜 0 m でのものです。海抜 3,048 m までは、高度が 304.8 m 上昇するごとに 1.0°C 下がります。直射日光が当たらないようにしてください。最大変化率は 20°C/時です。上限と変化率は、 取り付けられているオプションの種類と数によって制限される可能性があります。

特定の承認済みのハードウェア構成では、サポートされているシステムの吸気温度の範囲が次のよう に拡大されます。

- 海抜 0 m で 5℃~10℃ および 35℃~40℃。この温度は、海抜 900 m~3048 m までは、高度が 175 m 上昇するごとに 1.0°C 低くなります。
- 海抜 0 m で 40°C~45°C。この温度は、900 m~3048 m までは、高度が 125 m 上昇するごとに 1.0°C 低くなります。

このシステムの承認済みのハードウェア構成は、HP の Web サイト、[http://www.hp.com/go/proliant/](http://www.hp.com/go/proliant/ASHRAE/) [ASHRAE/](http://www.hp.com/go/proliant/ASHRAE/) (英語)に一覧表示します。

## 機械仕様

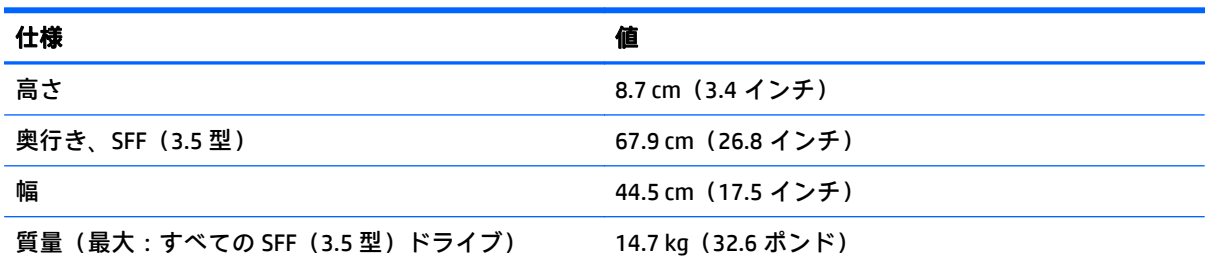

\* SFF(2.5 型)構成には、次のコンポーネントが含まれます。

- SFF (2.5 型) ドライブ (1)
- ドライブ ブランク (7)
- ベイ1および2用のドライブベイブランク(2)
- ファン アセンブリ (4)
- ファン ブランク (2)
- 標準ヒートシンク (1)
- 1P エア バッフル (1)
- X8 HP Flexible Smart アレイ コントローラー (1)
- プライマリ ライザー ケージ (1)
- セカンダリ ライザー ケージブランク (1)
- 電源装置(1)
- 電源装置ブランク (1)
- 上記のコンポーネント用のケーブル

## パワー サプライの仕様

取り付けられているオプションによって、システムは以下のパワー サプライのどちらかで構成されま す。

- HP 800W Flex Slot Platinum ホットプラグ対応パワー サプライ(132 ページの HP 800W Flex Slot Platinum ホットプラグ対応パワー サプライを参照してください)
- [HP 1400W Flex](#page-140-0) Slot Platinum Plus ホットプラグ対応パワー サプライ (133ページの HP 1400W Flex Slot Platinum Plus [ホットプラグ対応パワー](#page-140-0) サプライを参照してください)

パワーサプライの仕様について詳しくは、HP の Web サイト、[http://www.hp.com/go/proliant/](http://www.hp.com/go/proliant/powersupply/) [powersupply/](http://www.hp.com/go/proliant/powersupply/) (英語)にアクセスしてください。

## **HP 800W Flex Slot Platinum** ホットプラグ対応パワー サプライ

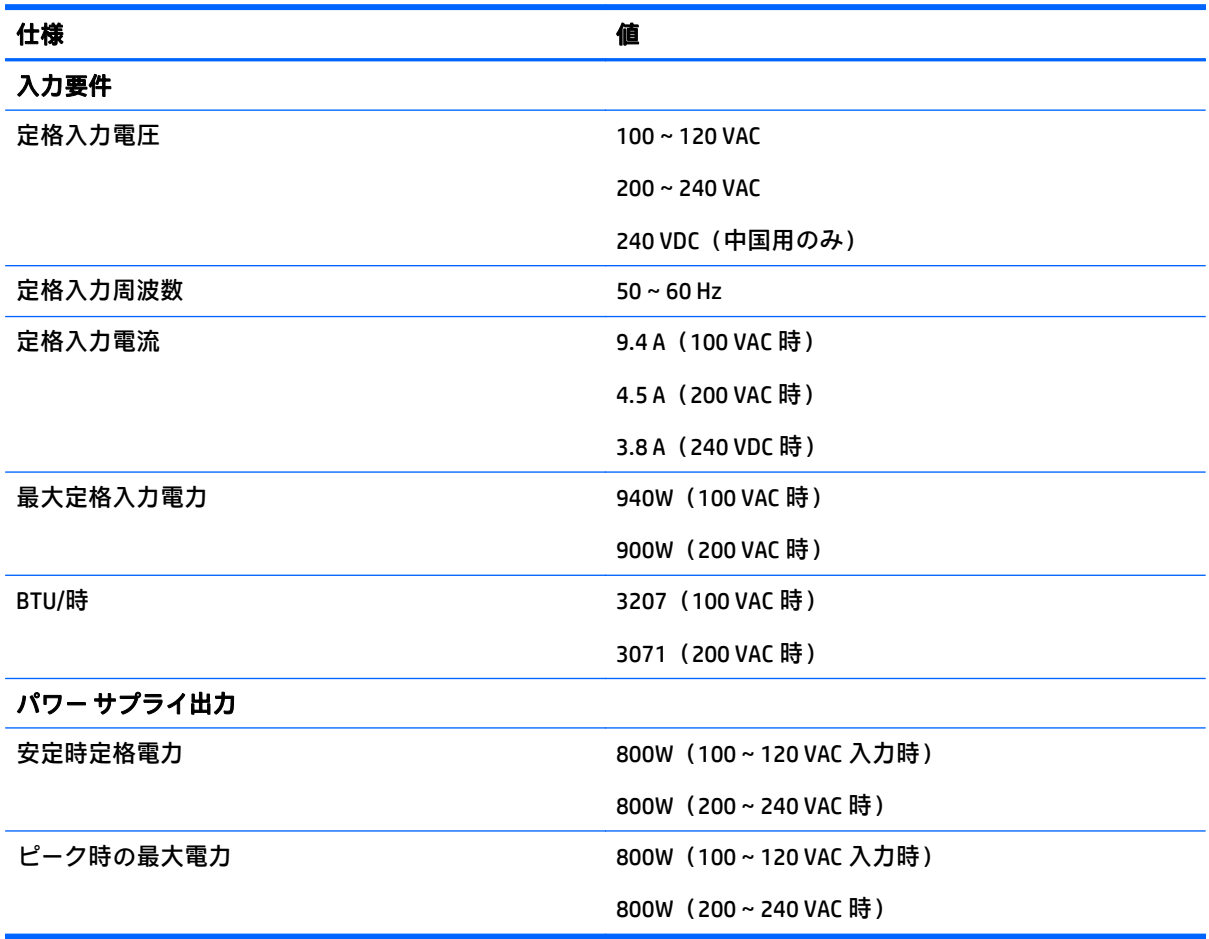

## <span id="page-140-0"></span>**HP 1400W Flex Slot Platinum Plus** ホットプラグ対応パワー サプライ

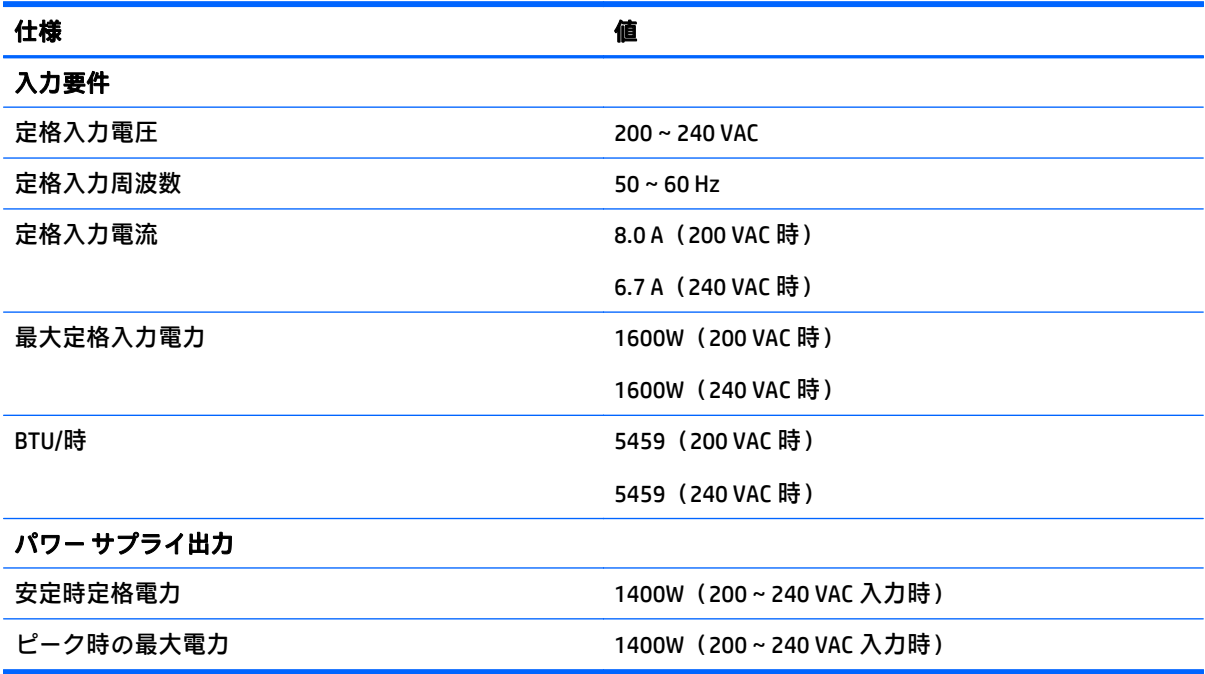

# **13** サポートおよび他のリソース

## お問い合わせになる前に

HP にお問い合わせになる前に、次の情報をお手元にご用意ください。

● Active Health System ログ(HP ProLiant Gen8 以降の製品の場合)

障害が検出される前の 7 日間の Active Health System ログをダウンロードして使用できます。詳 しくは、HP の Web サイト、<http://www.hp.com/go/ilo/docs/> にある『HP iLO 4 ユーザー ガイド』 または『HP Intelligent Provisioning ユーザー ガイド』を参照してください。

● Onboard Administrator SHOW ALL レポート (HP BladeSystem 製品のみが対象)

『Onboard Administrator SHOW ALL』レポートの入手について詳しくは、HP の Web サイト、 <http://www.hp.com/go/OAlog/> (英語)を参照してください。

- テクニカル サポートの登録番号 (該当する場合)
- 製品のシリアル番号
- 製品のモデル名と製品番号
- 製品の識別番号
- エラーメッセージの内容
- 追加したボードおよびハードウェア
- 他社製のハードウェアまたはソフトウェア
- オペレーティング システムの種類およびリビジョン

## お問い合わせ先

このガイドに記載されている情報では問題に対処できない場合は、HP のサポート窓口にお問い合わせ ください。日本でのサポートについては、<http://www.hp.com/jp/contact/> を参照してください。

日本以外の国や地域でのサポートについては、[http://welcome.hp.com/country/us/en/](http://welcome.hp.com/country/us/en/wwcontact_us.html) [wwcontact\\_us.html](http://welcome.hp.com/country/us/en/wwcontact_us.html) (英語サイト)から該当する国や地域、または言語を選択してください。以下の作 業を実行できます。

- HP のサービス担当者とオンラインでチャットする
- $\widehat{\mathbb{F}}$  注記 : ご希望の言語がチャット サポートに対応していない場合は、英語でのサポートをご利用く ださい。
- HP のサポート窓口の電話番号を調べる
- HP のサービス センターを探す

## カスタマー セルフ リペア(**CSR**)

修理時間を短縮し、故障部品の交換での高い柔軟性を確保するために、HP 製品には多数のカスタマー セルフ リペア(CSR)部品があります。診断の際に、CSR 部品を使用すれば修理ができると HP(HP ま たは HP 正規保守代理店)が判断した場合、HP はその部品を直接、お客様に発送し、お客様に交換し ていただきます。CSR 部品には以下の 2 通りがあります。

- 必須: カスタマー セルフ リペアが必須の部品。当該部品について、もしもお客様が HP に交換作 業を依頼される場合には、その修理サービスに関する交通費および人件費がお客様に請求されま す。
- **任意**:カスタマー セルフ リペアが任意である部品。この部品もカスタマー セルフ リペア用で す。当該部品について、もしもお客様が HP に交換作業を依頼される場合には、お買い上げの製 品に適用される保証サービス内容の範囲内においては、別途費用を負担していただくことなく保 証サービスを受けることができます。
- $\widetilde{\mathbb{B}}$  注記:HP 製品の一部の部品は、カスタマー セルフ リペア用ではありません。製品の保証を継続する ためには、HP または HP 正規保守代理店による交換作業が必須となります。部品カタログには、当該 部品がカスタマー セルフ リペア除外品である旨が記載されています。

部品供給が可能な場合、地域によっては、CSR 部品を翌営業日に届くように発送します。また、地域 によっては、追加費用を負担いただくことにより同日または 4 時間以内に届くように発送することも 可能な場合があります。サポートが必要なときは、HP の修理受付窓口に電話していただければ、技術 者が電話でアドバイスします。交換用の CSR 部品または付属物には、故障部品を HP に返送する必要 があるかどうかが表示されています。故障部品を HP に返送する必要がある場合は、指定期限内(通 常は 5 営業日以内)に故障部品を HP に返送してください。故障部品を返送する場合は、届いた時の 梱包箱に関連書類とともに入れてください。故障部品を返送しない場合、HP から部品費用が請求され ます。カスタマー セルフ リペアの際には、HP は送料および部品返送費を全額負担し、使用する宅配 便会社や運送会社を指定します。

# **14** 略語

- ABEND abnormal end。異常終了
- ACU アレイ設定ユーティリティ
- AMP Advanced Memory Protection。アドバンスト メモリ プロテクション
- ASR 自動サーバー復旧
- CSA Canadian Standards Association。カナダ規格協会
- CSR Customer Self Repair。カスタマー セルフ リペア
- DDDC Double Device Data Correction。ダブル デバイス データ コレクション
- DDR double data rate。ダブル データ レート
- FBWC flash-backed write cache。フラッシュバックアップ式ライト キャッシュ
- HDIMM HyperCloud DIMM
- IEC International Electrotechnical Commission。国際電気標準会議
- iLO Integrated Lights-Out
- IML Integrated Management Log。インテグレーテッド マネージメント ログ
- ISEE Instant Support Enterprise Edition。インスタント サポート エンタープライズ エディション
- LFF large form-factor。ラージ フォーム ファクター
- NMI non-maskable interrupt。マスク不可能割り込み
- NVRAM non-volatile memory。不揮発性メモリ
- ORCA Option ROM Configuration for Arrays
- PCIe Peripheral Component Interconnect Express
- POST Power-On Self Test。電源投入時セルフ テスト
- PSP HP ProLiant Support Pack
- RBSU ROM ベース セットアップ ユーティリティ
- RDIMM registered dual in-line memory module。レジスタ付きデュアル インライン メモリ モジュール
- RDP Rapid Deployment Pack
- SAS Serial Attached SCSI。シリアル接続 SCSI
- SATA serial ATA。シリアル ATA
- SDDC Single Device Data Correction。シングル デバイス データ コレクション
- SELV separated extra low voltage
- SFF small form factor。スモール フォーム ファクター
- SIM Systems Insight Manager
- SSA HP Systems Insight Manager
- TMRA recommended ambient operating temperature。推奨される動作時の最高周囲温度
- TPM Trusted Platform Module
- UDIMM unregistered dual in-line memory module。レジスタなしデュアル インライン メモリ モジュール
- UID unit identification。ユニット識別子
- UPS uninterruptible power system。無停電電源装置
- USB Universal Serial Bus。ユニバーサル シリアル バス
- VCA Version Control Agent。バージョン コントロール エージェント

# **15** ドキュメントに関するご意見

ドキュメントに関するご意見やご提案などお気づきの点がございましたら、当該ドキュメントのタイ トル、製品番号、バージョン番号、および URL とともに、<mailto:docsfeedback@hp.com> 宛に電子メー ルでお知らせくださいますようお願いいたします。お客様から頂戴しましたご意見等は、今後のド キュメントの改善に役立てさせていただき、より良いドキュメントを提供できるよう努めてまいりま す。

# 索引

## **A**

ASR(自動サーバー復旧) [120](#page-127-0)

#### **B**

BIOS アップグレード [109,](#page-116-0) [120](#page-127-0)

# **C**

CSR(カスタマー セルフ リペア) [135](#page-142-0)

# **D**

DIMM [14,](#page-21-0) [44](#page-51-0) DIMM、シングルおよびデュアルラ ンク [44](#page-51-0) DIMM、取り付け [48](#page-55-0) DIMM スロットの位置 [14](#page-21-0) DIMM の確認 [45](#page-52-0) DIMM の取り付けガイドライン [47](#page-54-0)

# **E**

Erase ユーティリティ [109,](#page-116-0) [115](#page-122-0)

# **F**

firmware [122](#page-129-0) FlexibleLOM オプション [80](#page-87-0)

# **G**

GPU 対応キット [65](#page-72-0)

# **H**

HP 12G SAS エキスパンダー カー ド [82](#page-89-0) コネクタ [83](#page-90-0) HP Care Pack [29](#page-36-0), [113](#page-120-0), [123](#page-130-0) HP Flexible Smart アレイ コント ローラー [88](#page-95-0) HP Insight Diagnostics [114](#page-121-0)

HP Insight Remote Support ソフト ウェア [123](#page-130-0) HP Intelligent Provisioning [114](#page-121-0) HP RESTful API サポート [112](#page-119-0) HP Service Pack for ProLiant [109](#page-116-0). [116](#page-123-0) HP Smart Storage Administrator [120](#page-127-0) HP Smart Storage バッテリ [90](#page-97-0) HP Smart Update Manager の概要 [109](#page-116-0), [116](#page-123-0) HP Smart メモリ [44](#page-51-0) HP UEFI システム ユーティリ ティ [116](#page-123-0) HP テクニカル サポート [123](#page-130-0), [134,](#page-141-0) [135](#page-142-0) HP への問い合わせ [134](#page-141-0), [135](#page-142-0)

# **I**

ILM(インテグレーテッド マネージ メント ログ) [109](#page-116-0) iLO (Integrated Lights-Out) [109,](#page-116-0) [110](#page-117-0), [111,](#page-118-0) [112](#page-119-0) IML(インテグレーテッド マネージ メント ログ) [112](#page-119-0) Insight Diagnostics [122](#page-129-0) Integrated Lights-Out (iLO) [110,](#page-117-0) [112](#page-119-0) Intelligent Provisioning [109](#page-116-0)

# **N**

NMI ヘッダー [14](#page-21-0)

# **O**

Option ROM Configuration for Arrays (ORCA) [109](#page-116-0) ORCA (Option ROM Configuration for Arrays) [109](#page-116-0)

#### **P**

PCI 拡張スロット [11](#page-18-0) PCI ライザー ケージ [25](#page-32-0), [26,](#page-33-0) [60](#page-67-0) PCI ライザー ケージ オプション、3 スロット [62](#page-69-0) POST エラー メッセージ [124](#page-131-0)

# **Q**

QuickSpecs [110](#page-117-0)

## **R**

RBSU(ROM ベース セットアップ ユーティリティ) [109](#page-116-0) ROM、リダンダント [121](#page-128-0) ROMPaq ユーティリティ [109](#page-116-0), [120](#page-127-0), [121](#page-128-0)

# **S**

SAS および SATA デバイス番号 [15](#page-22-0) SPP [116](#page-123-0) Systems Insight Display [5](#page-12-0), [6](#page-13-0), [7](#page-14-0) Systems Insight Display ランプ [6,](#page-13-0) [7](#page-14-0)

# **T**

TPM (Trusted Platform Module) [96,](#page-103-0) [98](#page-105-0) Trusted Platform Module の有効 化 [98](#page-105-0) Trusted Platform Module ボードの 取り付け [97](#page-104-0)

# **U**

UEFI 用の HP RESTful API サポー ト [119](#page-126-0) UID ランプ [14](#page-21-0) USB 機能 [121](#page-128-0) USB サポート [121](#page-128-0)

USB ポート [2](#page-9-0)

#### **W**

Web サイト、HP [135](#page-142-0)

#### あ

アースの方法 [129](#page-136-0) アース要件 [31](#page-38-0) アクセス パネル [21](#page-28-0) アクセス パネルの取り付け [21](#page-28-0) アクセス パネルの取り外し [21](#page-28-0) アドバンスト ECC メモリ [46,](#page-53-0) [48](#page-55-0) 安全性に関する留意事項 [32,](#page-39-0) [121](#page-128-0)

#### い

位置情報検出機能用イヤー オプ ション [76](#page-83-0) インテグレーテッド マネージメン ト ログ(IML) [112](#page-119-0)

# え

エア バッフル [28](#page-35-0) エラー メッセージ [124](#page-131-0)

## お

お問い合わせになる前に [134](#page-141-0), [135](#page-142-0) オプション ファン [38](#page-45-0) プロセッサ [38](#page-45-0) オプションの取り付け [33,](#page-40-0) [37](#page-44-0) オプティカル ドライブ [2](#page-9-0) オペレーティング システム [123](#page-130-0) オペレーティング システムのイン ストール [35](#page-42-0) オペレーティング システムのク ラッシュ [14](#page-21-0) オペレーティング システムのロッ クアップ [120](#page-127-0) 温度要件 [31](#page-38-0) オンライン スペア メモリ [46,](#page-53-0) [48](#page-55-0)

# か

拡張スロット [58](#page-65-0) 拡張スロット ブランク [57](#page-64-0) 拡張ボード [57](#page-64-0) 拡張ボード オプション [57](#page-64-0) カスタマー セルフ リペア(CSR) [135](#page-142-0)

環境仕様 [130](#page-137-0) 環境要件 [30](#page-37-0)

#### き

機械仕様 [131](#page-138-0) 規制に関する情報 [127](#page-134-0) 起動オプション [36](#page-43-0) 機能 [2](#page-9-0), [120](#page-127-0)

#### く

空間および通気要件 [30](#page-37-0) クラッシュ ダンプの解析 [14](#page-21-0)

# け

警告 [32](#page-39-0) ケーブル [100](#page-107-0) ケーブルの接続 [100](#page-107-0), [106,](#page-113-0) [108](#page-115-0) ケーブル マネージメント アーム [22,](#page-29-0) [32](#page-39-0)

## こ

構成設定の復元とカスタマイズ [118](#page-125-0) 高性能ファン オプション [92](#page-99-0) コネクタ [2](#page-9-0) 梱包内容 [32](#page-39-0) コンポーネント [2](#page-9-0) コンポーネント、確認 [2](#page-9-0)

# さ

サービス パック [116](#page-123-0) 最適な環境 [30](#page-37-0) サポート [134](#page-141-0), [135](#page-142-0) サポートされるオペレーティング システム [123](#page-130-0)

し

システム ラックからの取り外し [20](#page-27-0) ラックからの引き出し [20](#page-27-0) システム ROM の更新 [121](#page-128-0) システム電源ランプ [3](#page-10-0) システム電池 [125](#page-132-0) システムの QuickSpecs [37](#page-44-0) システムの機能とオプション [37](#page-44-0) システムの構成 [36,](#page-43-0) [109](#page-116-0) システムのシリアル番号およびプ ロダクト ID の再入力 [119](#page-126-0) システムのセットアップ [29,](#page-36-0) [122](#page-129-0) システムの内部部品 [2](#page-9-0) システムのラックへの取り付け [33](#page-40-0) システム ボードの各部 [12](#page-19-0) システム メンテナンス スイッチ [13,](#page-20-0) [14](#page-21-0) 自動サーバー復旧(ASR) [120](#page-127-0) 柔軟なブート制御 [117](#page-124-0) 準備手順 [19](#page-26-0) 仕様 [130](#page-137-0), [131,](#page-138-0) [132](#page-139-0), [133](#page-140-0) 仕様、環境 [130](#page-137-0) 仕様、機械 [131](#page-138-0) 仕様、システム [130](#page-137-0) 初期設定 [46](#page-53-0) 診断ツール [109](#page-116-0), [120](#page-127-0)

# す

スイッチ [14](#page-21-0) スクリプト式インストール [115](#page-122-0)

# せ

静電気対策 [129](#page-136-0) 製品販売店 [134](#page-141-0), [135](#page-142-0) セキュア ブート構成 [118](#page-125-0)

つ 通気 [30](#page-37-0)

# て

テクニカル サポート [123](#page-130-0), [134,](#page-141-0) [135](#page-142-0) 電源ケーブルの接続 [108](#page-115-0) 電源障害ランプ [4](#page-11-0) 電源ボタン [19,](#page-26-0) [36](#page-43-0) 電源要件 [31](#page-38-0) 電源を入れる [19](#page-26-0) 電源を切る [19](#page-26-0) 電池 [125](#page-132-0) 電話番号 [134](#page-141-0), [135](#page-142-0)

# と

頭字語 [136](#page-143-0) ドライバー [122](#page-129-0) ドライブ [16](#page-23-0) ドライブのランプ [16](#page-23-0) トラブルシューティング [124](#page-131-0) 取り付け、システム オプション [33,](#page-40-0) [37](#page-44-0) 取り付けサービス [29](#page-36-0)

#### な

内蔵 UEFI シェル [119](#page-126-0) 内蔵 UEFI 診断 [119](#page-126-0)

#### は

バージョン コントロール [122](#page-129-0) ハードウェア オプションの取り付 け [33](#page-40-0), [37](#page-44-0) ハードウェアの取り付け [37](#page-44-0) ハードディスク ドライブ、ステー タスの判断 [16](#page-23-0) ハードディスク ドライブ ベイ [2](#page-9-0) ハードディスク ドライブ ランプ [16](#page-23-0) パワー サプライ [132](#page-139-0), [133](#page-140-0) パワー サプライの仕様 [132](#page-139-0) パワー サプライのランプ [10](#page-17-0)

# ひ

ビデオ コネクタ [2](#page-9-0)

#### ふ

ファームウェア、更新 [116](#page-123-0), [122](#page-129-0) ファームウェア更新 [116](#page-123-0), [122](#page-129-0) ファン オプション [38](#page-45-0) ファン ケージ [23](#page-30-0) ブルー スクリーン イベント [14](#page-21-0) フルレングス拡張ボード [27](#page-34-0) フルレングス拡張ボードの固定器 具の取り付け [26](#page-33-0) プロセッサ オプション [38](#page-45-0) フロント ドライブ ケージ オプ ション [71](#page-78-0) フロント パネルの各部 [2](#page-9-0) フロント パネルのボタン [3](#page-10-0) フロント パネルのランプ [3](#page-10-0)

# へ

ヘルス ドライバー [120](#page-127-0) ヘルス ランプ [3](#page-10-0) ヘルプ資料 [135](#page-142-0) 変更管理 [123](#page-130-0)

# ほ

ボタン [2](#page-9-0) ホットプラグ対応 SAS ハードディ スク ドライブ オプション [50](#page-57-0) ホットプラグ対応 SAS ハードディ スク ドライブの取り付け [50](#page-57-0)

ホットプラグ対応 SAS ハードディ スク ドライブの取り外し [51](#page-58-0) ホットプラグ対応電源装置オプ ション [55](#page-62-0) ホットプラグ対応パワー サプラ イ [132](#page-139-0), [133](#page-140-0) ホットプラグ対応ファン [17,](#page-24-0) [22](#page-29-0), [24](#page-31-0)

#### め

メモリ [43,](#page-50-0) [44,](#page-51-0) [45](#page-52-0), [46](#page-53-0) メモリ、オンライン スペア [46](#page-53-0) メモリ、構成 [46](#page-53-0) メモリ、構成要件 [46](#page-53-0) メモリ、ロックステップ [48](#page-55-0) メモリ構成 [46](#page-53-0) メモリ サブシステム アーキテク チャー [44](#page-51-0) メモリ ダンプ [14](#page-21-0)

## も

問題の診断 [124](#page-131-0)

#### ゆ

ユーティリティ [109](#page-116-0), [120](#page-127-0) ユーティリティ、展開 [109](#page-116-0), [115](#page-122-0) ユニバーサル メディア ベイ オプ ション [52](#page-59-0)

# ら

ラック、警告 [32](#page-39-0) ラックからのシステムの引き出 し [20](#page-27-0) ラックへの取り付け [29,](#page-36-0) [32](#page-39-0) ラック マウント用ハードウェア部 品 [32](#page-39-0) ランプ [7](#page-14-0), [16](#page-23-0) ランプ、SAS ハードディスク ドライ ブ [16](#page-23-0) ランプ、トラブルシューティング [124](#page-131-0) ランプ、ハードディスク ドライ ブ [16](#page-23-0) ランプ、フロント パネル [16](#page-23-0)

#### り

リア シリアル コネクタ オプショ ン [94](#page-101-0) リア パネル、アクセス [22](#page-29-0)

リア パネルの各部 [9](#page-16-0) リア パネルのランプ [10](#page-17-0) リカバリ キー/パスワードの保 管 [98](#page-105-0) リダンダント ROM [121](#page-128-0) 略語 [136](#page-143-0)

## わ

ワークステーションの登録 [36](#page-43-0)